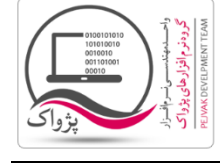

### **گام اول : نصب** IIS **بر روی ویندوز**

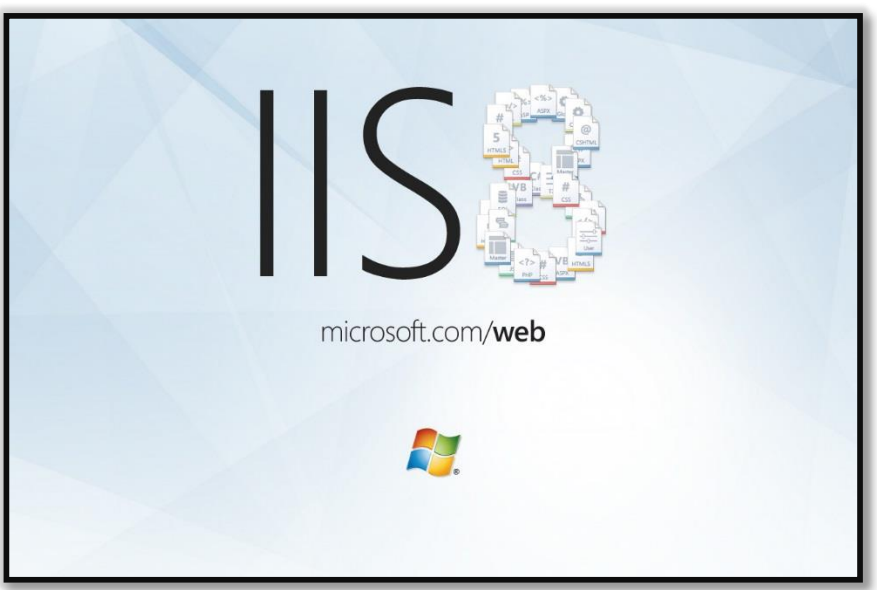

.1 به منوی Start سیستم عامل رفته و سپس بر روی گزینه Panel Control کلیک کنید.

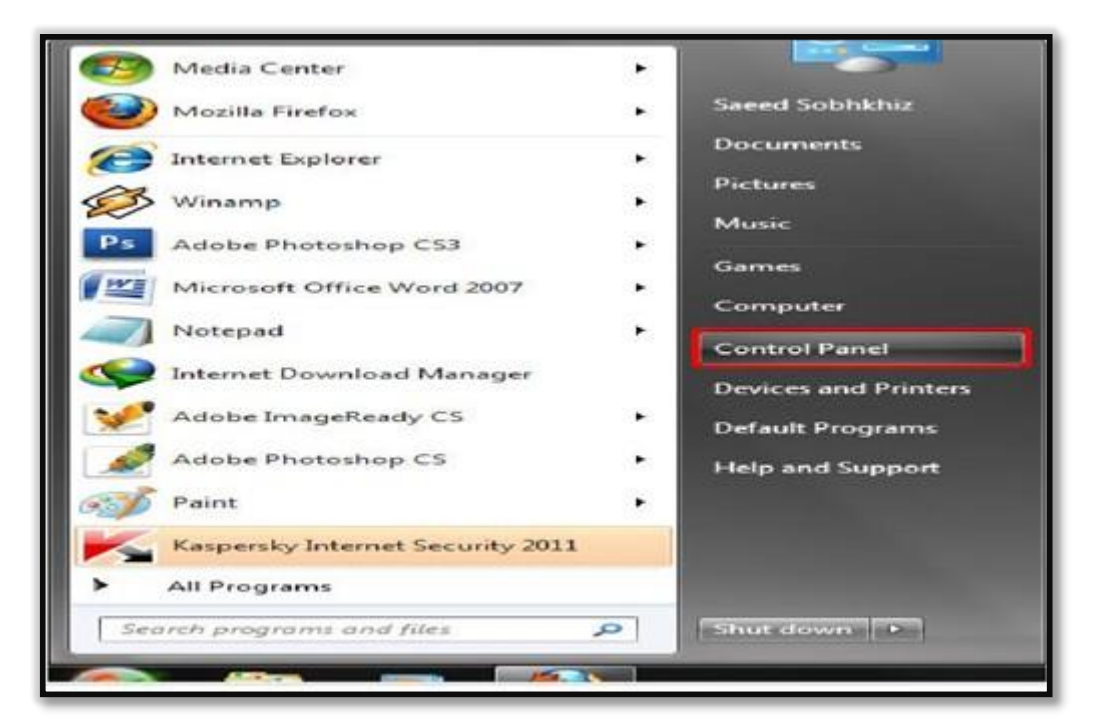

.2 در صفحه ظاهر شده بر روی گزینه Features and Programs کلیک کنید.

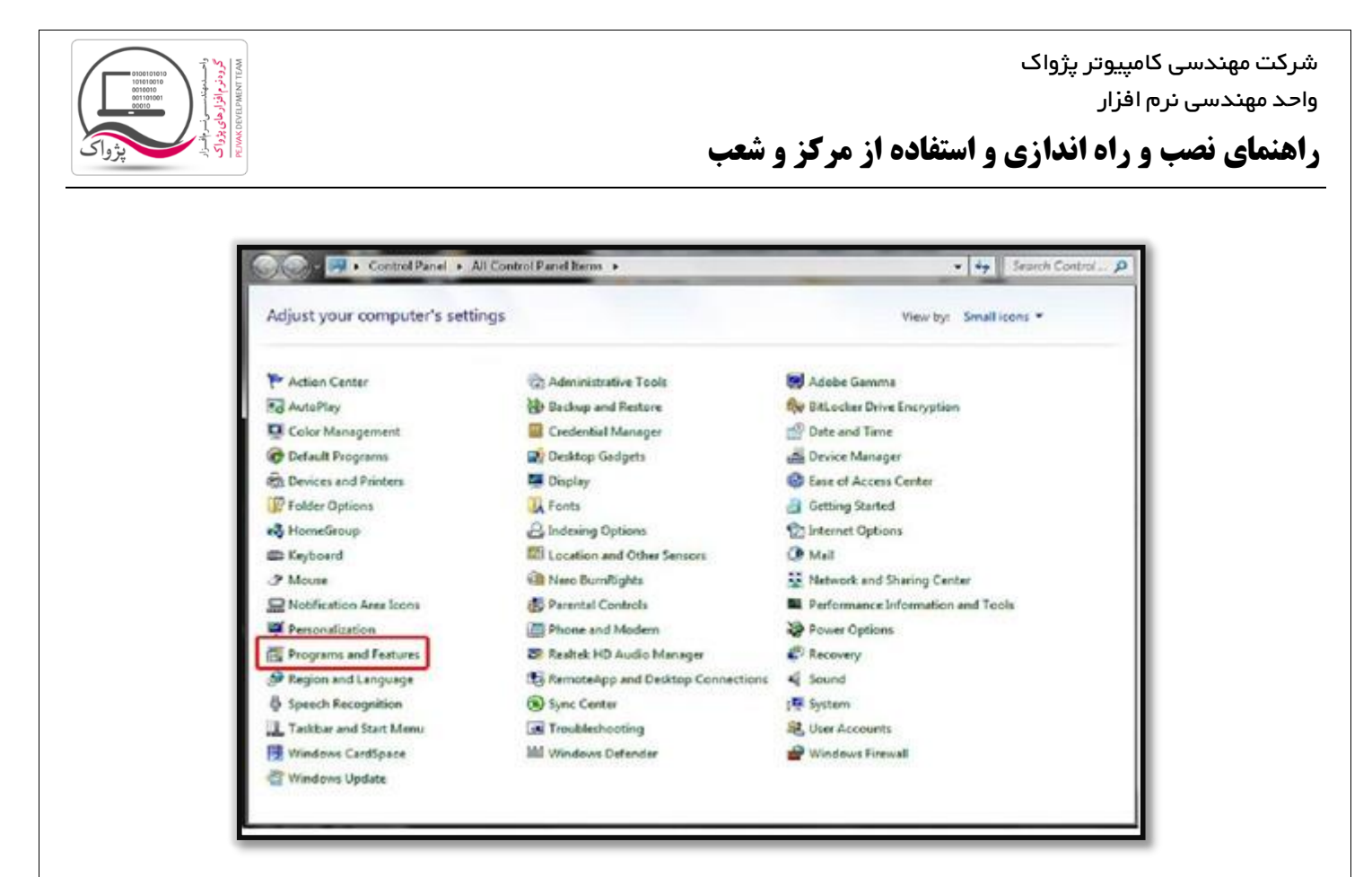

.3 در صفحه ای که باز میشود بر روی آیتم off or on features windows Turn که در باالی صفحه سمت چپ قرار دارد کلیک کنید.

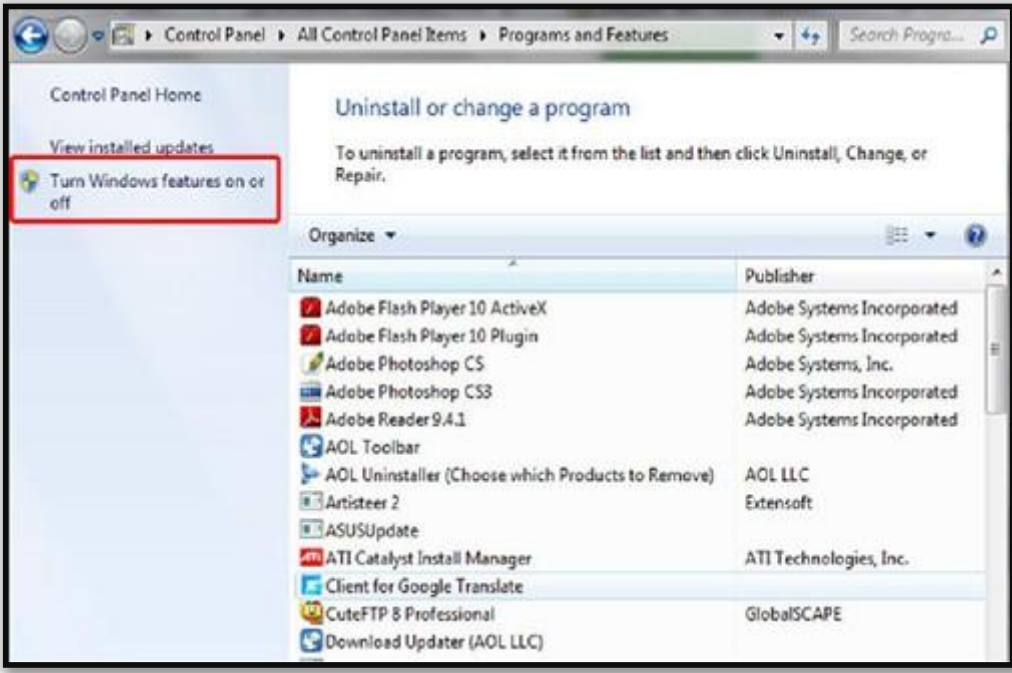

.4 حال در صفحه ای که پیش روی شما می باشد. بر روی + که در سمت چپ گزینه Services Information Internet همانند تصویر زیر کلیک کنید تا گزینه های مورد نیاز در دسترس قرار گیرد.

واحد مهندسی نرم افزار

### **راهنمای نصب و راه اندازی و استفاده از مرکز و شعب**

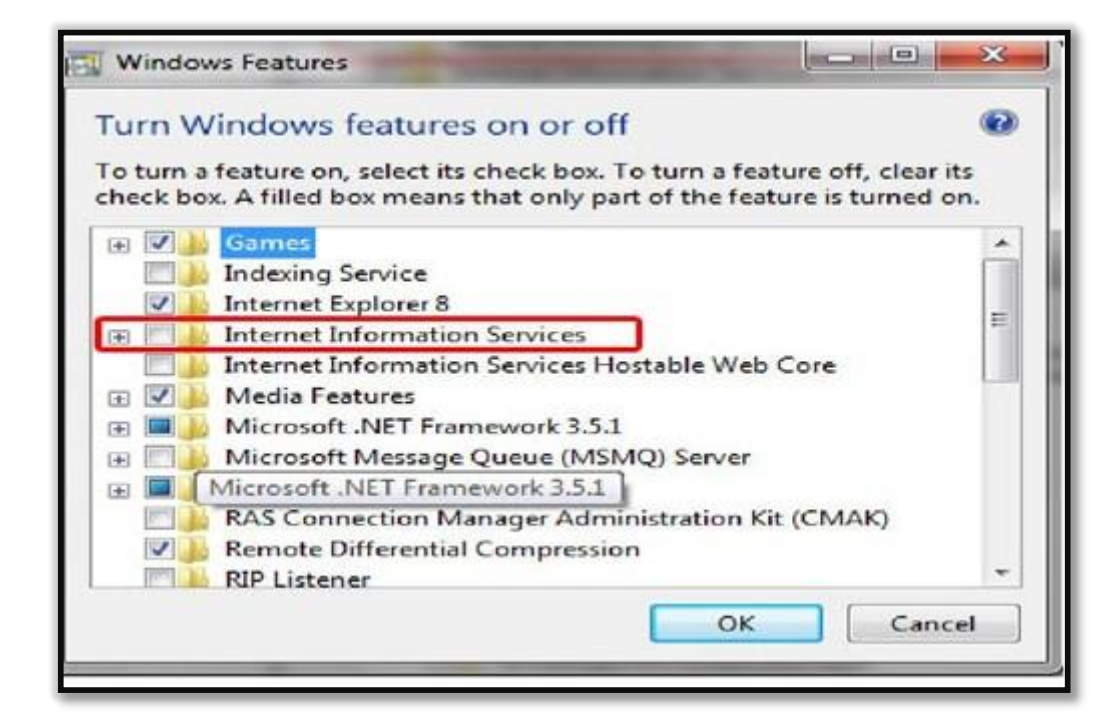

.5 از لیستی که پیش روی شما باز می شود. دوباره + کنار آیتم های Tool Management Web و Management IIS Console را تیک زده و سپس بر روی دکمه OK کلیک کنید.

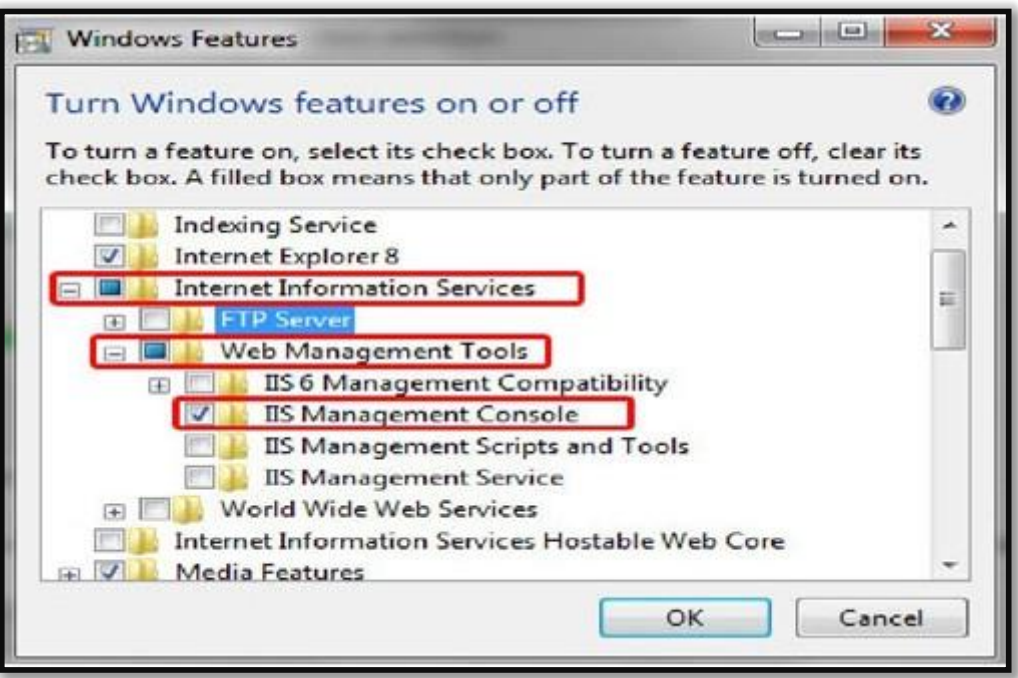

.6 با طی کردن مراحل باال کار نصب IIS به پایان میرسد و ویندوز شروع به پیکربندی سرویس IIS می نماید.

واحد مهندسی نرم افزار

## **راهنمای نصب و راه اندازی و استفاده از مرکز و شعب**

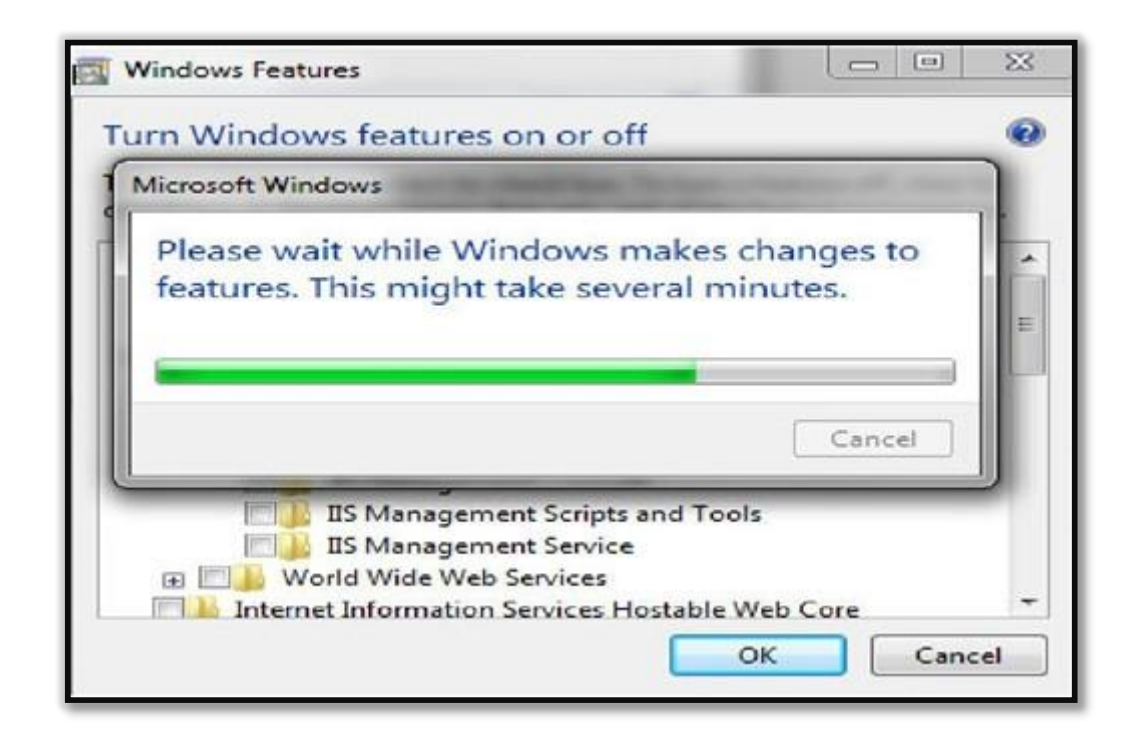

### تذکر :

- .1 توضیحات گفته شده بر اساس تنظیمات ویندوز 7 می باشد و در بقیه سیتم عامل ها از نظر ظاهری متفاوت هستند.
	- .2 برای نصب سرویس IIS باید سی دی نصب ویندوز را به همراه داشته باشید.

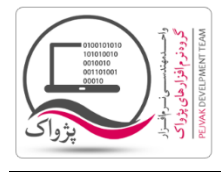

# **راهنمای نصب و راه اندازی و استفاده از مرکز و شعب**

# **گام دوم : آی پی ولید )** IP Valid**)**

IP Valid نوعی از آیپیهاست که توسط روتر و سوییچهای شبکه اینترنت قابل شناسایی است و به همین منظور این آیپیها را برای اجرای سایتها به کار میبرند.

IP به معنی آدرس تجهیزات و ارتباطات اینترنتی و شبکهیی است که در این میان IP Valid نوعی از آیپیهاست که آن را برای اجرای سایتها و همچنین آدرسدهی سرورها در نظر میگیرند تا دسترسیها در نقاط مختلف با اختاللی مواجه نشود و آدرس سرور برای تمامی سرورها قابل شناسایی باشد.

سایتهایی که طراحی میشوند و درصدد بهرهبرداری قرار میگیرند باید دارای ولید آیپی باشند تا تمامی کاربران اینترنتی بهراحتی بتوانند در اقصی نقاط دنیا به آن دسترسی داشته بیابند و از جهتی دیگر باید دارای آدرسی ثابت (استاتیک) باشند تا دچار تغییر آدرس نشوند.

آیپیهای استاتیک به معنی آیپی ثابت است و به این معنی که کاربر در هر بار اتصال به شبکه جهانی اینترنت دارای آدرسی یکسان در اتصال است و در مقابل نیز آیپیهای داینامیک موجود هستند که در هربار اتصال به اینترنت با آدرسی متفاوت به این شبکه متصل میشوند.

الزمه داشتن این نوع آیپیها این است که کاربران در تقاضای خود مبنی بر خرید خطوط پرسرعت اینترنت به ISP مربوطه اعالم کنند که خواهان کدامین یک از آیپیها هستند که البته باید گفت قیمت آیپیهای داینامیک ارزانتر از استاتیک است.

معموال برای ولید کردن آدرس IP باید به داخل تنظیمات مودم رفت که برای این کار در بیشتر موارد تنظیمات مودم با تایپ 1.291619191 در آدرسبار مرورگر محقق میشود و بعد از آن باید به بخش Mode Bridge رفت که انتخاب این گزینه موجب غیرفعال شدن نام کاربری و رمز ورود میشود و در ادامه باید ارتباطی جدید (New Connection ) ساخت و نام کاربری و رمز ورود اتصال به اینترنت را به آن اختصاصداد و از این پس از این ارتباط بهره برد تا آیپی به حالت ولید تبدیل شده باشد.

برای تهیه آی پی ولید ( Valid IP ) باید به شرکت های ارائه دهنده خدمات اینترنتی ( ISP ) ها تماس گرفته و خریداری کنید.

### **گام سوم : وب سرویس پرنس**

برای به دست آوردن آخرین وب سرویس پرنس کافیست به وب سایت [ir.princesystem.www](http://www.princesystem.ir/) مراجعه کرده و از قسمت دریافت فایل آخرین وب سرویس متناسب با ورژن برنامه را دانلود کنید.

پس از نصب و راه انداری IIS بر روی ویندوز و راه اندازی مجدد ویندوز در درایو ویندوز ) معموالً درایو C ) پوشه ای به نام inetpub ساخته می شود، وارد این فولدر شده مجدداً وارد فولدر wwwroot شوید.فولدر GetDataFromServer دانلود شده را در این مسیر کپی کنید.

### **گام چهارم : راه اندازی و تست وب سرویس پرنس بر روی** IIS

- .1 برای راه اندازی وب سرویس پرنس باید ابتدا وارد Panel Control شوید.
	- .2 گزینه Tools Administrative را انتخاب کنید.
- .3 گزینه Manager) IIS (Services Information Internet را انتخاب کنید تا صفحه زیر باز شود.

واحد مهندسی نرم افزار

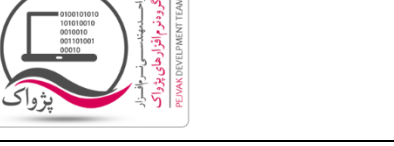

# **راهنمای نصب و راه اندازی و استفاده از مرکز و شعب**

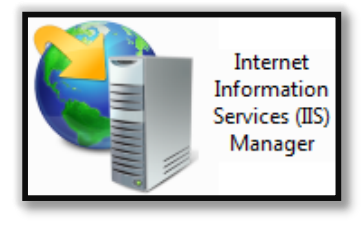

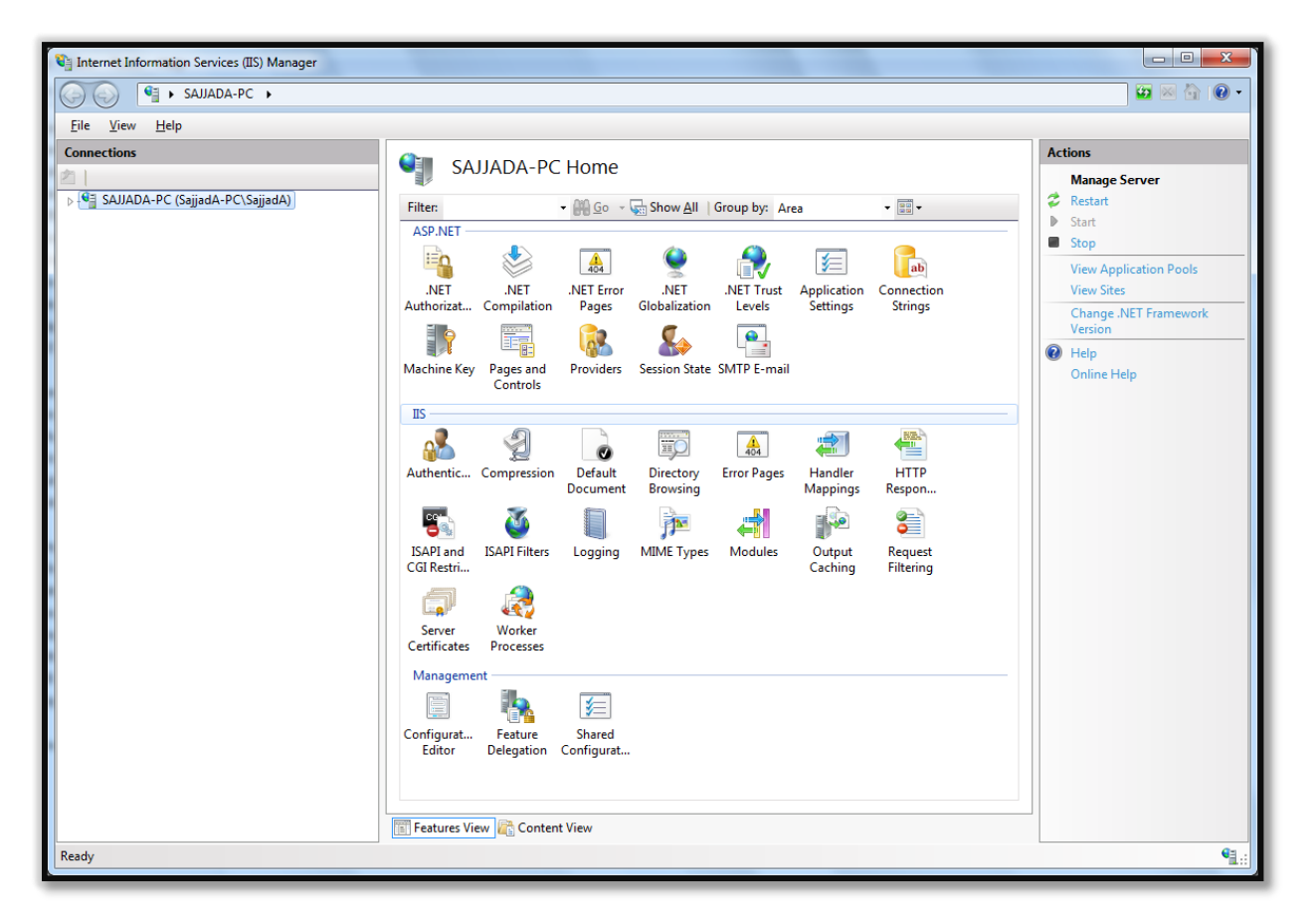

.4 قسمت سمت چپ صفحه ) Connections ) را باز کنید تا به Sites برسید.

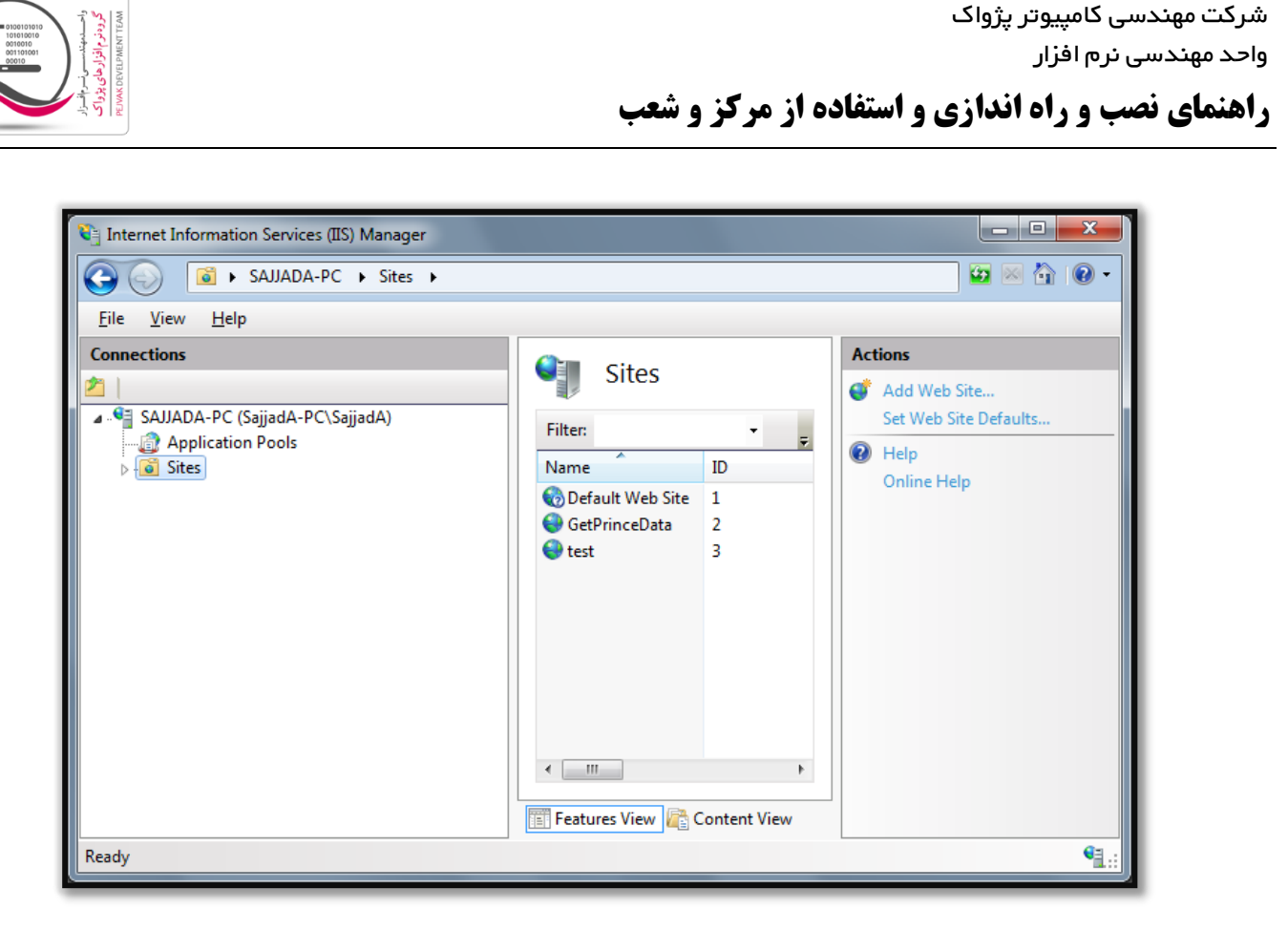

.5 بر روی گزینه Sites راست کلیک کنید تا شکل زیر ظاهر گردد.

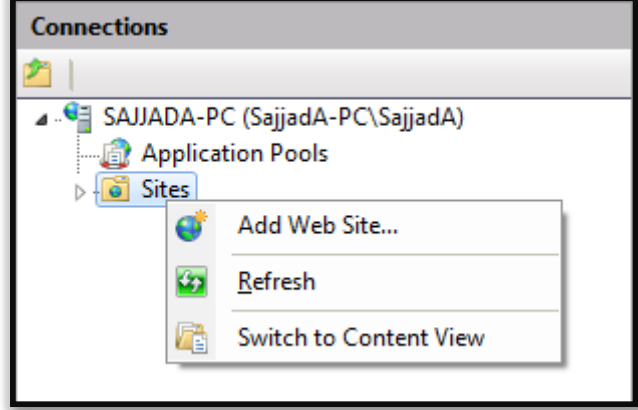

.6 بر روی گزینه ...Site Web Add کلیک کنید تا صفحه زیر ظاهر شود.

واحد مهندسی نرم افزار

**راهنمای نصب و راه اندازی و استفاده از مرکز و شعب**

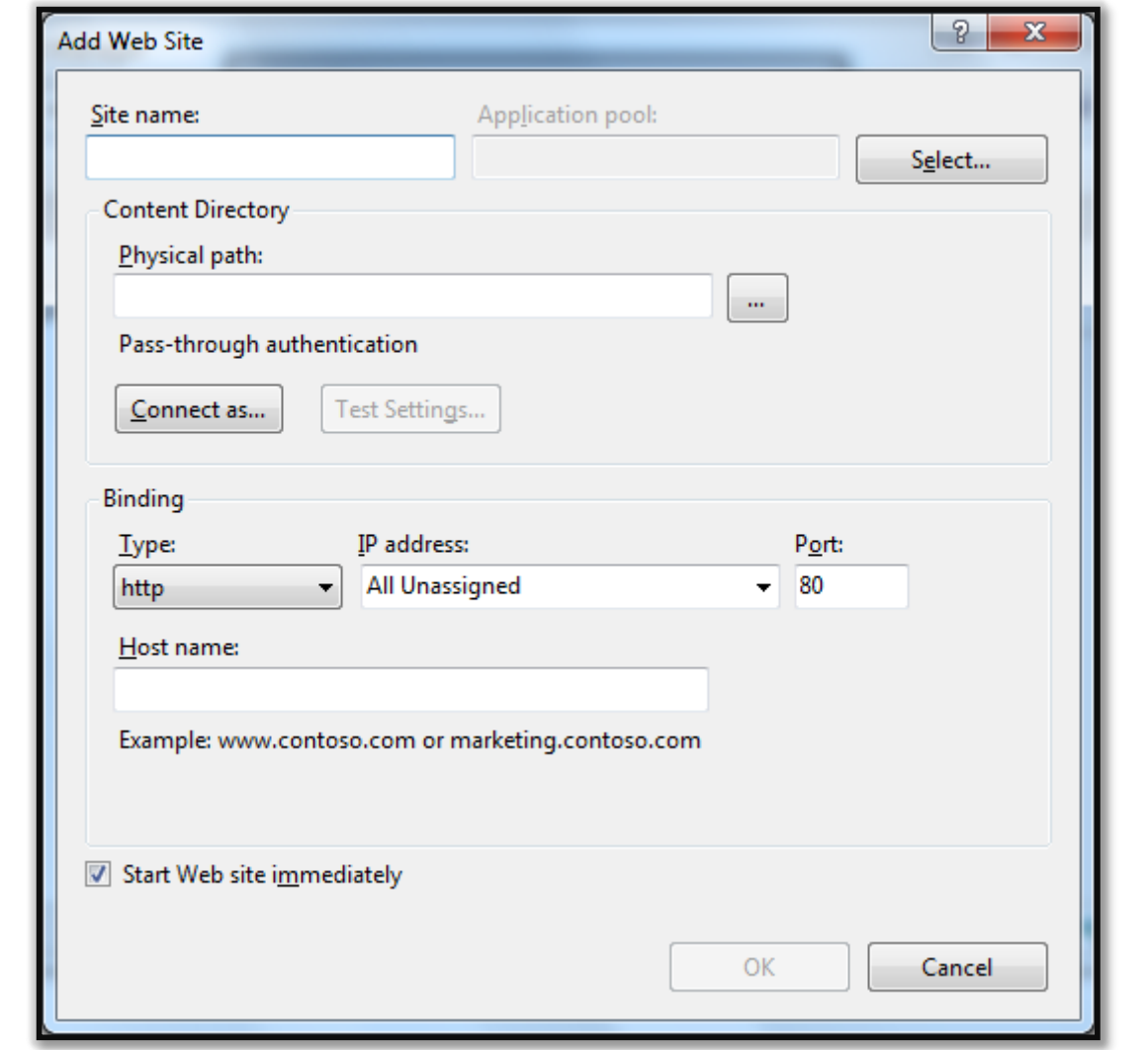

.7 فرم ...Site New Add را مطابق شکل زیر تکمیل کنید :

در قسمت :name Site عبارت PrinceWebService را وارد کنید.

در قسمت :path Physical عبارت GetDataFromServer\wwwroot\inetpub\:C را وارد کنید.

در سرگروه Binding در قسمت Type گزینه http را انتخاب کرده و در قسمت :address IP گزینه Unassigned All را انتخاب و در قسمت :Port هم مقدار 66 را وارد کنید.

در پایان بر روی دکمه OK کلیک کنید.

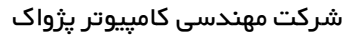

واحد مهندسی نرم افزار

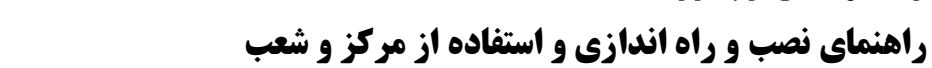

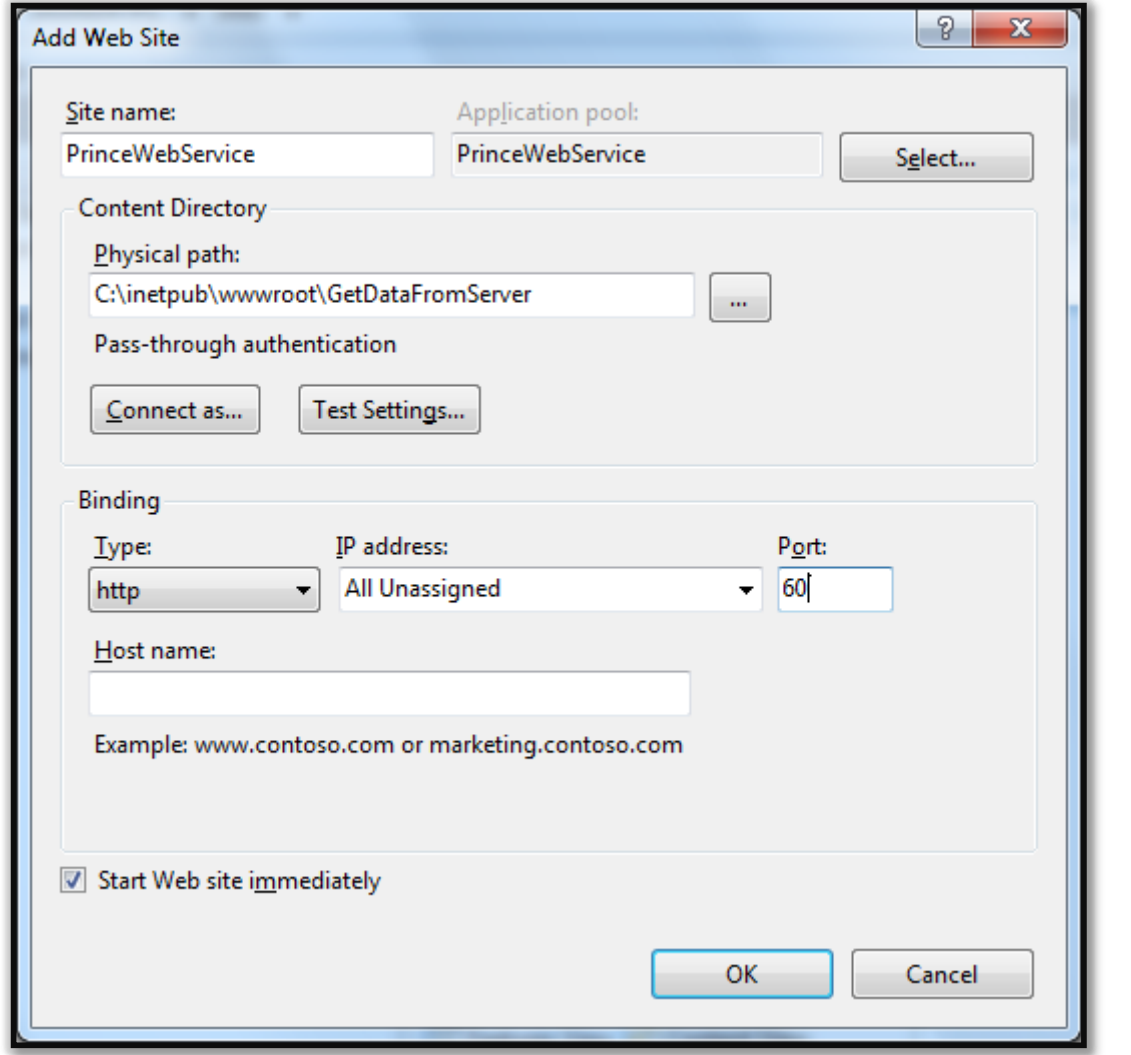

.1 پس از ساخت سایت، و OK کردن صفحه زیر نمایش داده خواهد شد.

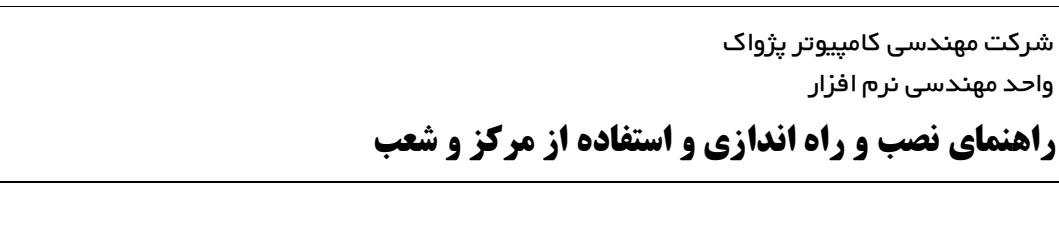

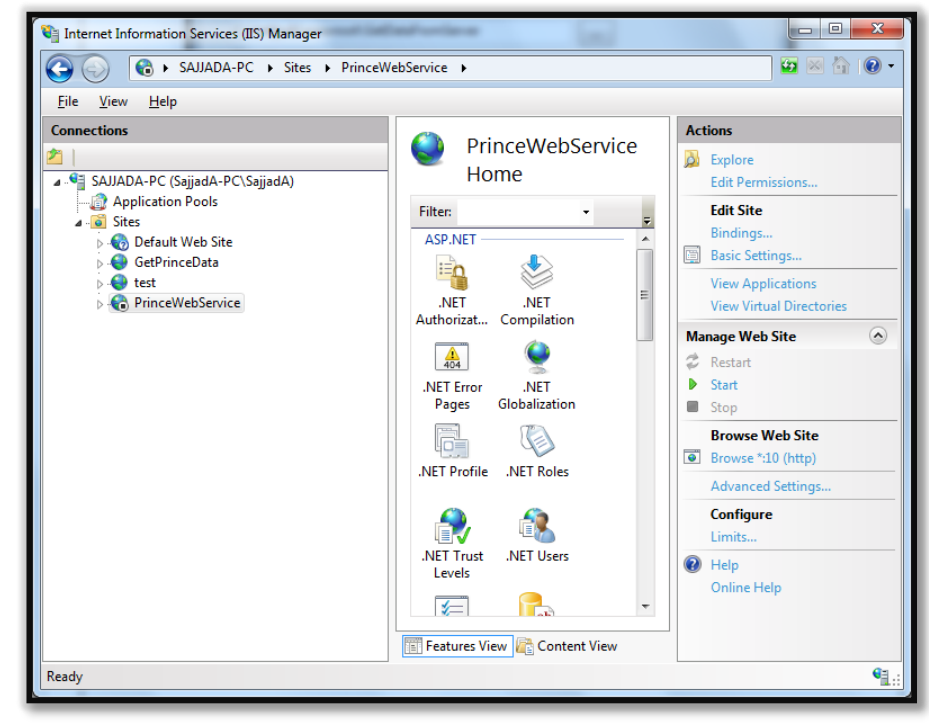

- .. با کلیک بر روی Start در قسمت Site Web Manage سرویس شروع می شود.
- .16 پس از Start شدن می توانید وب سایت را مشاهده کنید. برای این منظور کافیست بر روی گزینه Browse کلیک کرده تا صفحه در مرور گر باز شود.

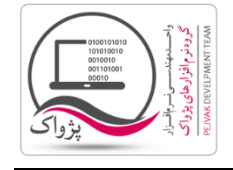

واحد مهندسی نرم افزار

**راهنمای نصب و راه اندازی و استفاده از مرکز و شعب**

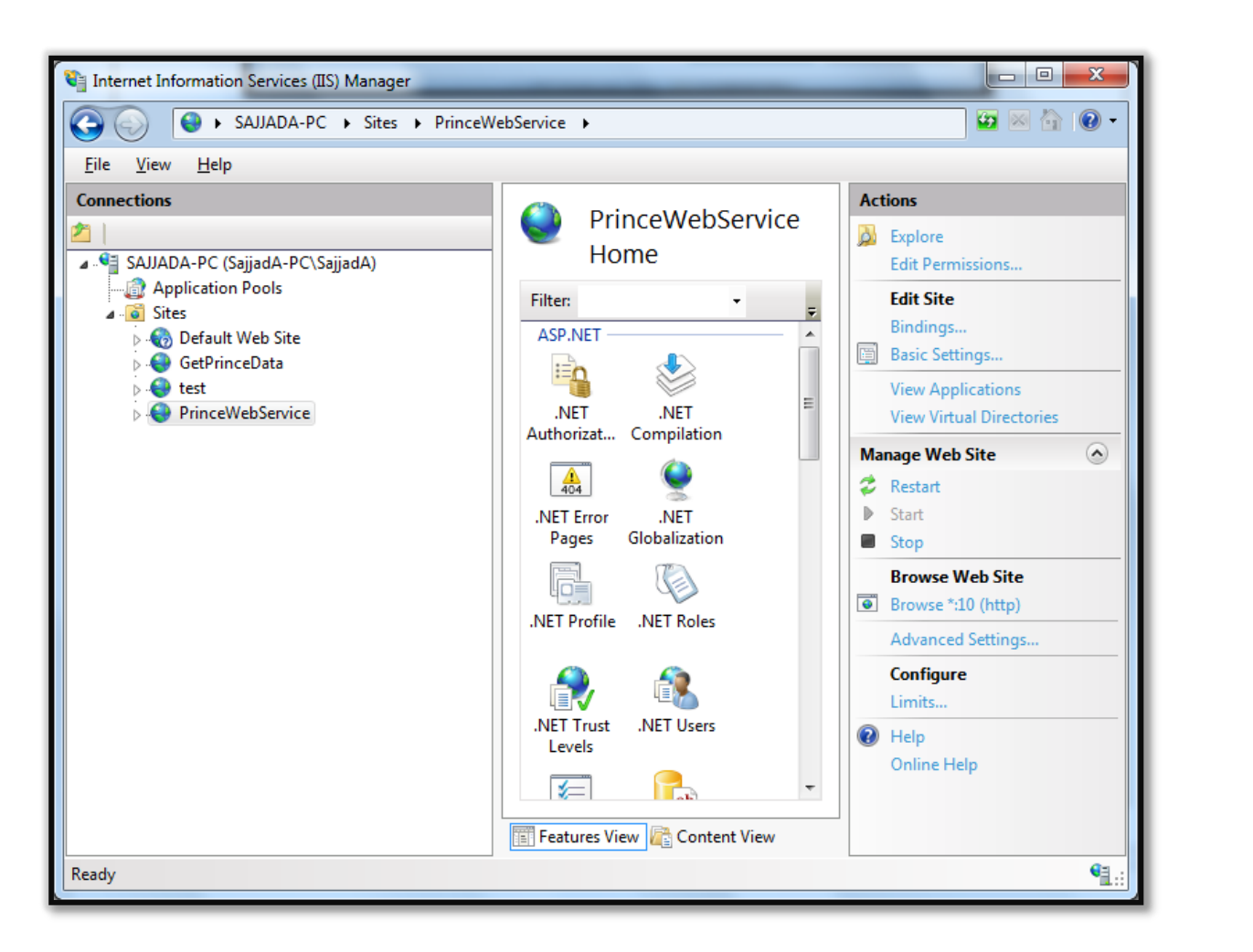

.11 صفحه مرور گر به شکل زیر باز خواهد شد.

واحد مهندسی نرم افزار

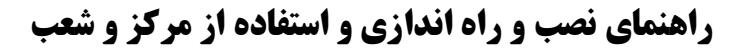

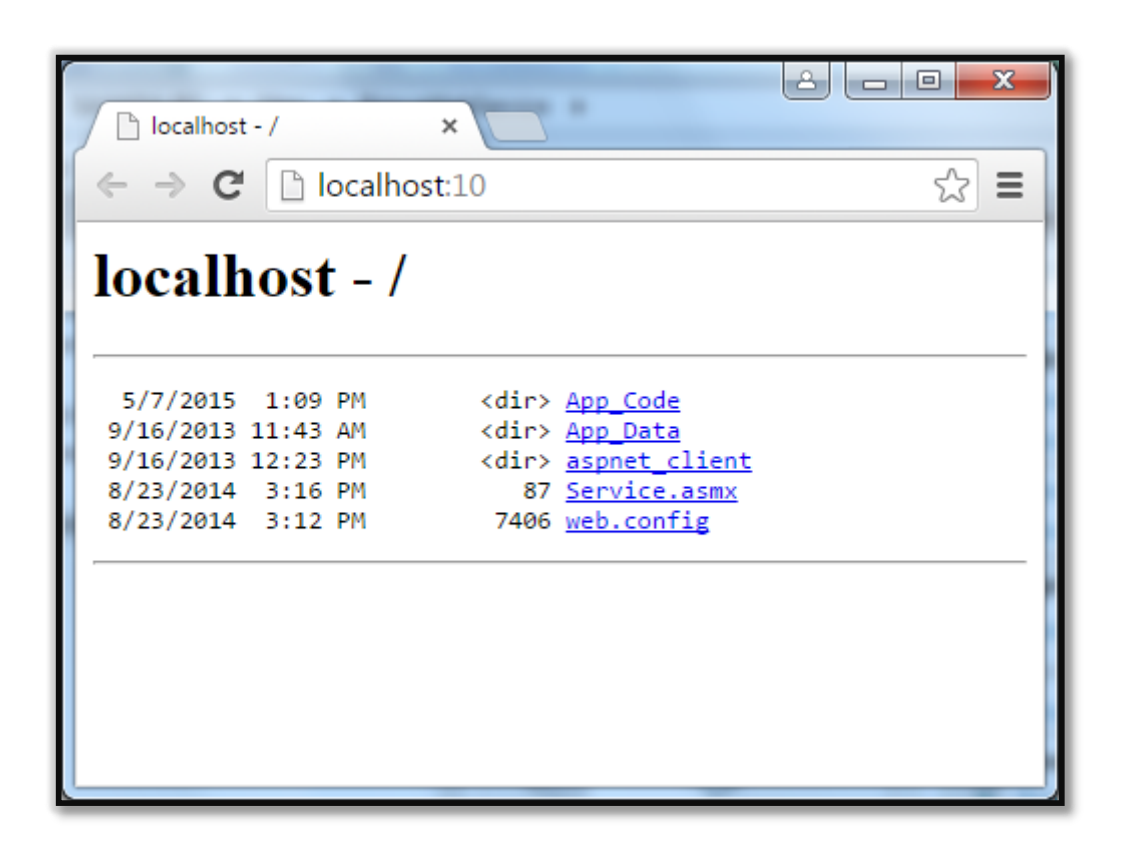

.12 با کلیک بر روی لینک چهارم ) asmx.Service )صفحه زیر نمایش داده می شود.

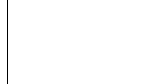

واحد مهندسی نرم افزار

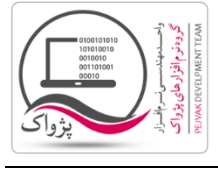

**راهنمای نصب و راه اندازی و استفاده از مرکز و شعب**

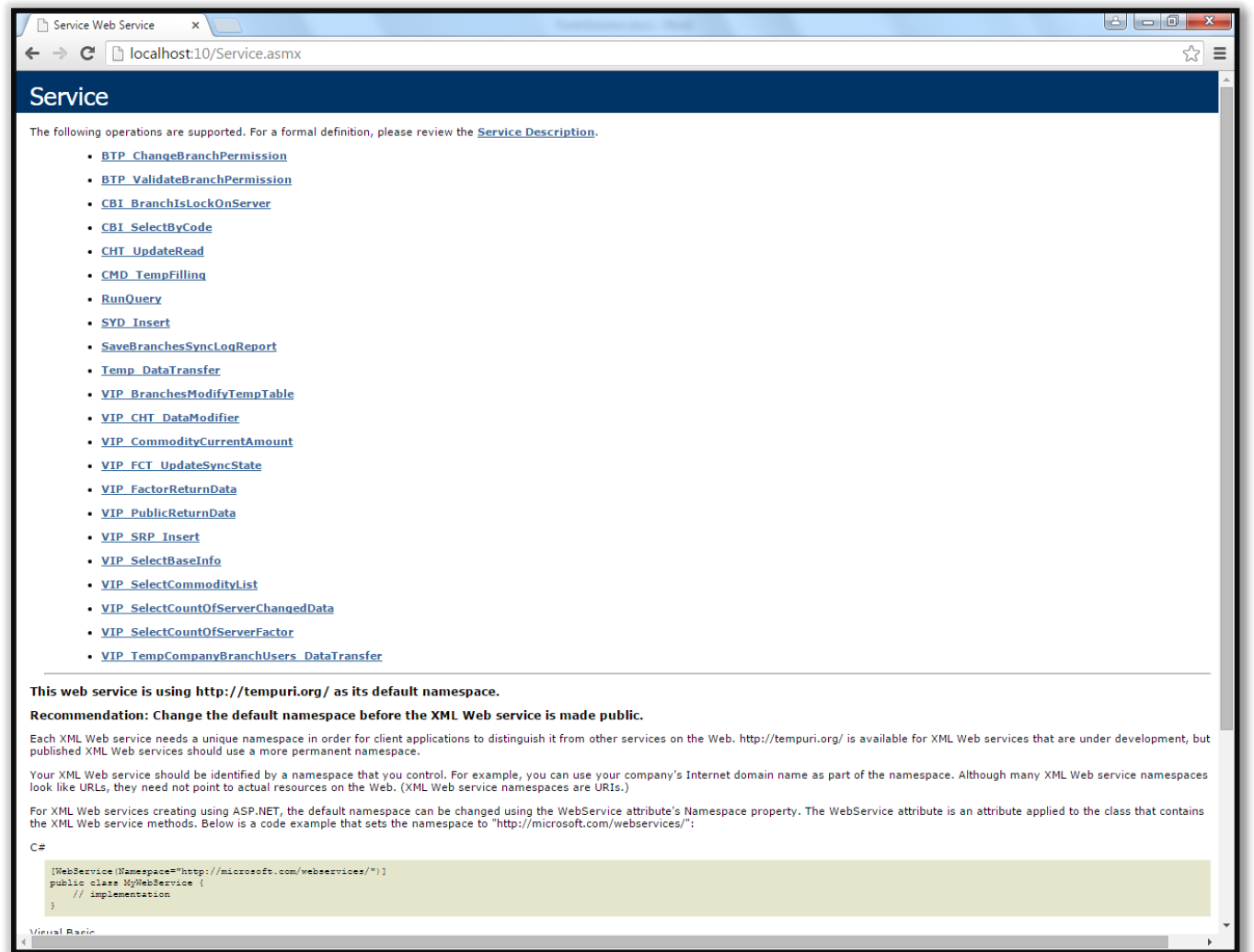

.13 در صورتی که هر صفحه ای بحز صفحه باال در مرور گر شما باز شد، حتماً در مراحل قبل دچار ایراد شده اید که باید اصالح کنید. همانند صفحه زیر که نشان از STOP بودن سایت دارد.

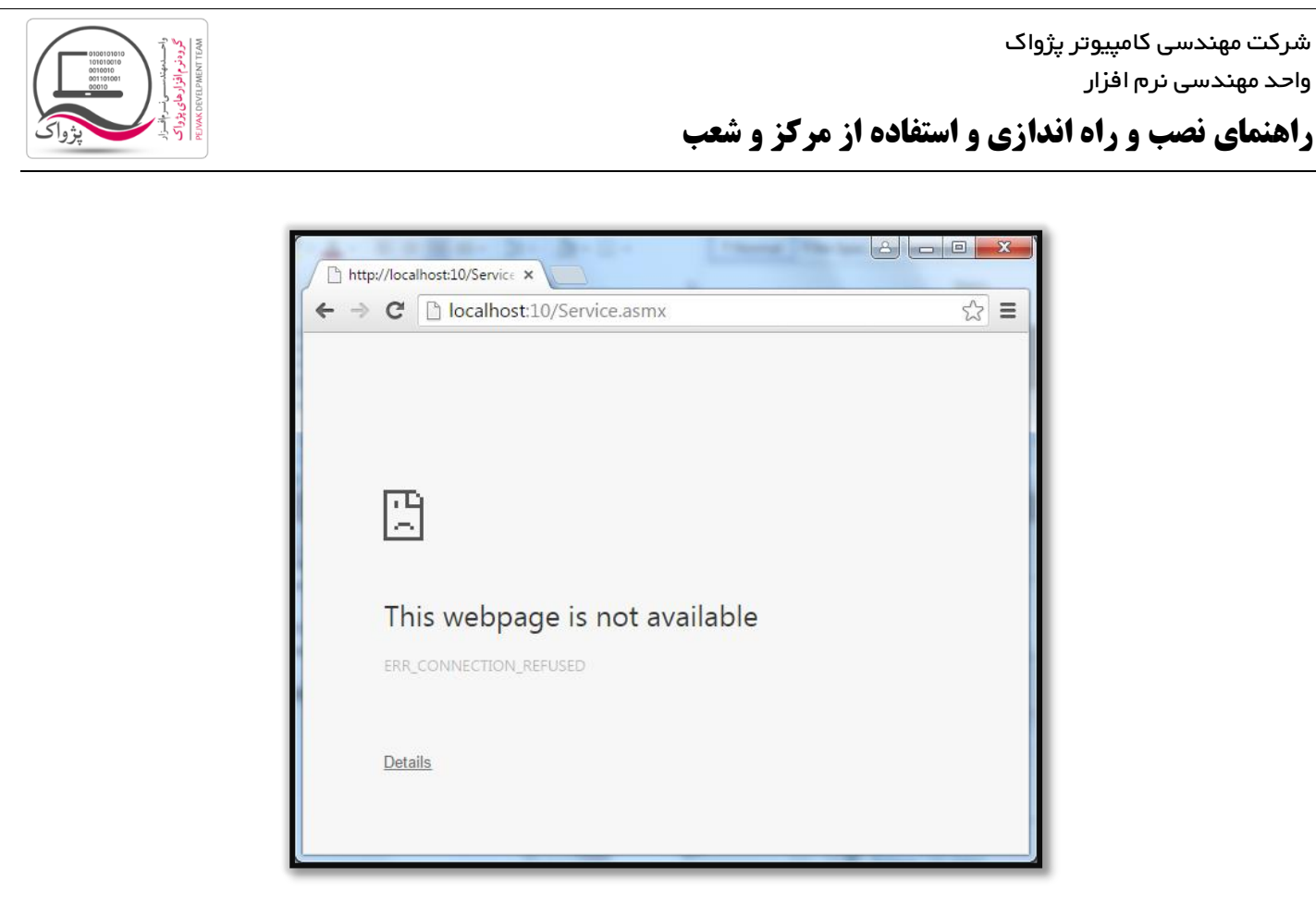

.14 کامالً بدیهی است که مواردی همچون فایروال، آنتی ویروس، Permission های ویندوز و ... بر روی اتصاالت، نقش بسیار بسیار مهمی دارند.

## **گام پنجم : تبدیل آی پی سرور مرکز به آی پی استاتیک**

باید آی پی سرور مرکز را از حالت داینامیک به حالت استاتیک تبدیل کنید برای این کار باید:

.1 بر روی Network در قسمت area Notification کلیک کرده و گزینه Center Sharing and Network Open را انتخاب کنید تا صفحه زیر باز شود.

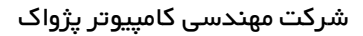

واحد مهندسی نرم افزار

**راهنمای نصب و راه اندازی و استفاده از مرکز و شعب**

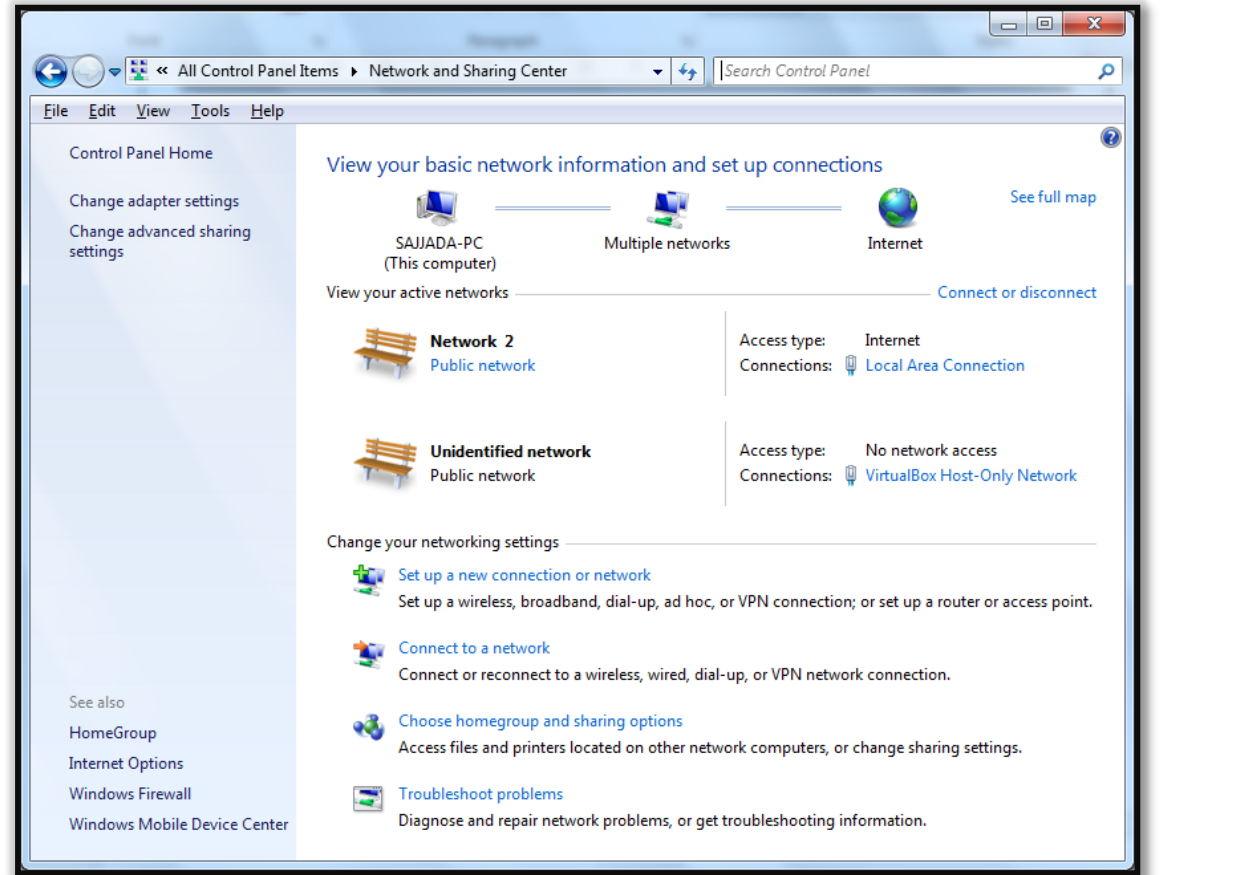

.2 بر روی Connection Area Local کلیک کرده تا صفحه زیر باز شود.

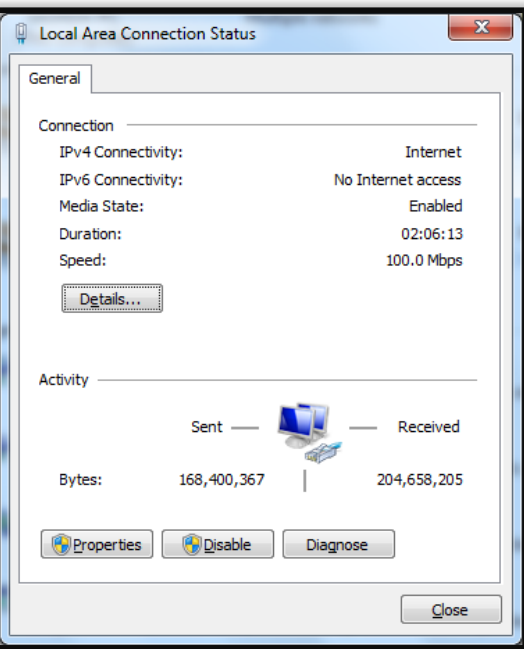

.3 با کلیک بر روی گزینه Properties صفحه زیر باز خواهد شد.

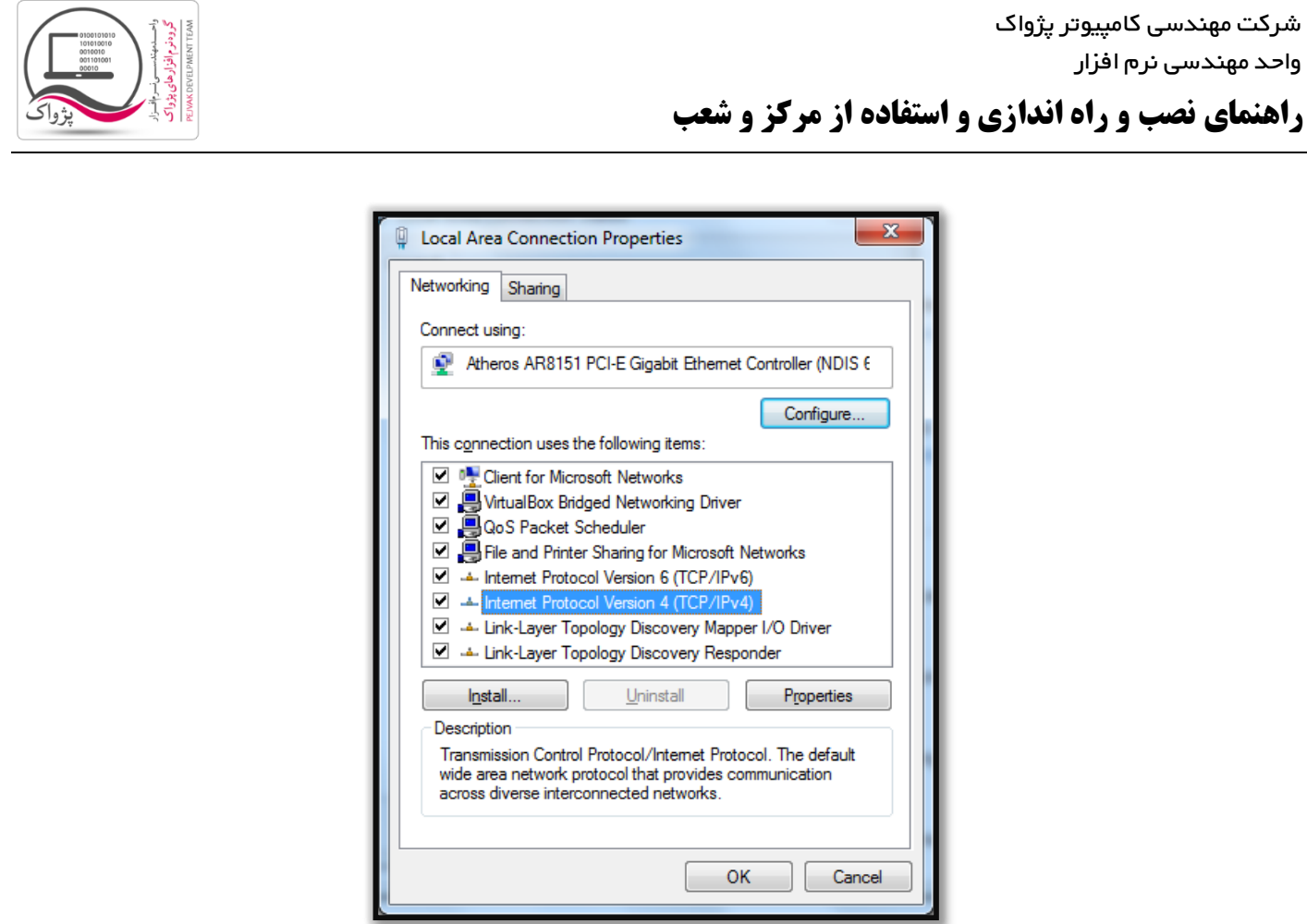

.4 در صفحه باز شده گزینه (4IPv/TCP (4 Version Protocol Internet را انتخاب کرده و بر روی دکمه Properties کلیک کنید تا صفحه زیر باز شود.

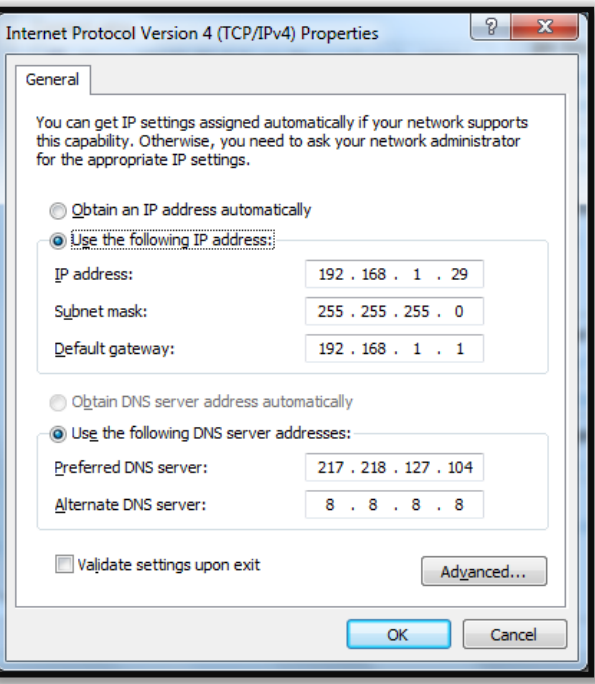

.5 در صفحه باز شده باید رادیوی address IP following the Use را فعال کرده و آی پی مورد نظر را وارد کنید و در قسمت Use the following DNS server address را وارد کرده و بر روی گزینه OK کلیک کنید تا آی پی شما استاتیک باشد.

صفحه : 16 |

واحد مهندسی نرم افزار

# **راهنمای نصب و راه اندازی و استفاده از مرکز و شعب**

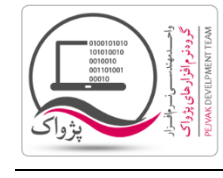

# **راهنمای نصب و راه اندازی و استفاده از مرکز و شعب**

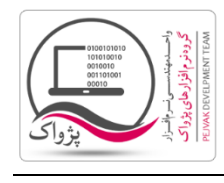

## **گام ششم: اتصال آی پی ولید به آی پی سرور مرکز**

برای انجام این کار شما نیازمند دانشی در زمینه شناخت انواع مودم ها دارید، از طرفی چون هر مودم تنظیمات خاص خود را دارا است بنابر این شما باید به دنبال Port forwarding یا Virtual Server و یا ... بگردید.

برای مثال ما مثالی را برای مودم ASUS برای شما ارئه می دهیم. که گزینه Server Virtual دارد.

- .1 مرور گر خود را اجرا کنید و در باکس آدرس بار آی پی 1.291619191 را می زنیم.
	- .2 نام کاربری و رمز عبور خود را در باکس نمایش داده شده وارد کنید.

در اکثر مودم ها به صورت پیش فرض قسمت Name User و Password هر دو عبارت admin می باشد

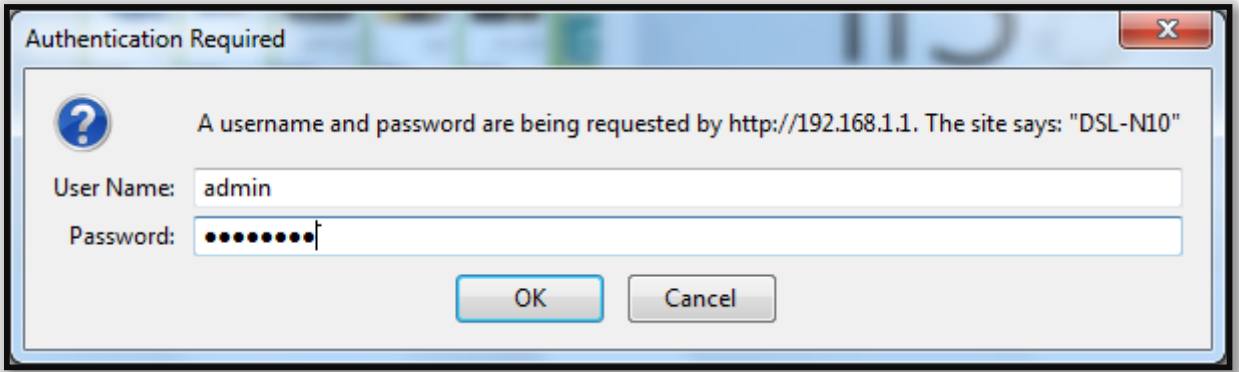

.3 پس از کلیک بر روی دکمه OK به صفحه تنظیمات مودم هدایت می شوید.

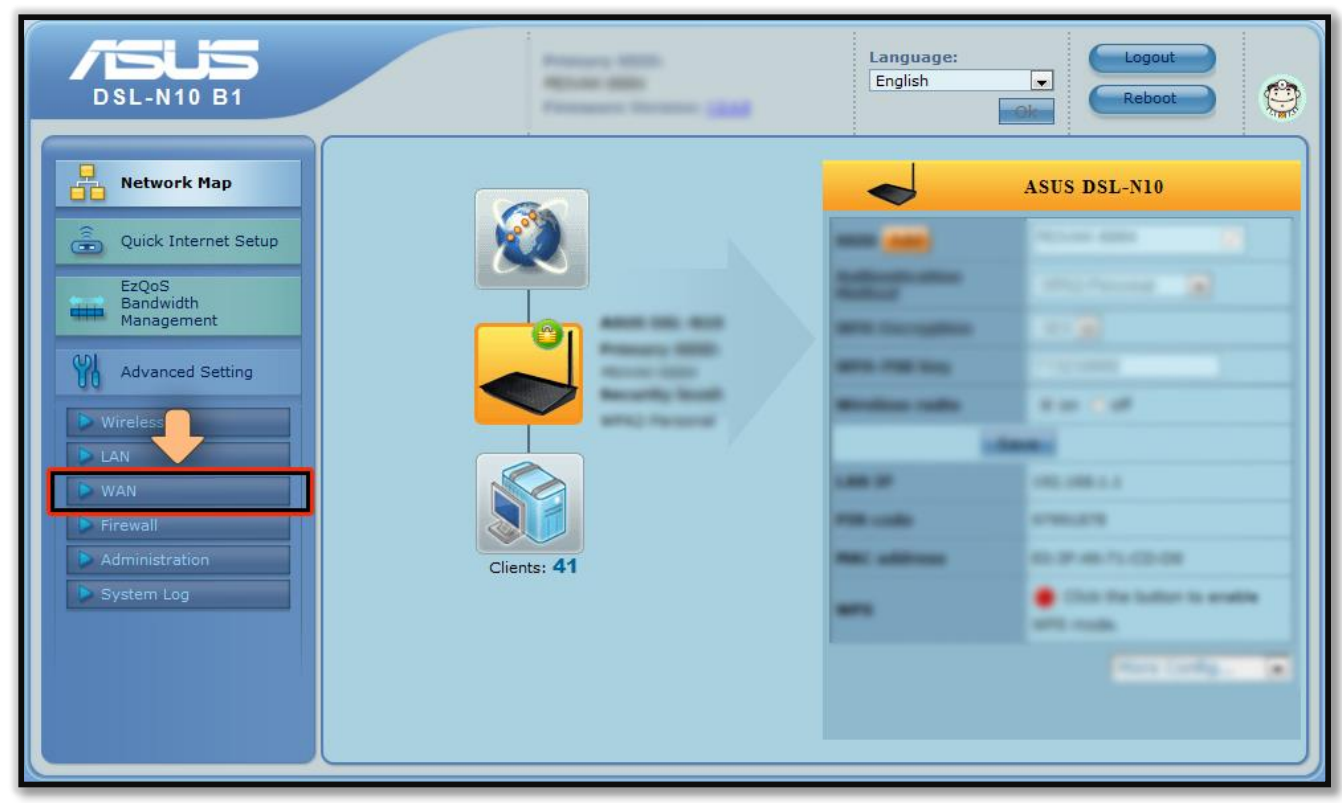

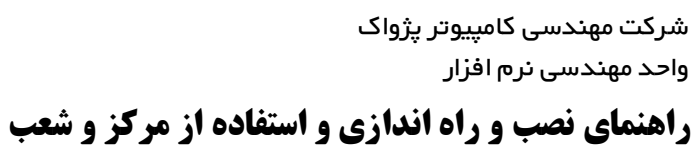

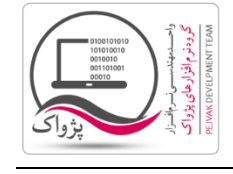

.4 با توجه به تصویر باال بر روی گزینه WAN کلیک کنید تا صفحه زیر باز شود.

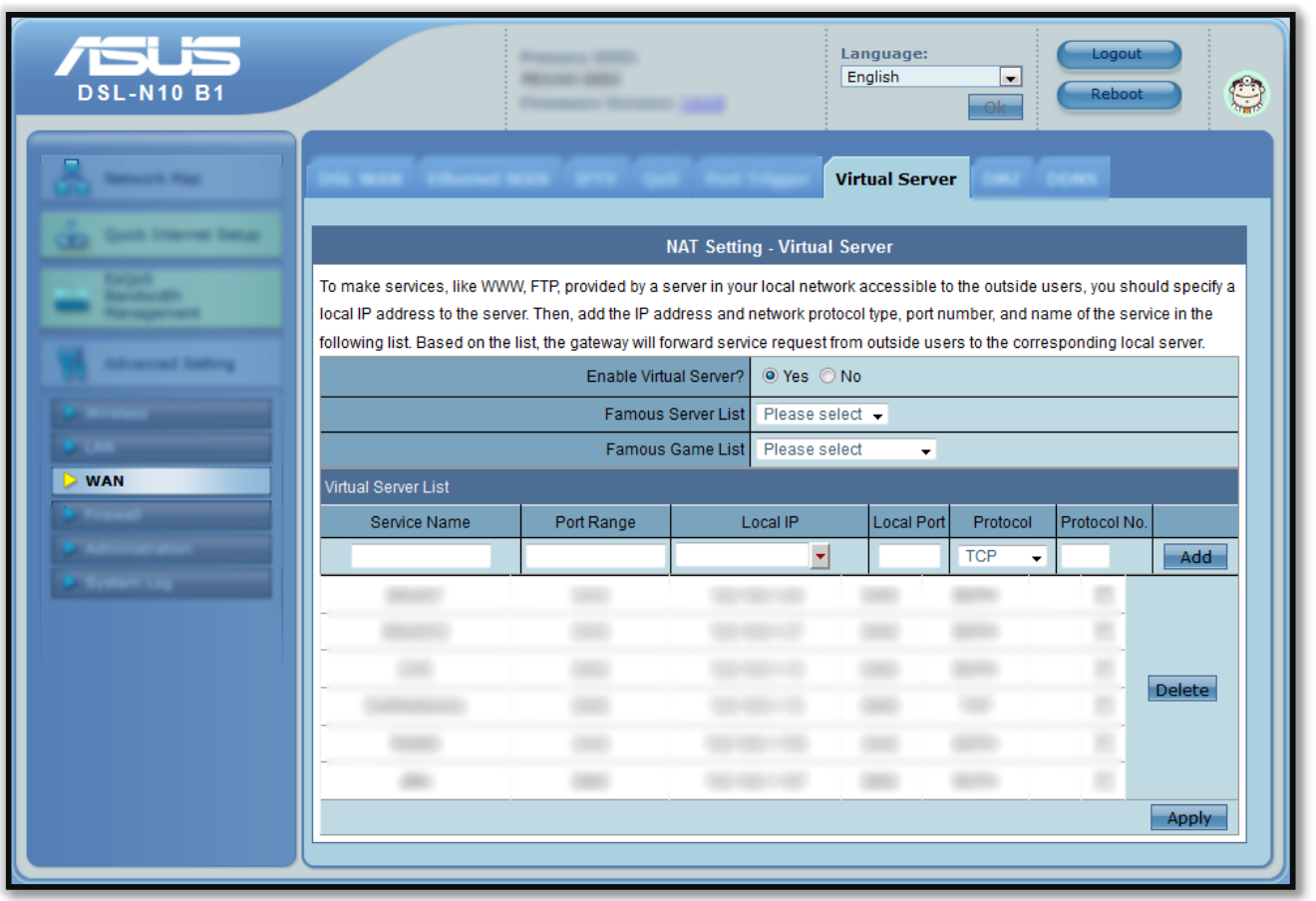

- .5 بر روی سربرگ Server Virtual کلیک کنید.
- .6 در قسمت List Server Virtual باید اطالعات خواسته شده را تکمیل کنید.
	- .1 در بخش Name Service عبارت Prince را وارد کنید.
- .2 در قسمت Range Port کد پورتی که برای وب سرویس تنظیم کرده بودید را وارد کنید، به عنوان مثال عدد 66
	- .3 در قسمت IP Local باید آدرس آی پی استاتیک سیستم سرور مرکز را وارد کنید.
- .4 در قسمت Port Local کد پورتی که برای وب سرویس تنظیم کرده بودید را وارد کنید، به عنوان مثال عدد 66
	- .5 در قسمت Protocol گزینه TCP را انتخاب کنید.
	- .6 و در نهایت بر روی دکمه Add کلیک کنید تا Server Virtual شما ساخته شود.

شرکت مهندسی کامپیوتر پژواک واحد مهندسی نرم افزار **راهنمای نصب و راه اندازی و استفاده از مرکز و شعب**

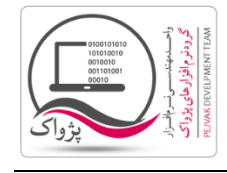

### **گام هفتم: نصب اس کیو ال سرور فول 8002 بر روی سرور مرکز**

برای نصب نرم افزار اس کیو ال سرور 2661 فول )2008 Server SQL Microsoft ) باید ابتدا دی وی دی نصب نرم افزار را بر روی سیستم قرار داده و پس از استخراج فایل وارد مسیر نصب شده و Setup.exe را اجرا کنید و مراحل زیر را به ترتیب انجام دهید.

.1 با ورود به صفحه اتوران نصب اس کیو ال سرور 2661 سربرگ Planning فعال است.

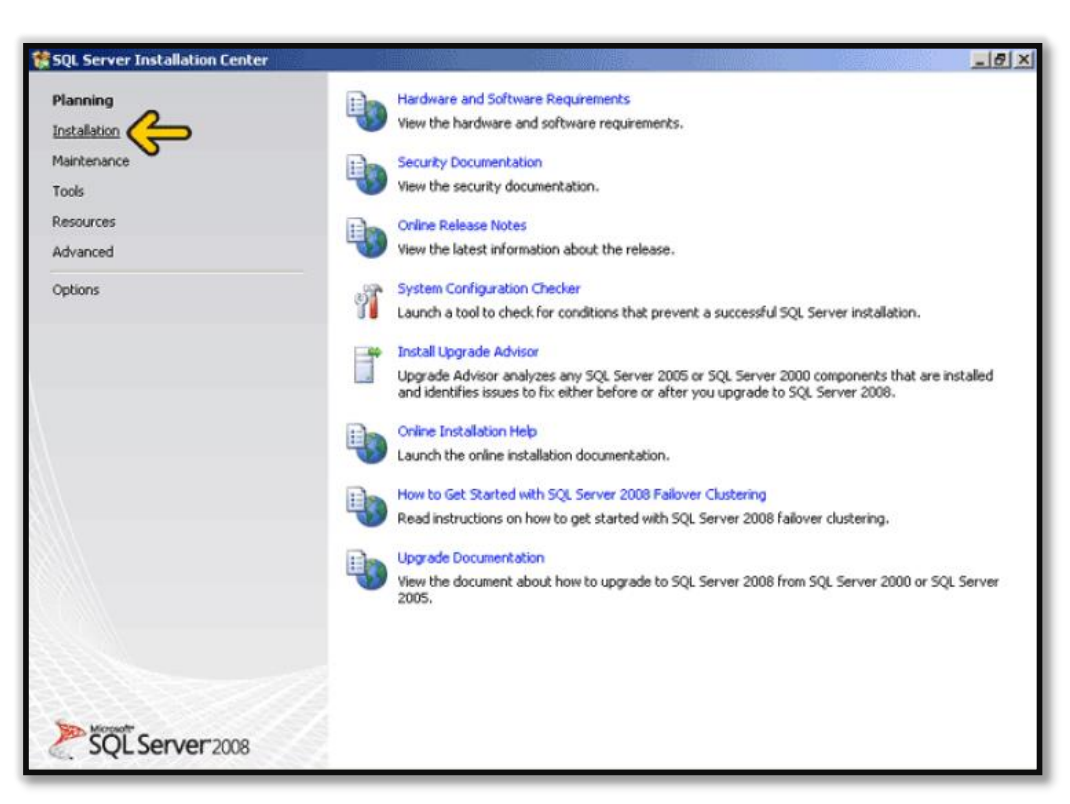

.2 باید وارد صفحه Installation شوید.

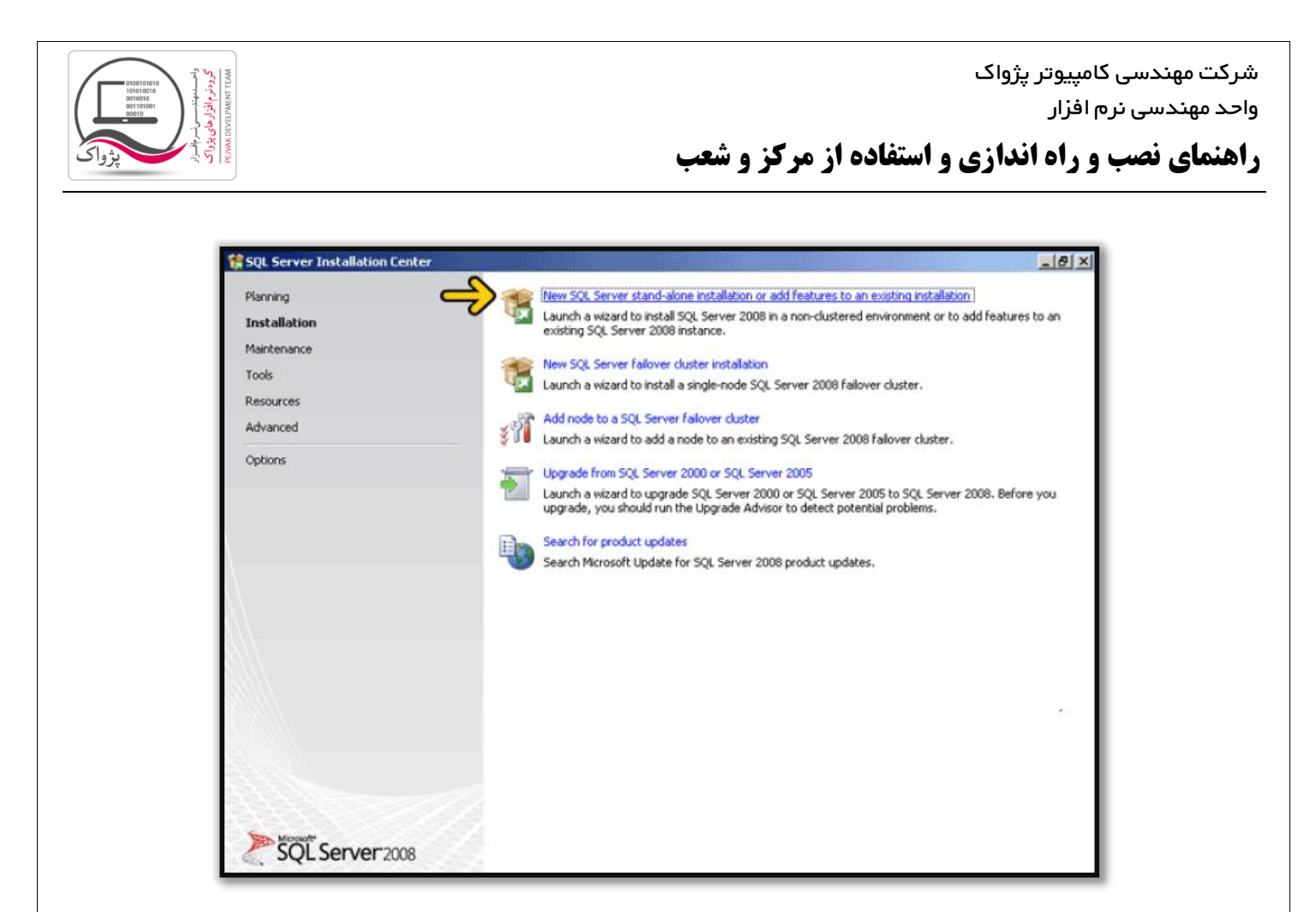

New SQL Server stand-alone installation or add features to an ابر روی گزینه اول New SQL Server stand-alone installation or add features to an installation existing کلیک کنید تا صفحه زیر ظاهر گردد.

در این صفحه اگر هر یک از ردیف ها Error یا Warning بدهد بهتر است اس کیو ال را نصب نکنید و حتماً خطا ها را برطرف کنید. اگر نصب برنامه را با خطا ادامه دهید احتمال نصب نشدن بسیار باال خواهد بود.

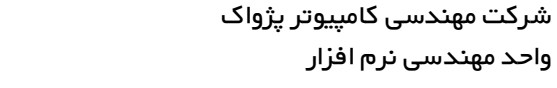

**راهنمای نصب و راه اندازی و استفاده از مرکز و شعب**

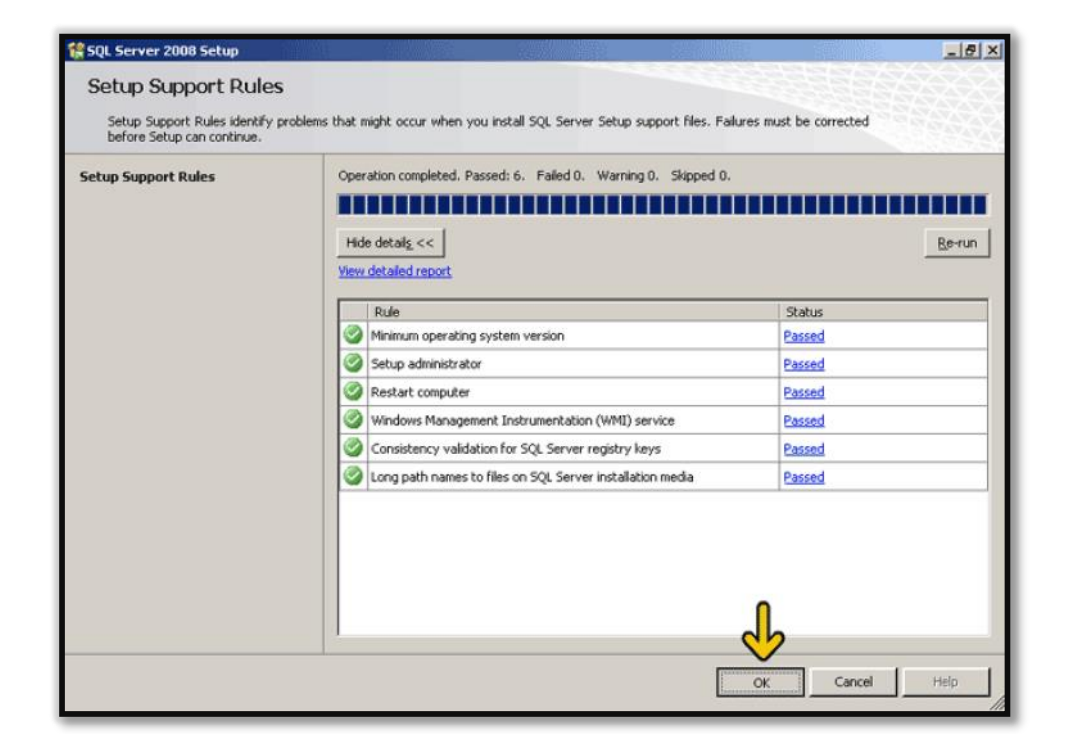

.4 در صفحه باال بر روی دکمه OK کلیک کنید تا وارد مرحله بعد شوید.

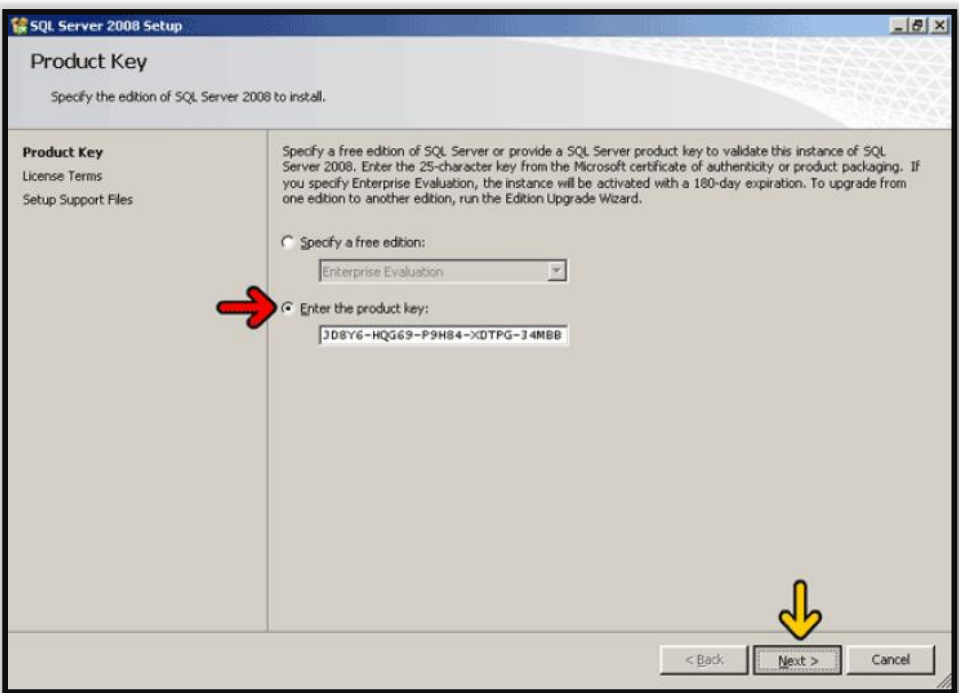

.5 در این قسمت باید شماره سریال نرم افزار را وارد کنید، این گزینه به صورت خودکار پر شده و کافی است شما بر روی دکمه Next کلیک کنید تا وارد صفحه بعد شوید.

واحد مهندسی نرم افزار

**راهنمای نصب و راه اندازی و استفاده از مرکز و شعب**

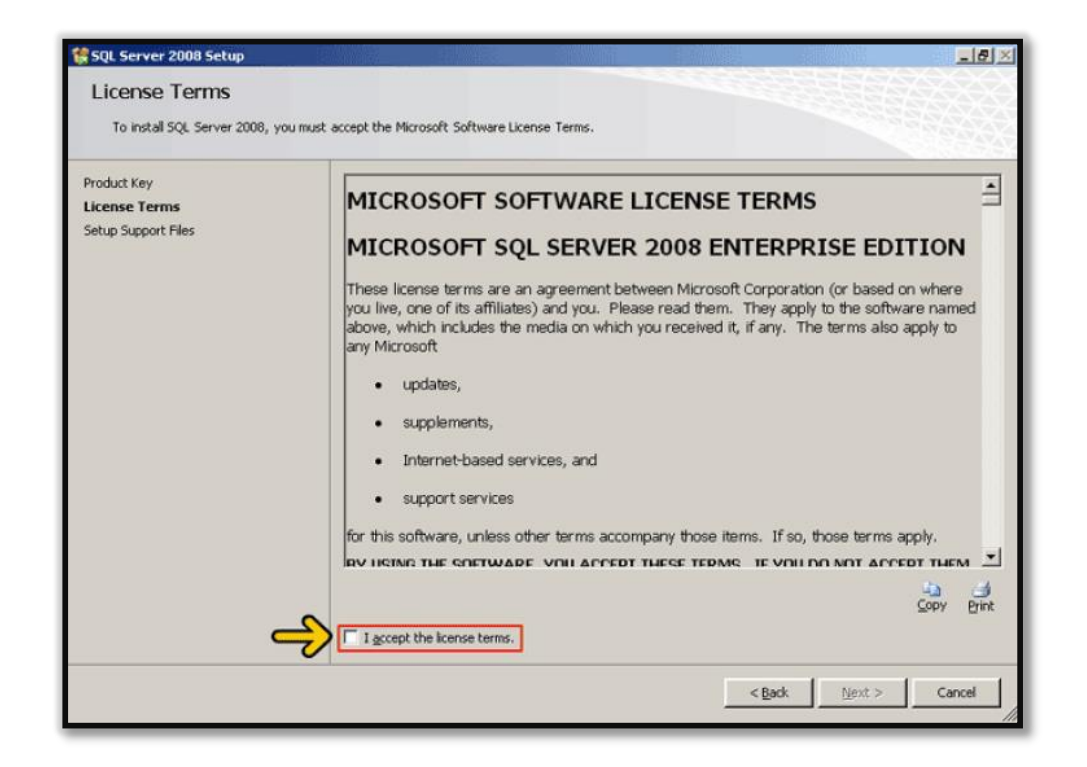

.کنید فعال را I accept the license terms تیک .6

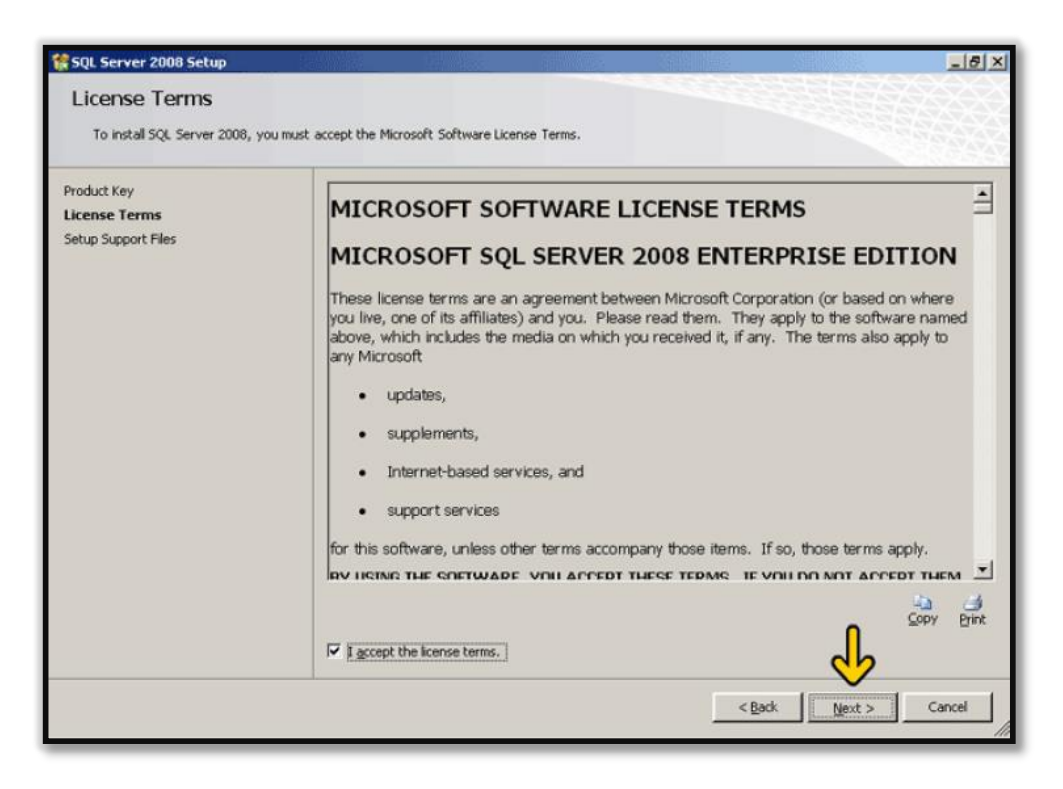

.7 پس از فعال کردن تیک terms license the accept I بر روی دکمه Next کلیک کنید تا وارد صفحه بعد شوید.

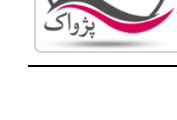

واحد مهندسی نرم افزار

**راهنمای نصب و راه اندازی و استفاده از مرکز و شعب**

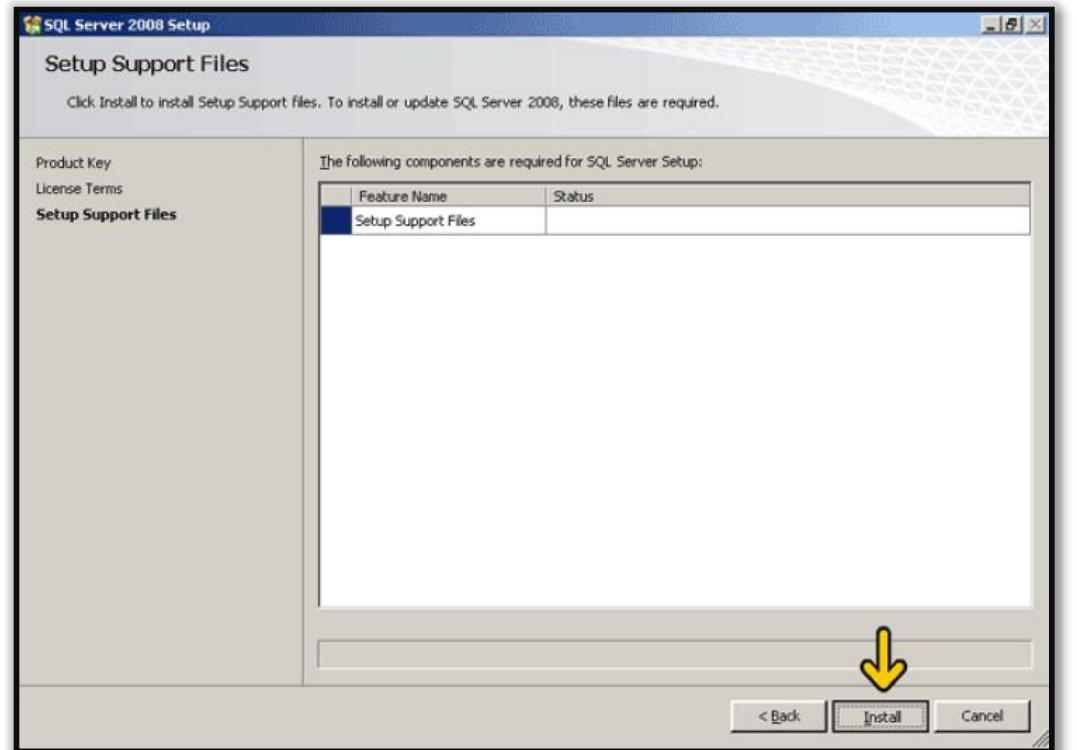

.1 در صفحه باال بر روی دکمه Install کلیک کنید تا صفحه آماده نصب شود.

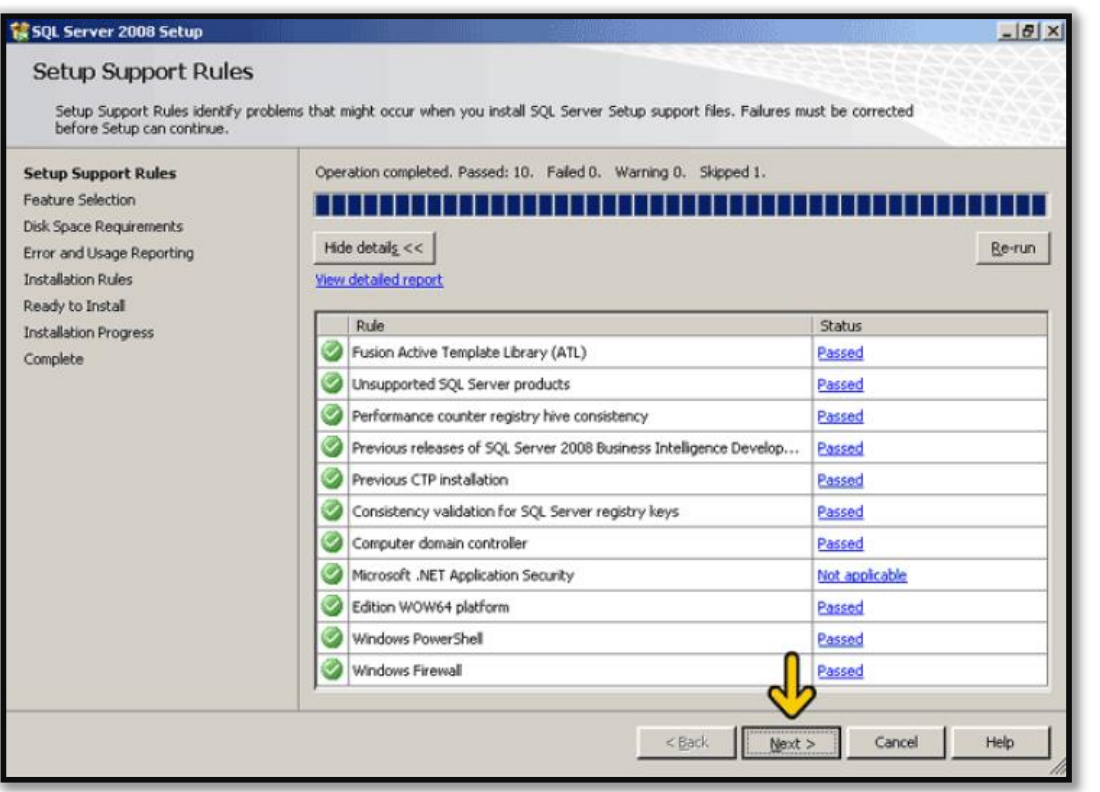

.. در این صفحه باید تیک سبز تمام ردیف فعال باشد. و بر روی دکمه Next کلیک کنید تا وارد صفحه بعد شوید.

واحد مهندسی نرم افزار

**راهنمای نصب و راه اندازی و استفاده از مرکز و شعب**

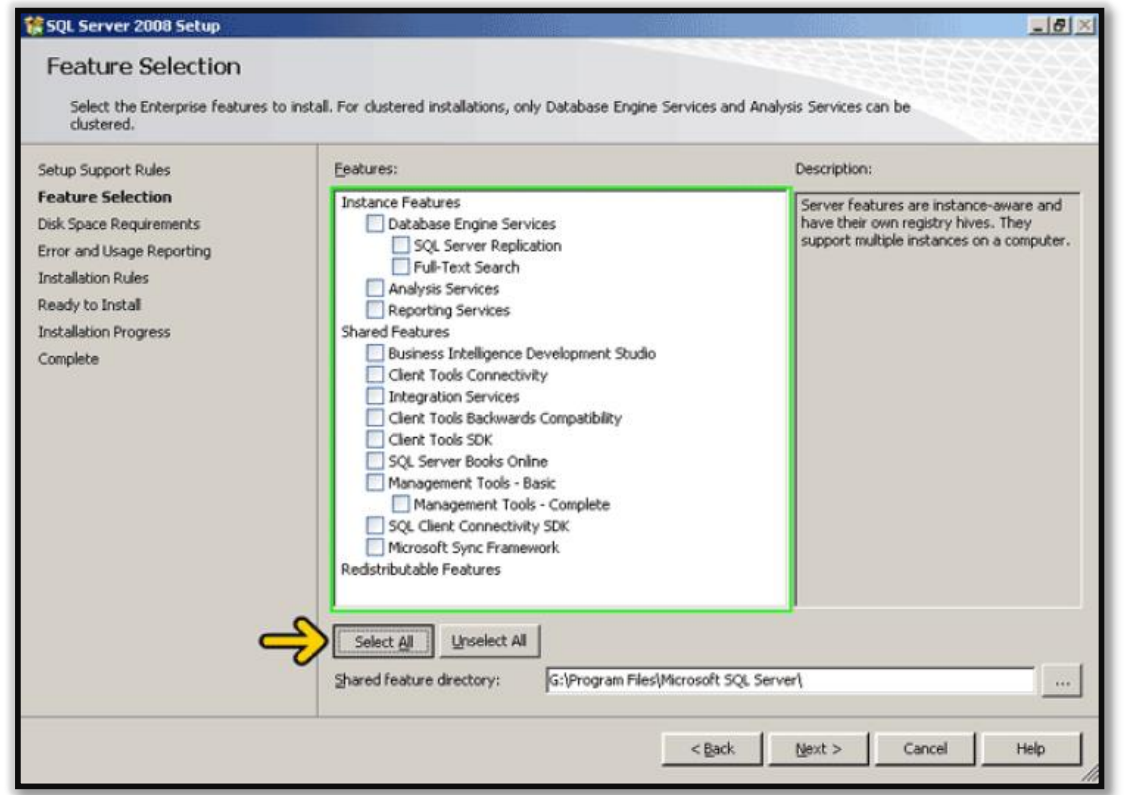

.16 در صفحه باال در قسمت Features بر روی دکمه All Select کلیک کرده تا تمام گزینه ها فعال شود.

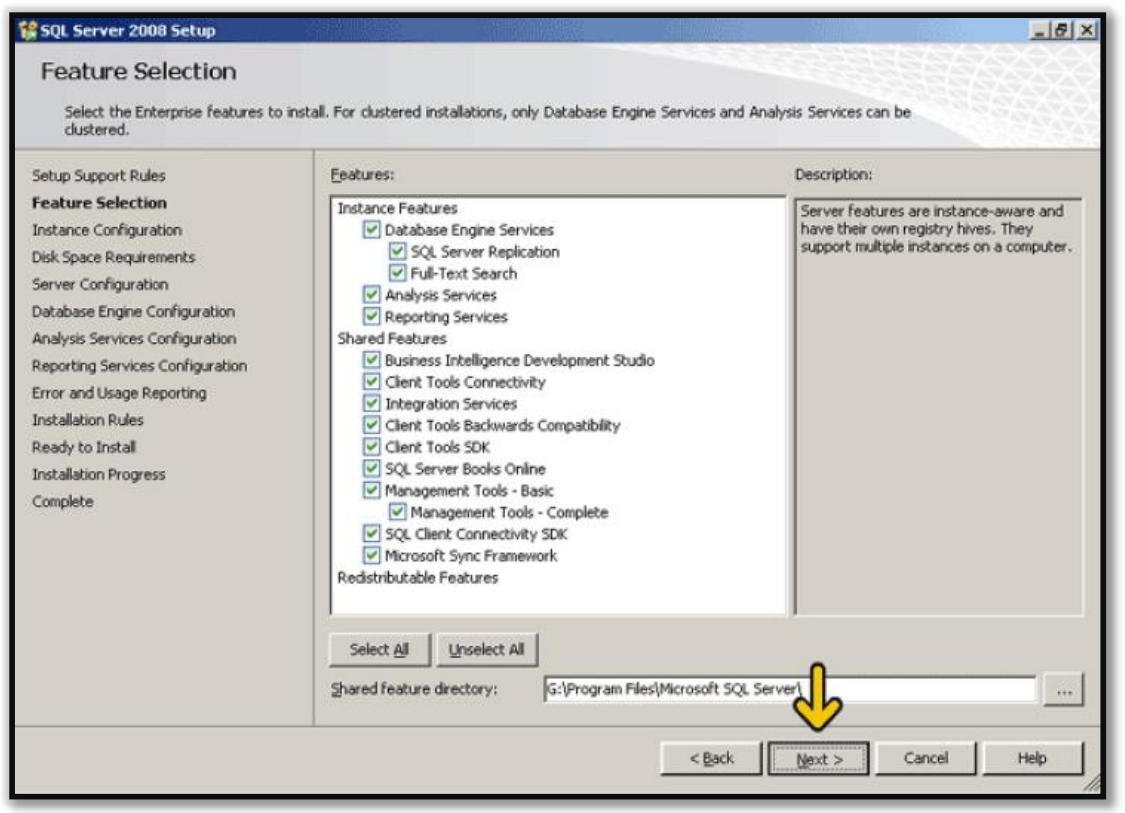

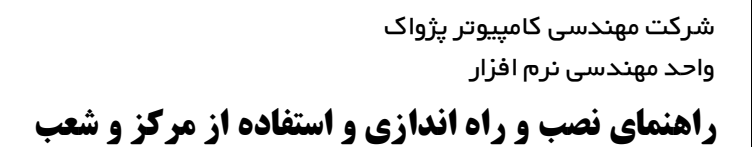

.11 پس از انتخاب همه آیتم ها بر روی دکمه Next کلیک کنید تا وارد مرحله بعد شوید.

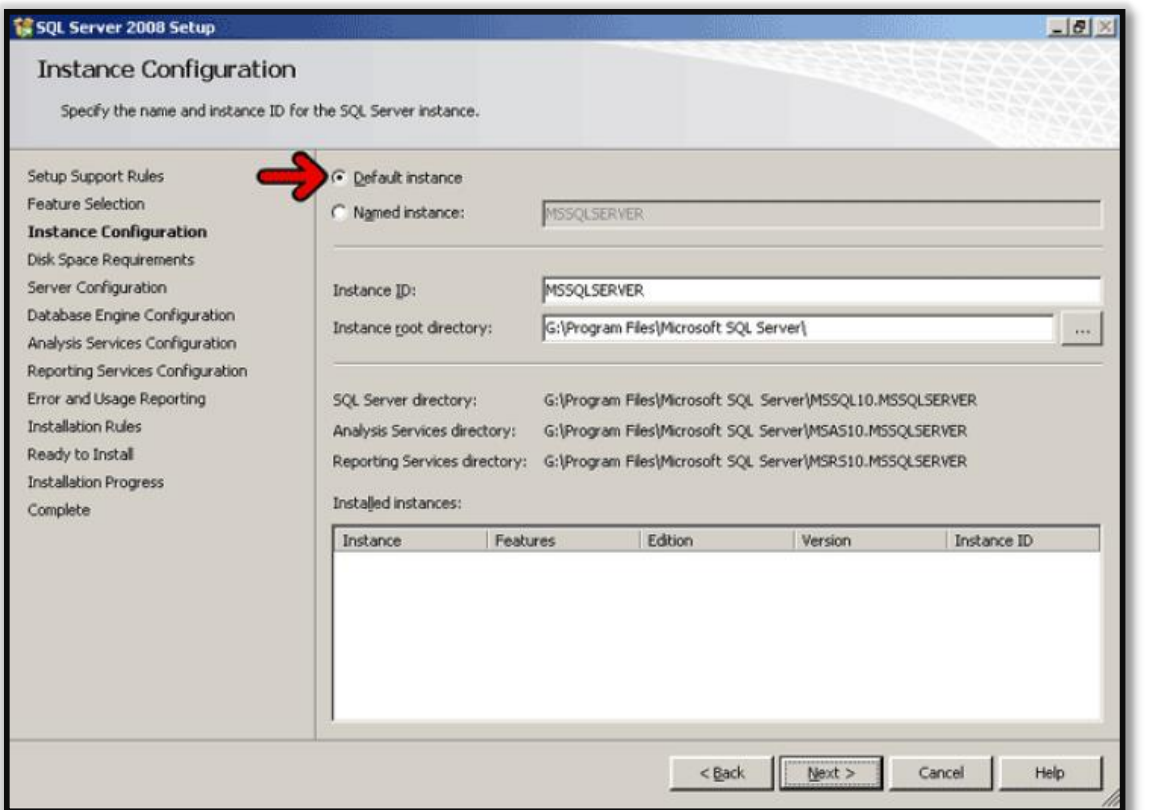

.12 در تصویر باال بر روی گزینه Instance Default کلیک کنید و سپس بر روی دکمه Next کلیک کنید.

واحد مهندسی نرم افزار

**راهنمای نصب و راه اندازی و استفاده از مرکز و شعب**

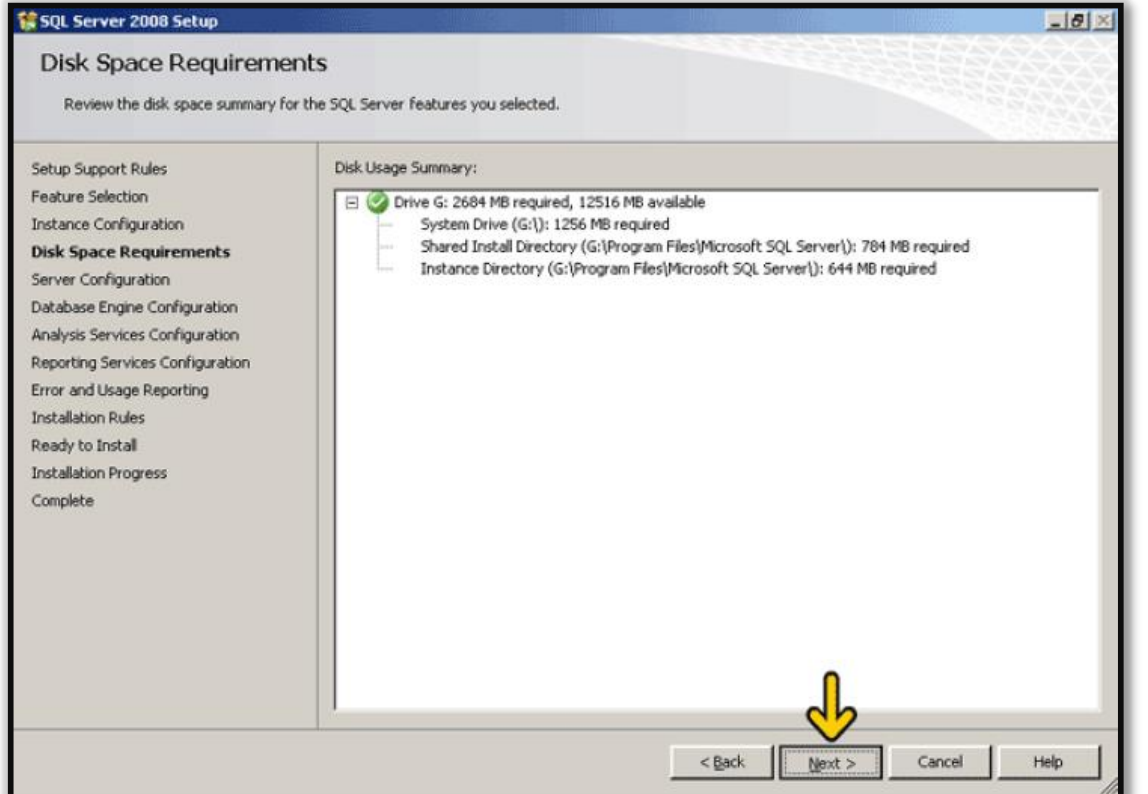

.13 در صفحه باال بر روی دکمه Next کلیک کرده تا وارد صفحه زیر شوید.

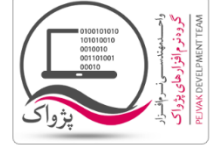

واحد مهندسی نرم افزار

**راهنمای نصب و راه اندازی و استفاده از مرکز و شعب**

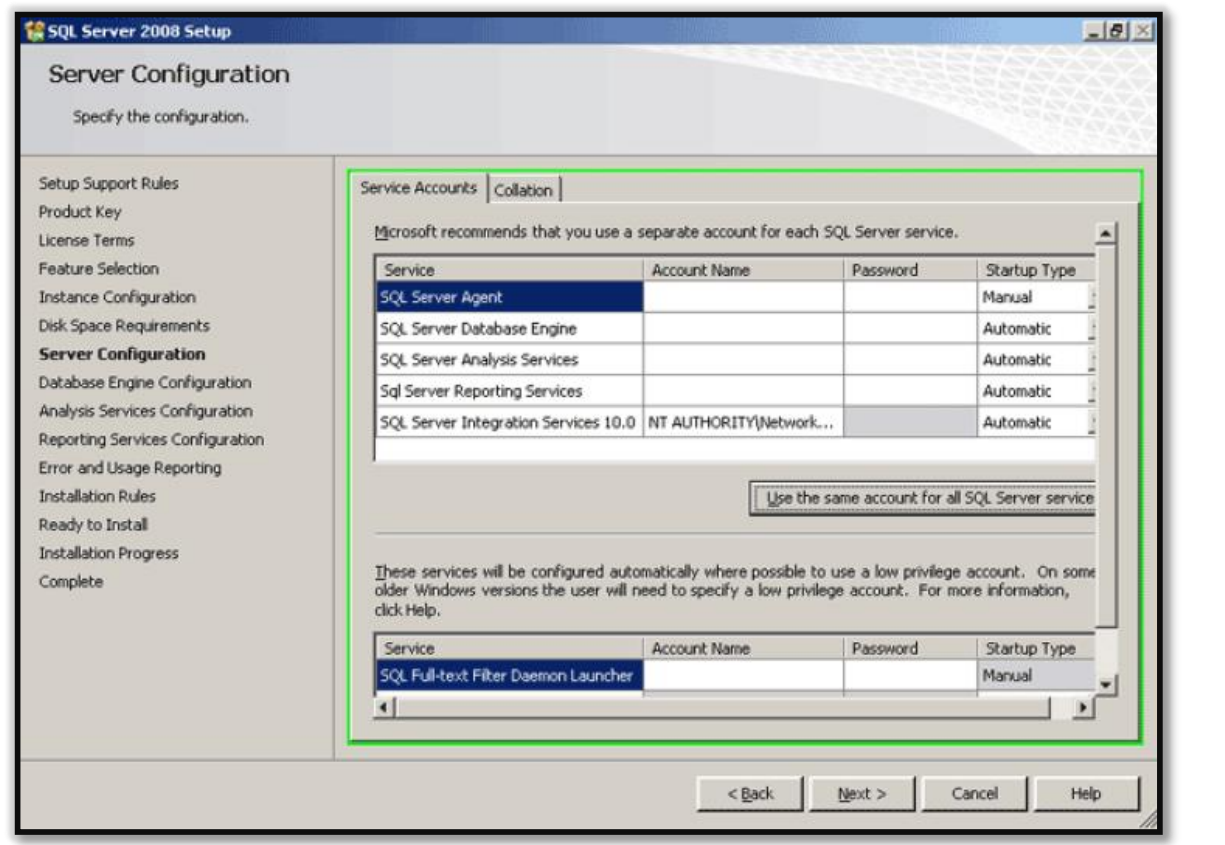

.14 با توجه به تصویر باال شما می بایست تنظیمات سرور و همچنین تنظیمات زبان فارسی را انجام دهید.

واحد مهندسی نرم افزار

**راهنمای نصب و راه اندازی و استفاده از مرکز و شعب**

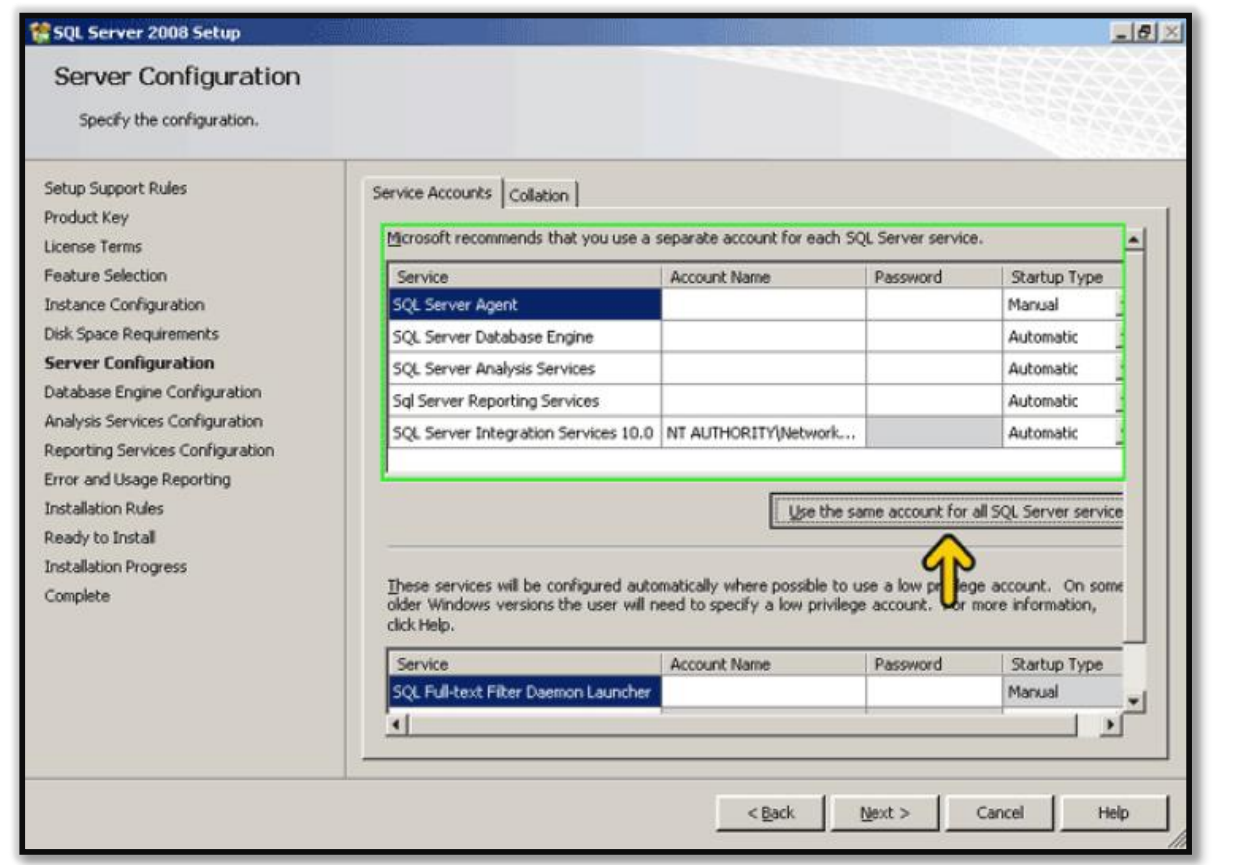

.15 با توجه به تصویر باال بر روی دکمه service Server SQL all for account same the Use کلیک کنید تا صفحه زیر باز شود.

واحد مهندسی نرم افزار

**راهنمای نصب و راه اندازی و استفاده از مرکز و شعب**

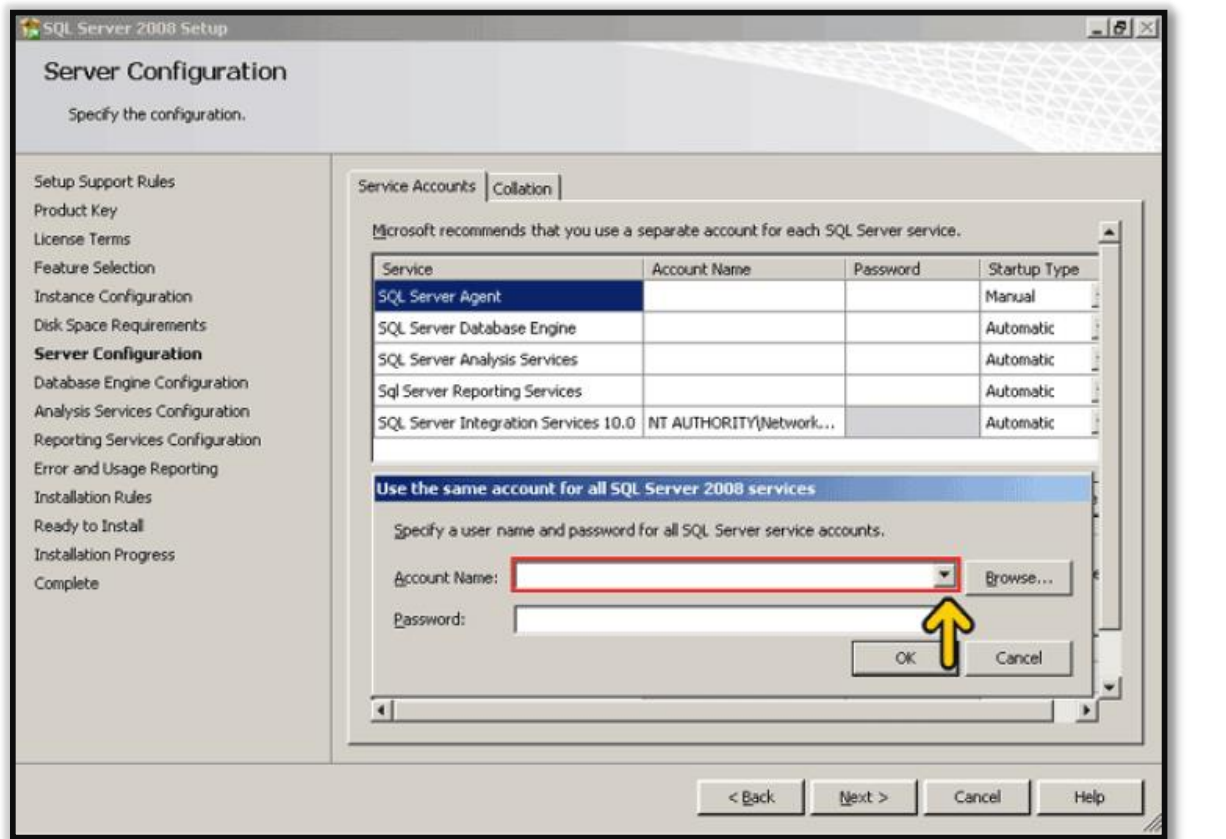

.16 با توجه به تصویر باال گزینه Name Account را باز کنید.

واحد مهندسی نرم افزار

**راهنمای نصب و راه اندازی و استفاده از مرکز و شعب**

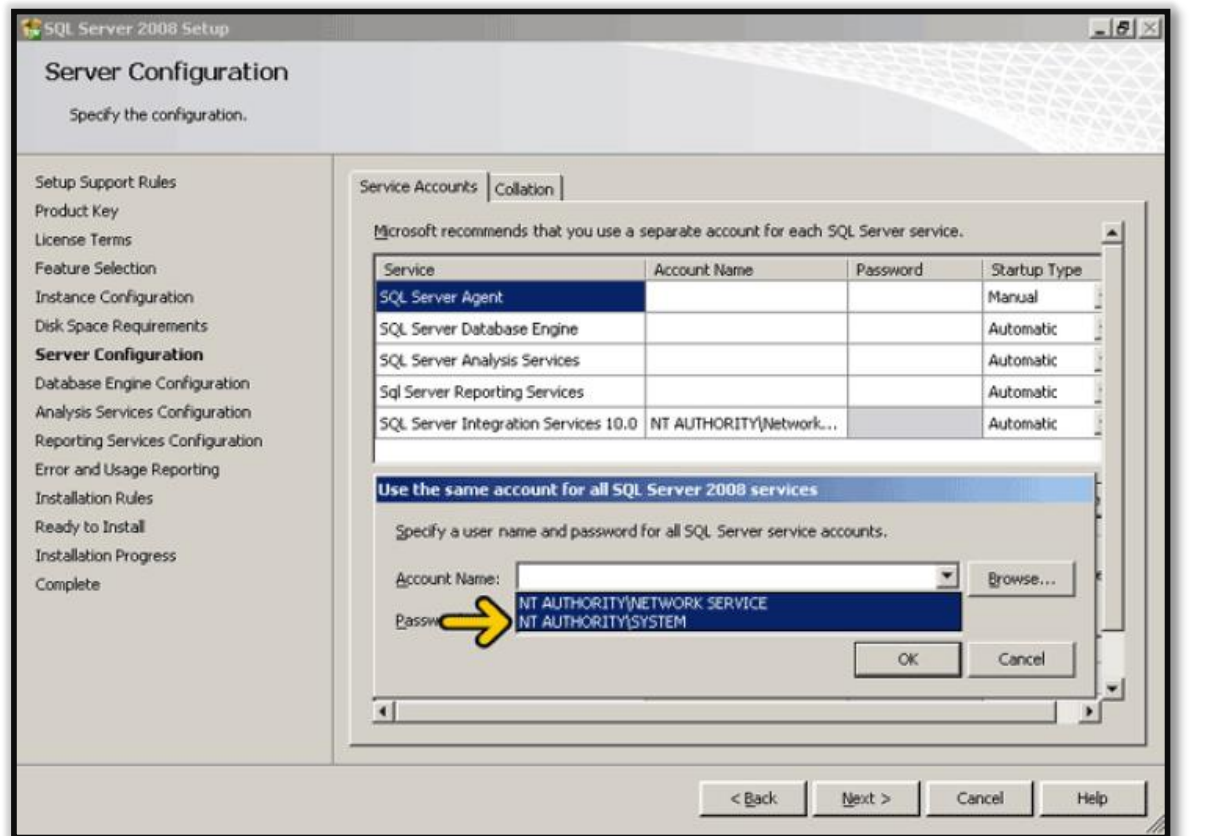

.17 گزینه دوم SYSTEM\AUTHORITY NT را انتخاب کنید ) مطابق تصویر زیر (

واحد مهندسی نرم افزار

**راهنمای نصب و راه اندازی و استفاده از مرکز و شعب**

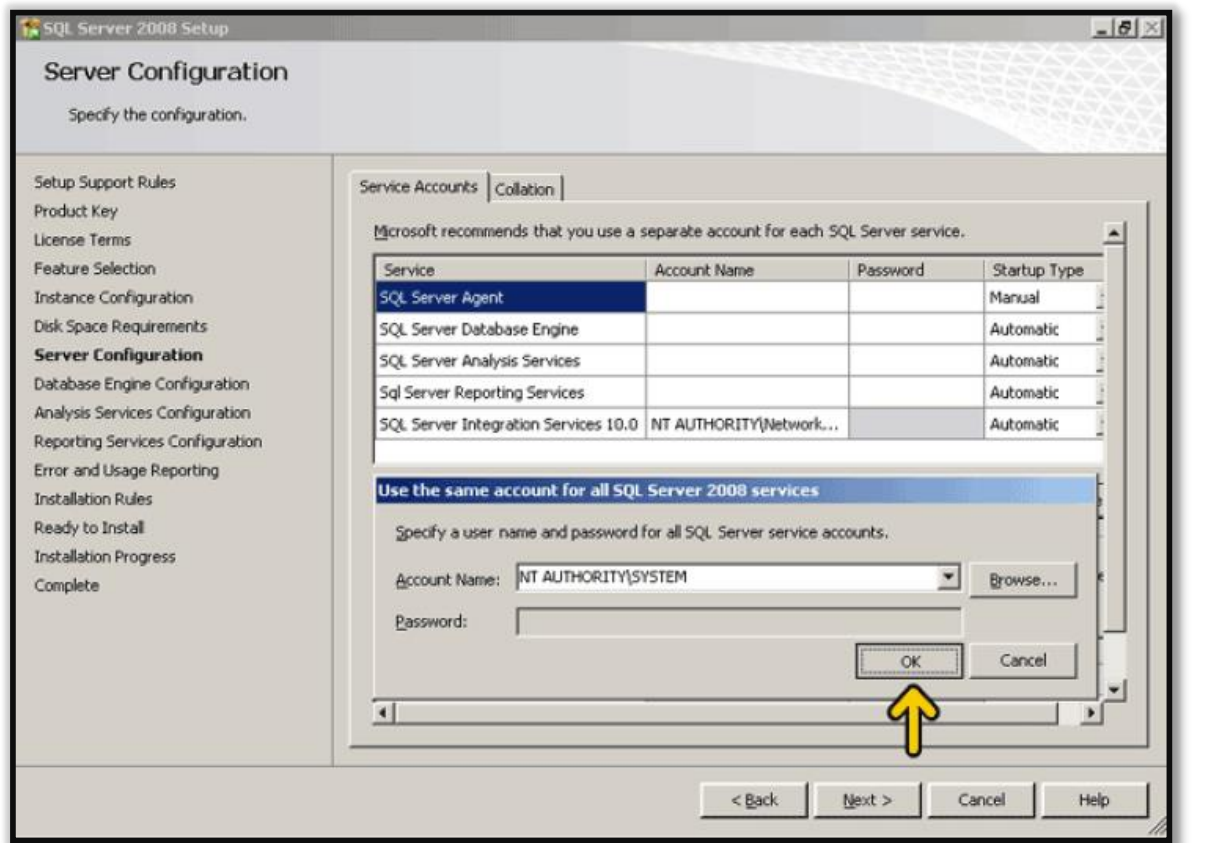

.11 با توجه به تصویر باال بر روی دکمه OK کلیک کنید.

واحد مهندسی نرم افزار

**راهنمای نصب و راه اندازی و استفاده از مرکز و شعب**

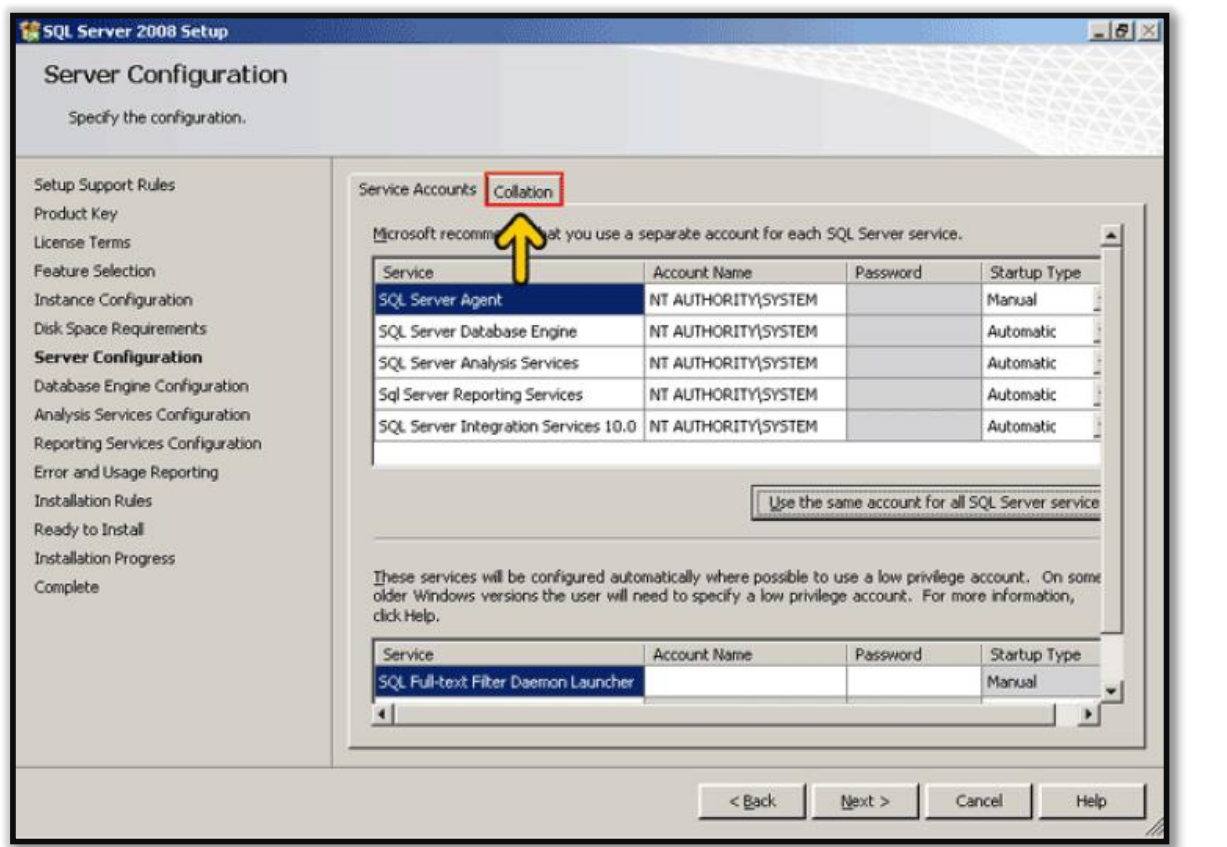

.1. سپس بر روی سربرگ Collation کلیک کنید تا وارد این سربرگ شوید که بتوانید تنظیمات زبان فارسی را انجام دهید.

واحد مهندسی نرم افزار

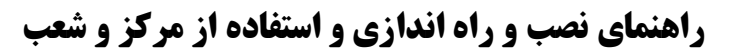

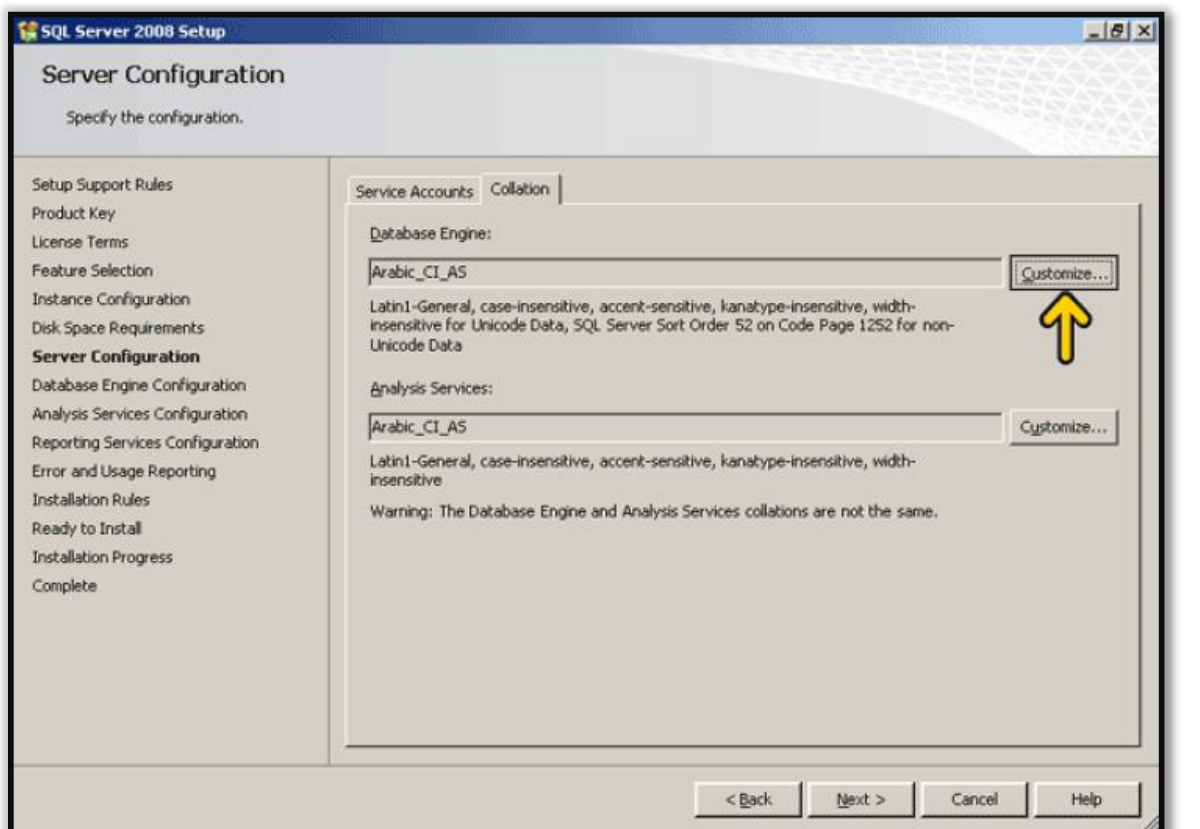

.26 در تصویر باال بر اولین روی کمه Customize کلیک کنید تا صفحه زیر باز شود.

واحد مهندسی نرم افزار

**راهنمای نصب و راه اندازی و استفاده از مرکز و شعب**

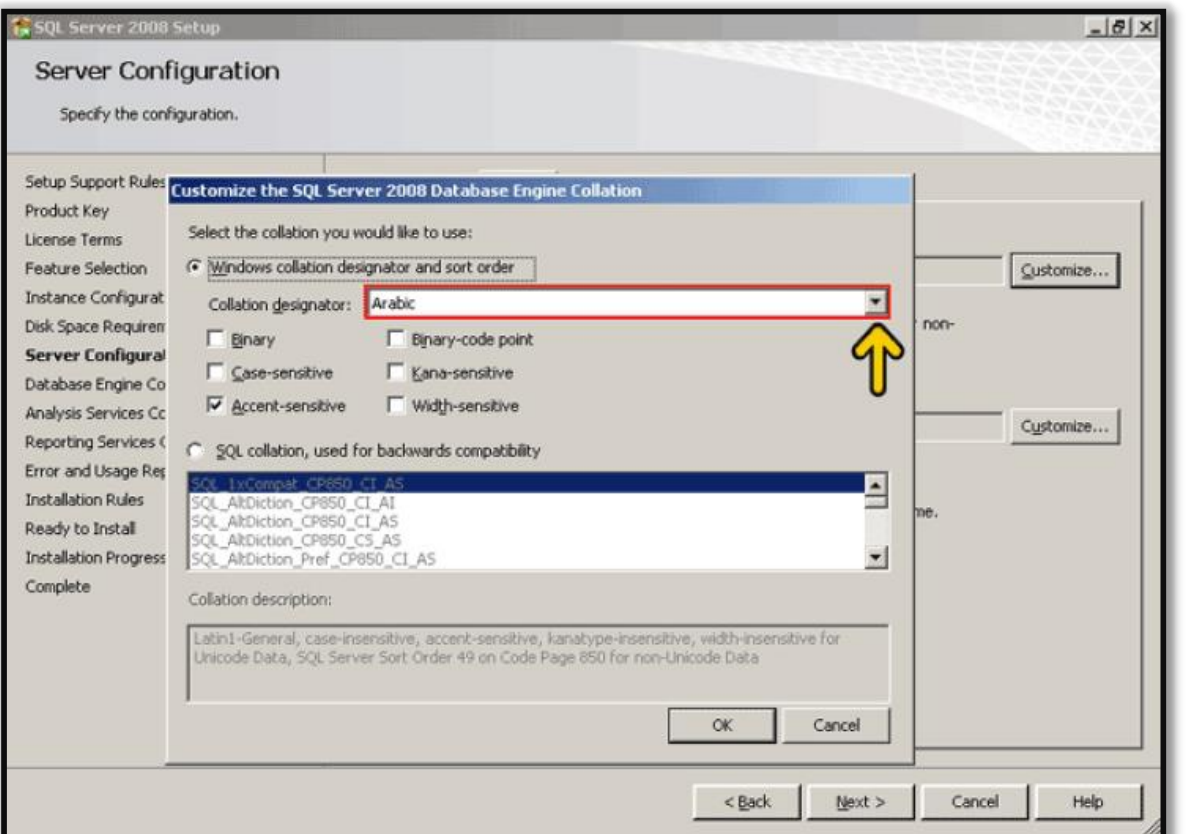

.21 در تصویر کشوی designator Collation را باز کنید.

واحد مهندسی نرم افزار

**راهنمای نصب و راه اندازی و استفاده از مرکز و شعب**

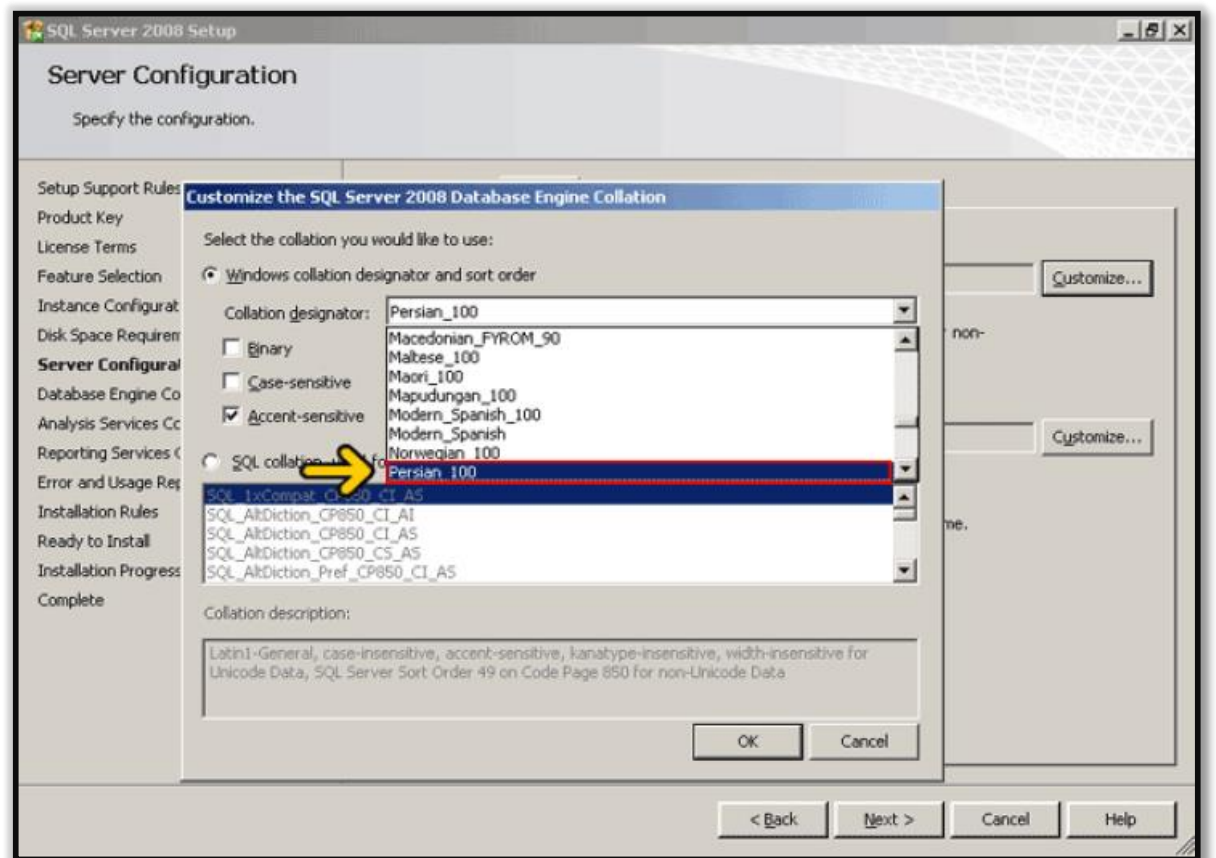

.22 گزینه 100\_Persian را انتخاب کنید همچنین تیک گزینه Sensitive-Accent را فعال کنید و بر روی دکمه OK کلیک کنید.
واحد مهندسی نرم افزار

**راهنمای نصب و راه اندازی و استفاده از مرکز و شعب**

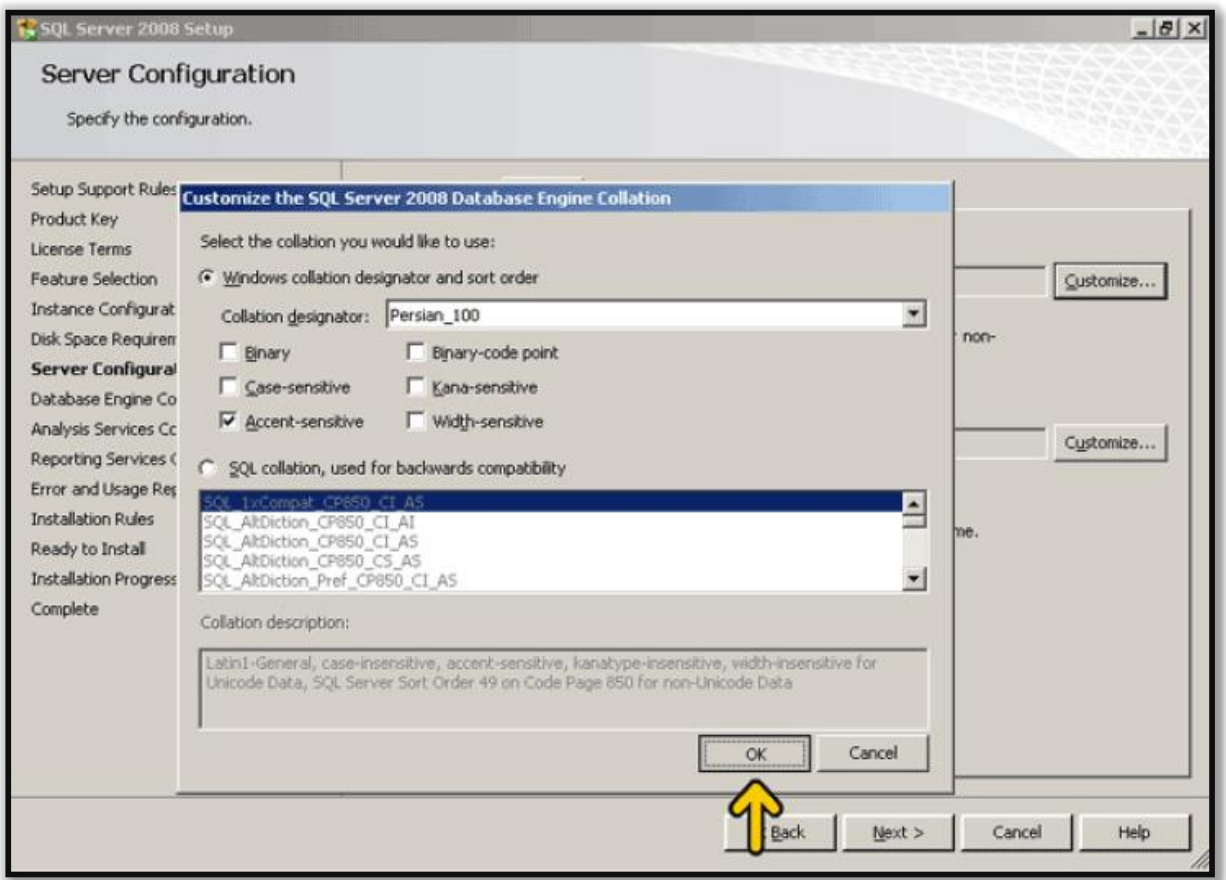

.23 با کلیک بر روی دکمه OK صفحه زیر نمایش داده خواهد شد.

واحد مهندسی نرم افزار

**راهنمای نصب و راه اندازی و استفاده از مرکز و شعب**

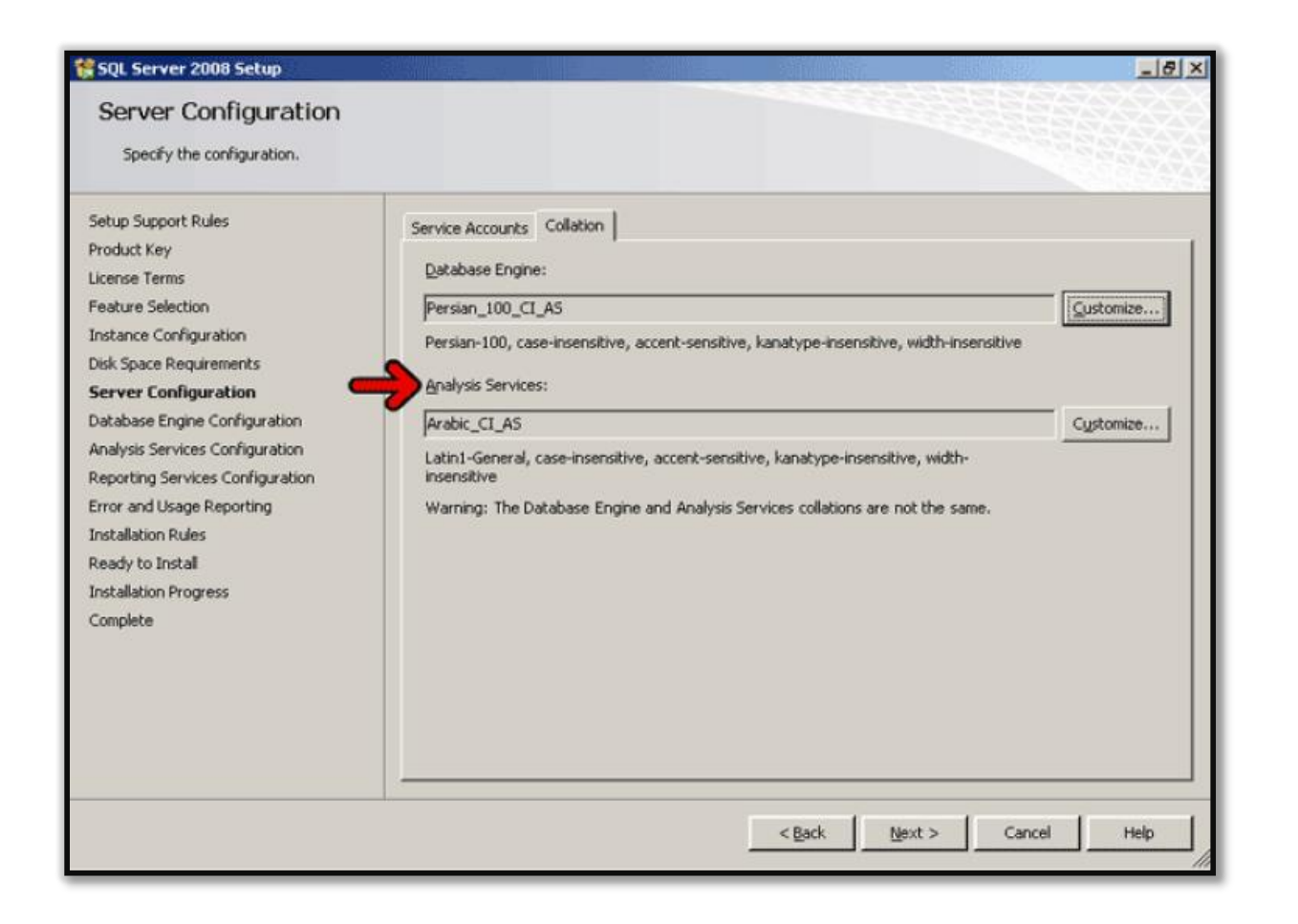

.24 تمام تنظیماتی که برای گزینه اول )Engine Database ) انجام داده اید عیناً برای گزینه Services Analysis نیز انجا دهید.

واحد مهندسی نرم افزار

**راهنمای نصب و راه اندازی و استفاده از مرکز و شعب**

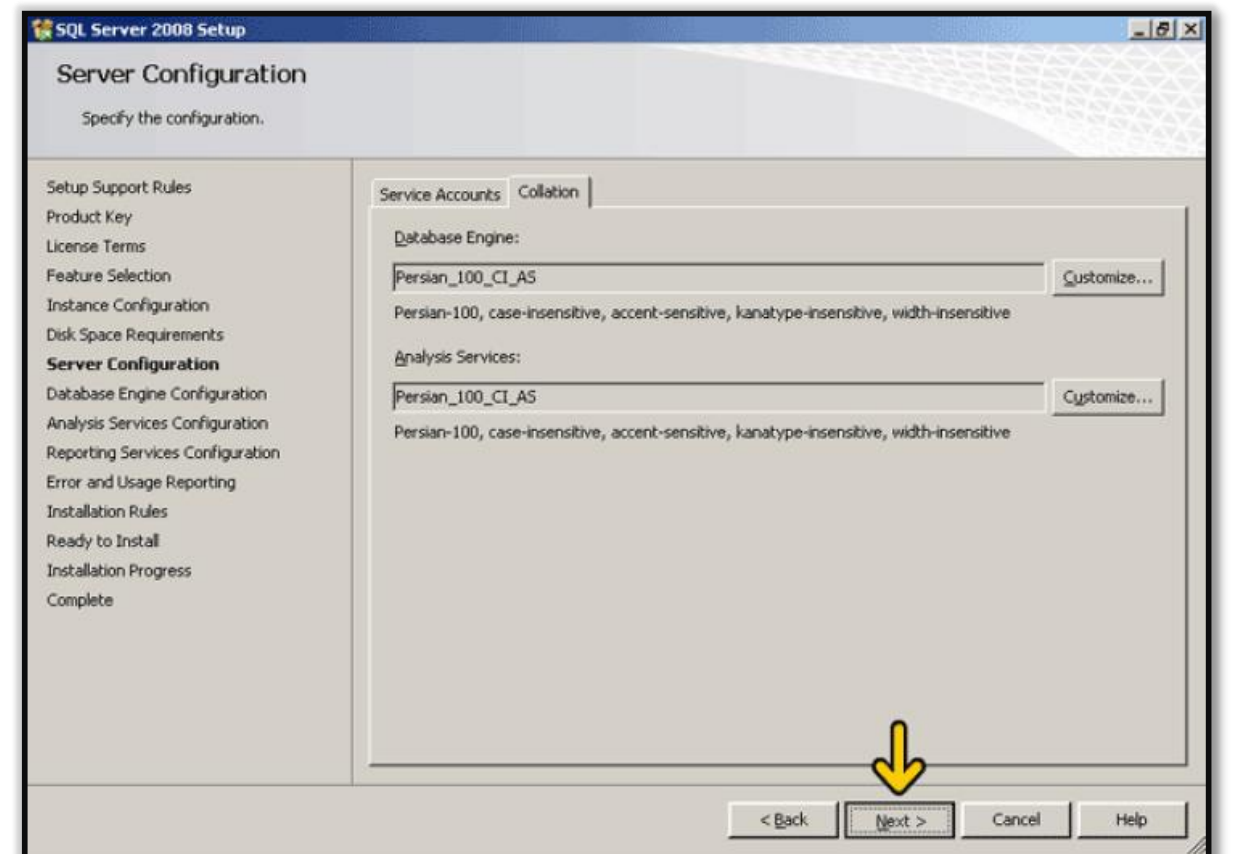

.25 بر روی دکمه Next کلیک کنید تا مرحله بعد را ادامه دهیم.

واحد مهندسی نرم افزار

**راهنمای نصب و راه اندازی و استفاده از مرکز و شعب**

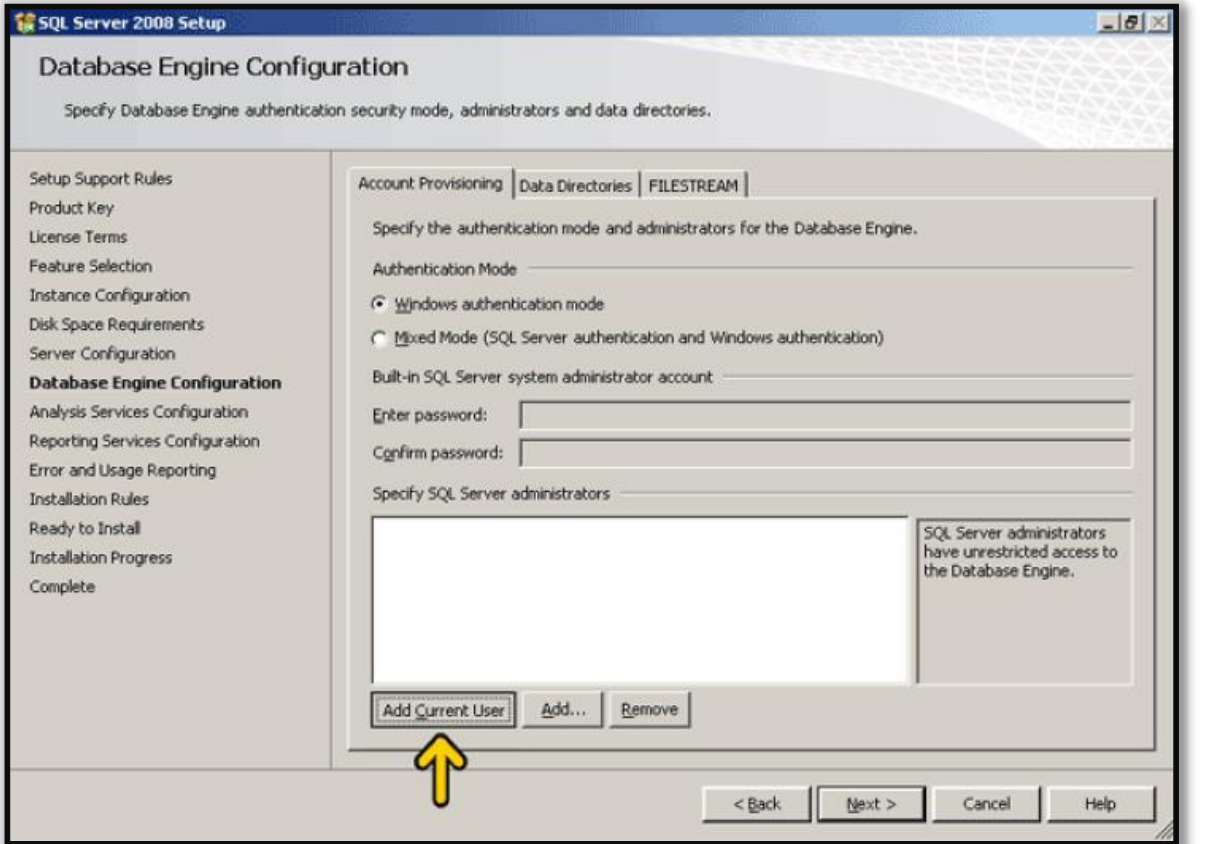

.26 در صفحه باال بر روی دکمه User Current Add کلیک کنید.

واحد مهندسی نرم افزار

**راهنمای نصب و راه اندازی و استفاده از مرکز و شعب**

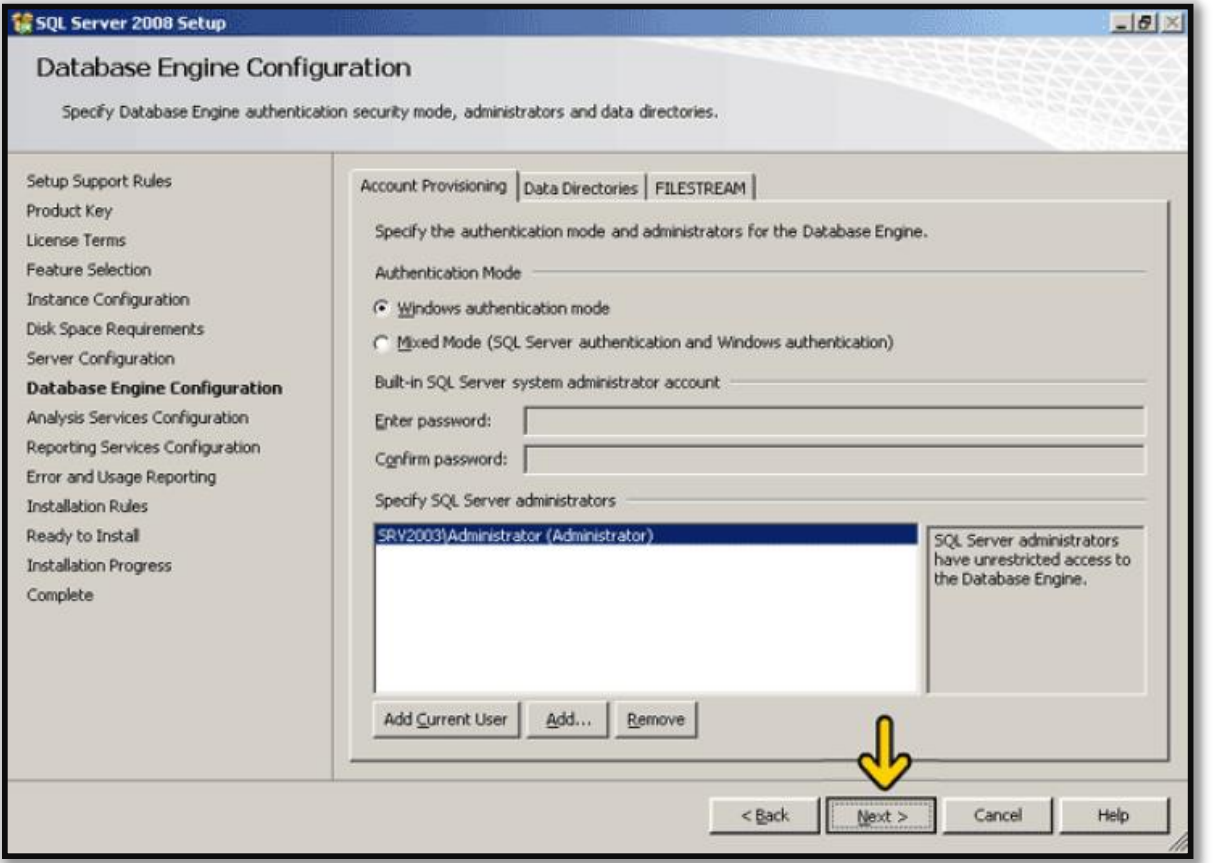

.27 بر روی دکمه Next کلیک کنید تا وارد مرحله بعد شوید.

واحد مهندسی نرم افزار

**راهنمای نصب و راه اندازی و استفاده از مرکز و شعب**

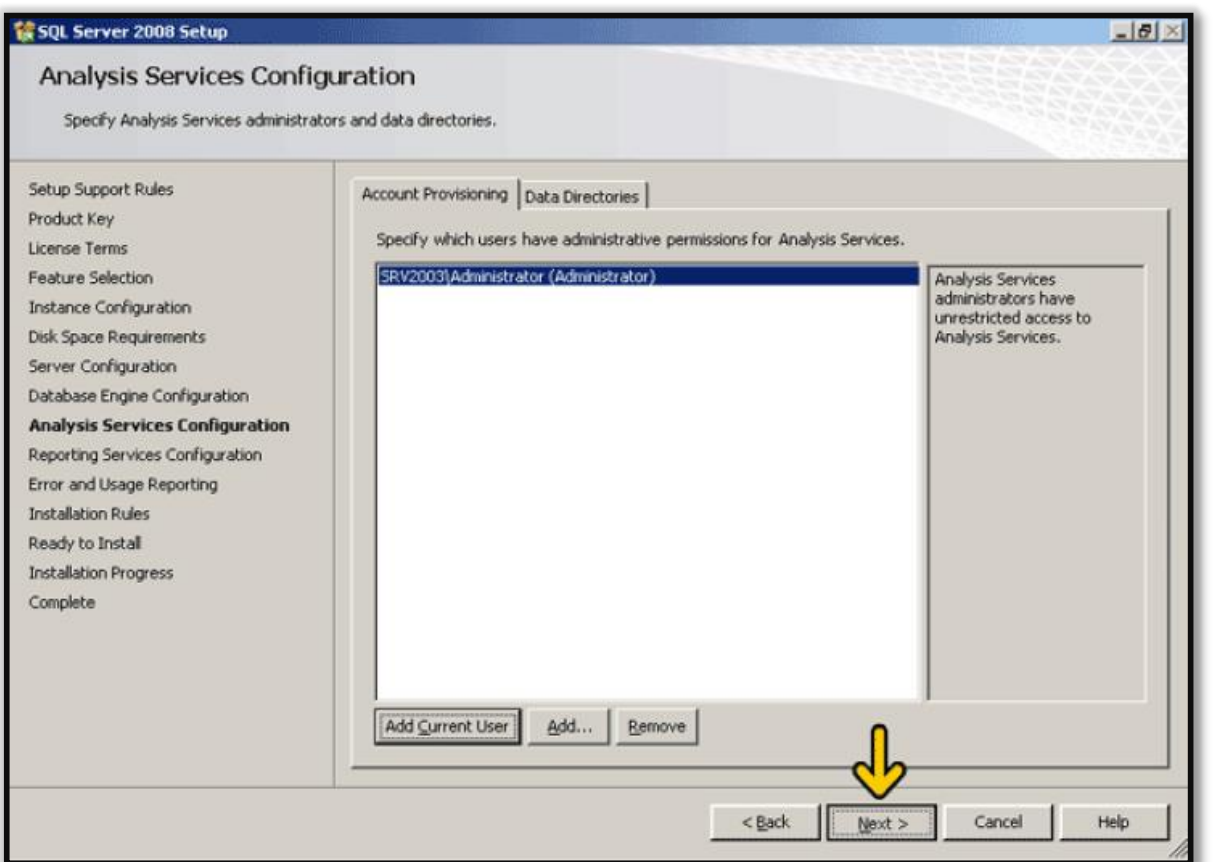

.21 با توجه به تصویر باال، ابتدا بر روی دکمه User Current Add کلیک کنید و سپس بر روی دکمه Next کلیک کنید.

واحد مهندسی نرم افزار

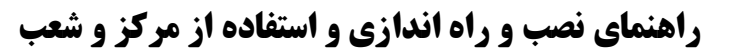

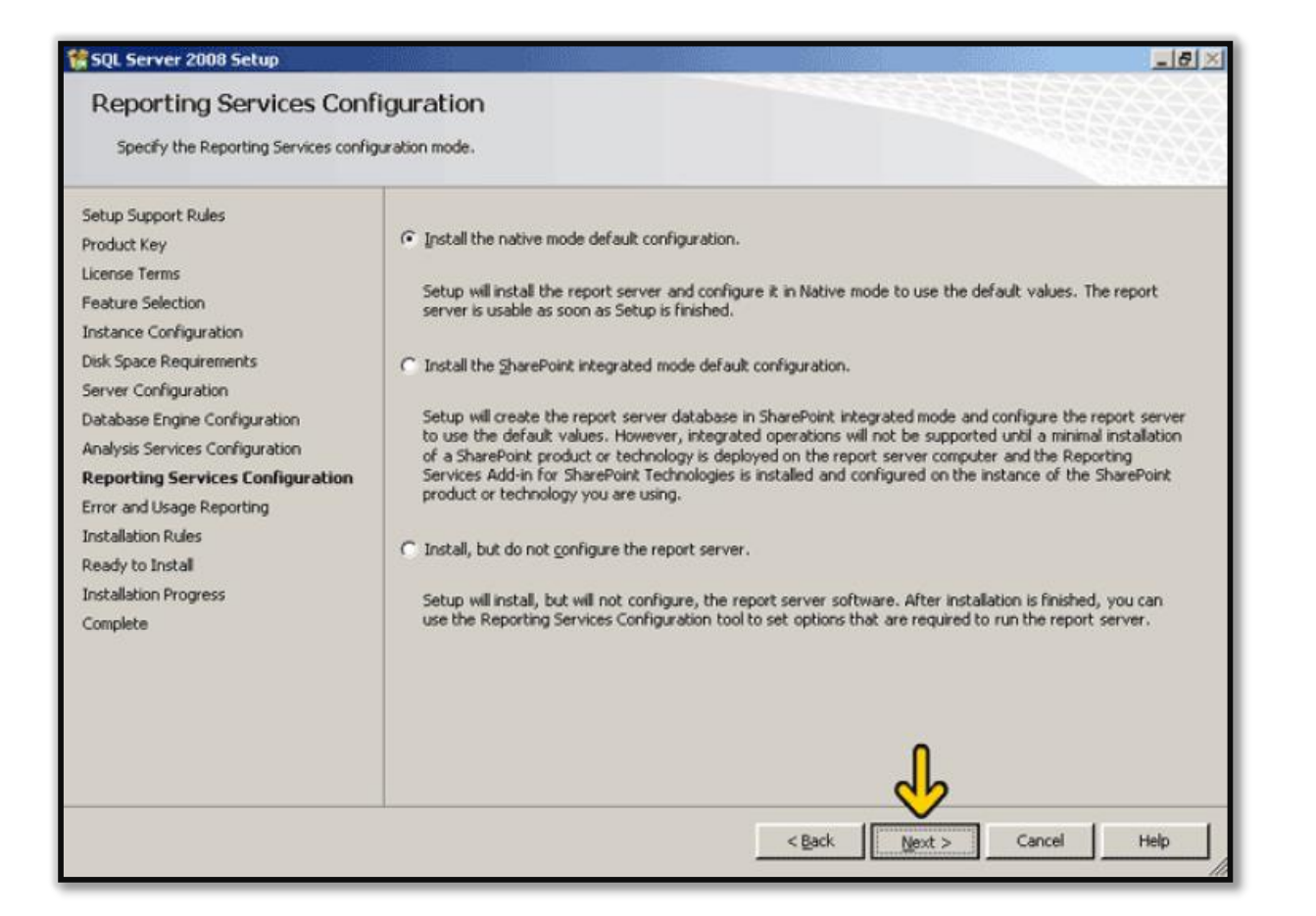

.2. در صفحه باال بر روی دکمه Next کلیک کنید.

واحد مهندسی نرم افزار

**راهنمای نصب و راه اندازی و استفاده از مرکز و شعب**

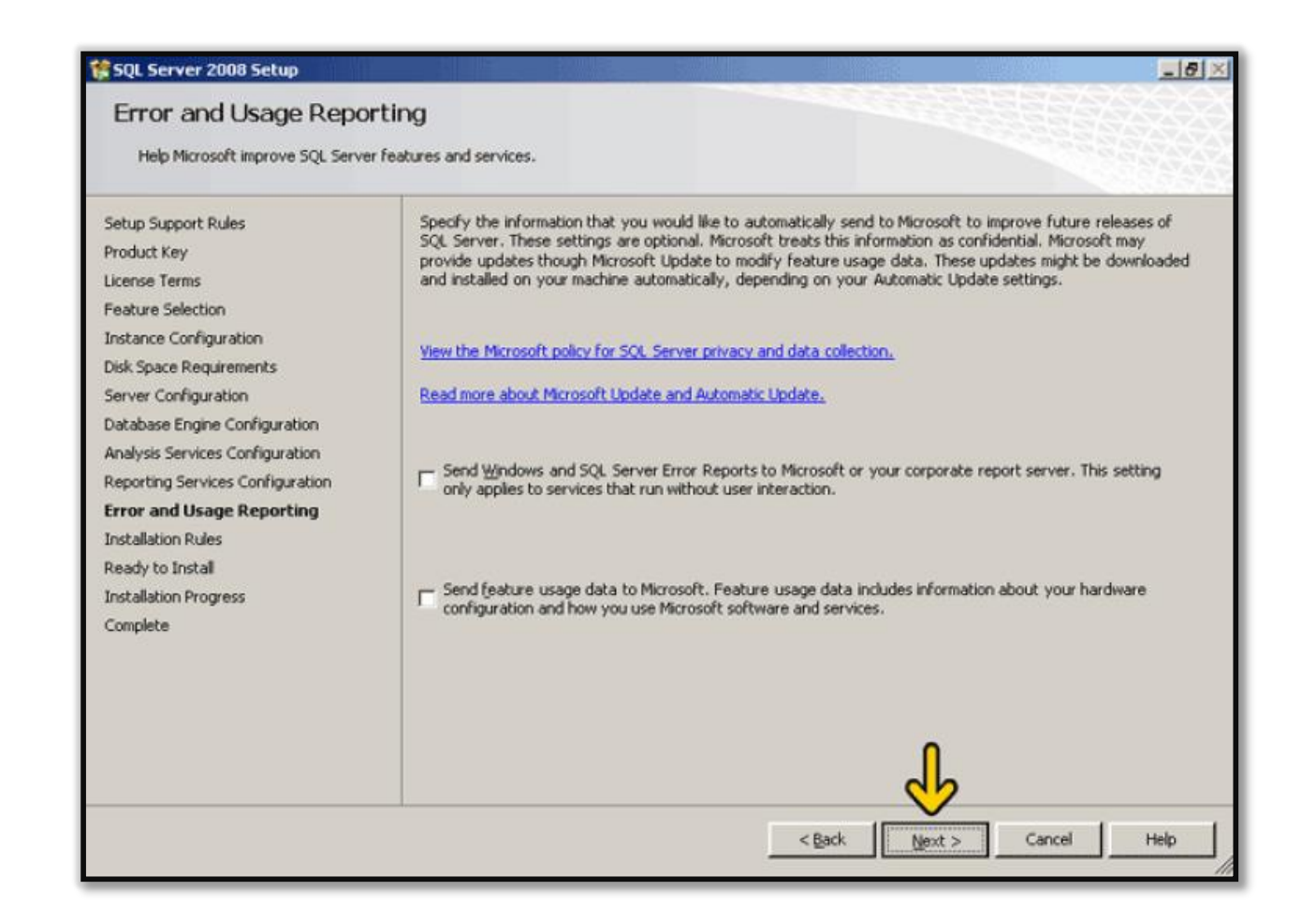

.36 در صفحه باال بر روی دکمه Next کلیک کنید.

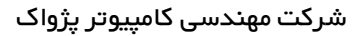

واحد مهندسی نرم افزار

**راهنمای نصب و راه اندازی و استفاده از مرکز و شعب**

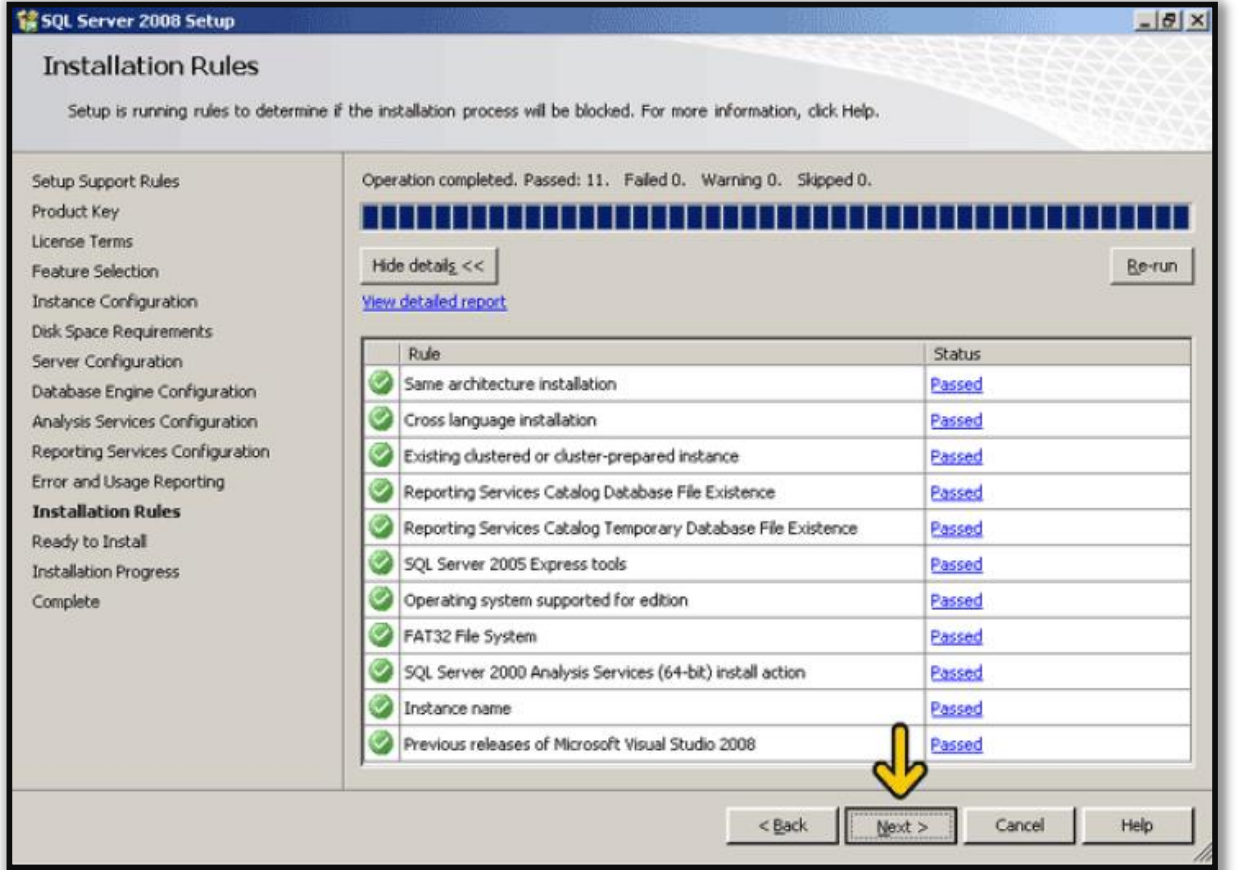

.31 در صفحه باال بر روی دکمه Next کلیک کنید.

واحد مهندسی نرم افزار

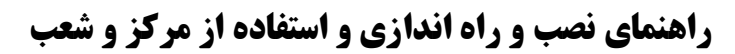

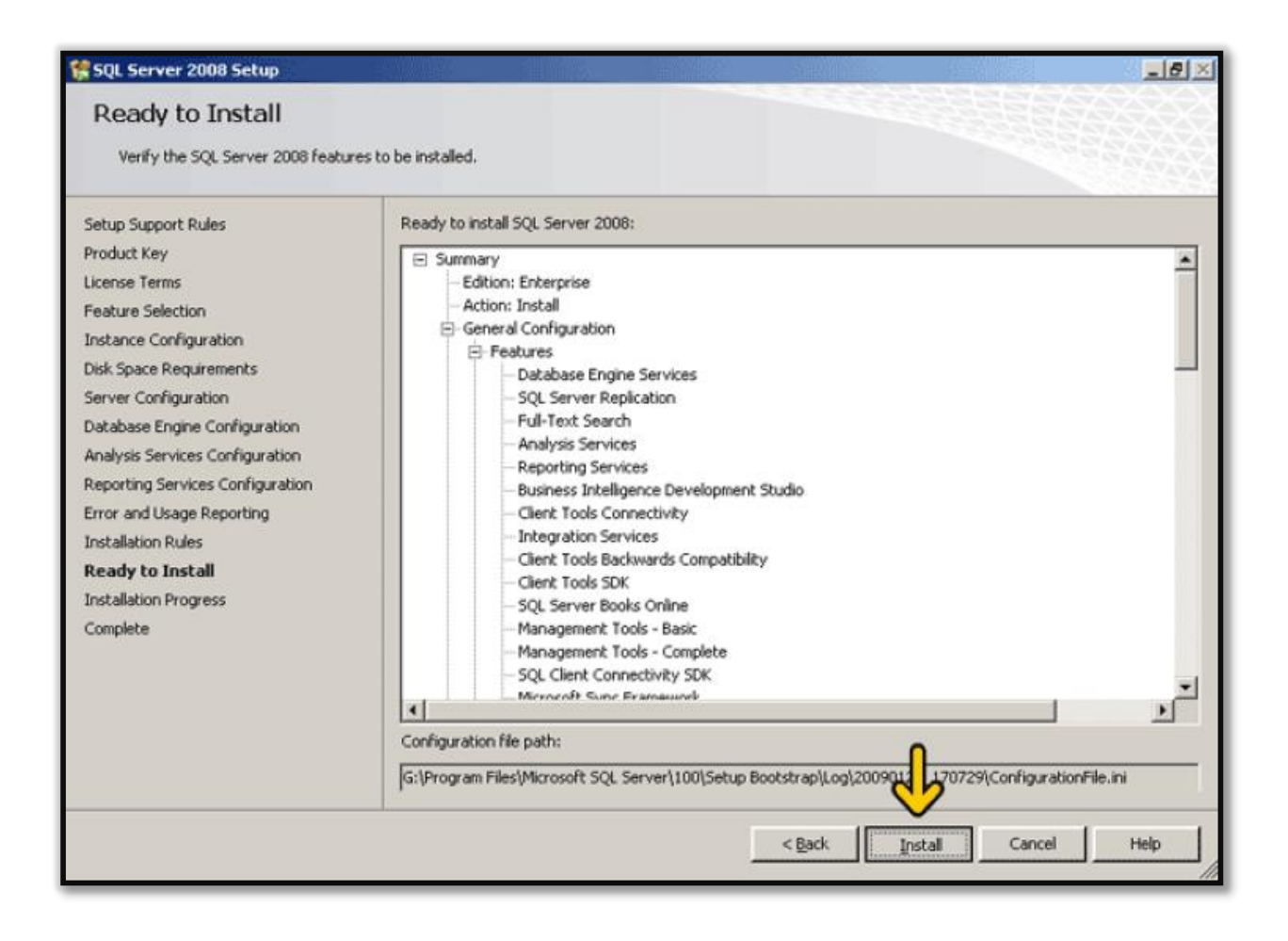

.32 در تصویر باال بر روی دکمه Install کلیک کنید.

واحد مهندسی نرم افزار

**راهنمای نصب و راه اندازی و استفاده از مرکز و شعب**

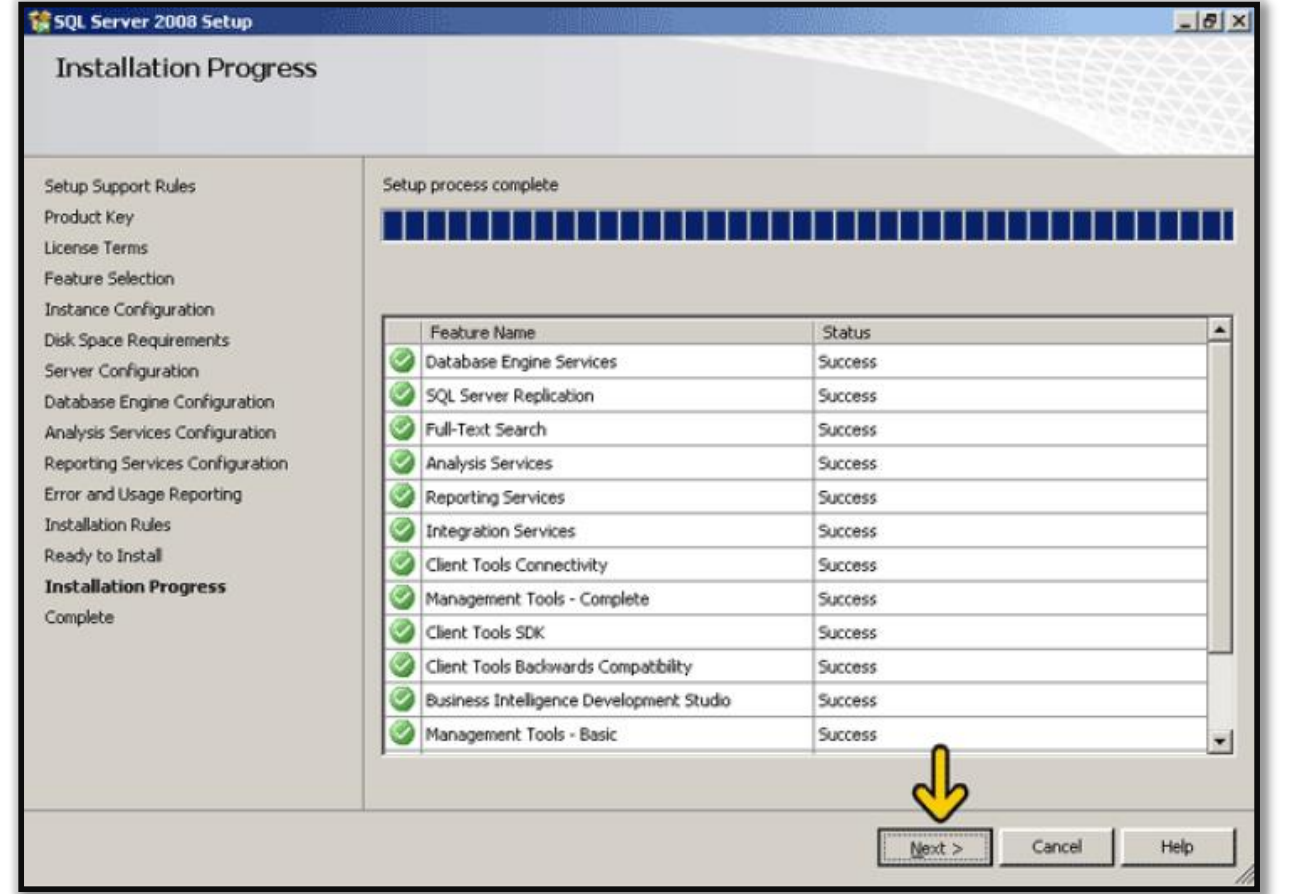

.33 در این صفحه بر روی دکمه Next کلیک کنید.

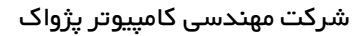

واحد مهندسی نرم افزار

**راهنمای نصب و راه اندازی و استفاده از مرکز و شعب**

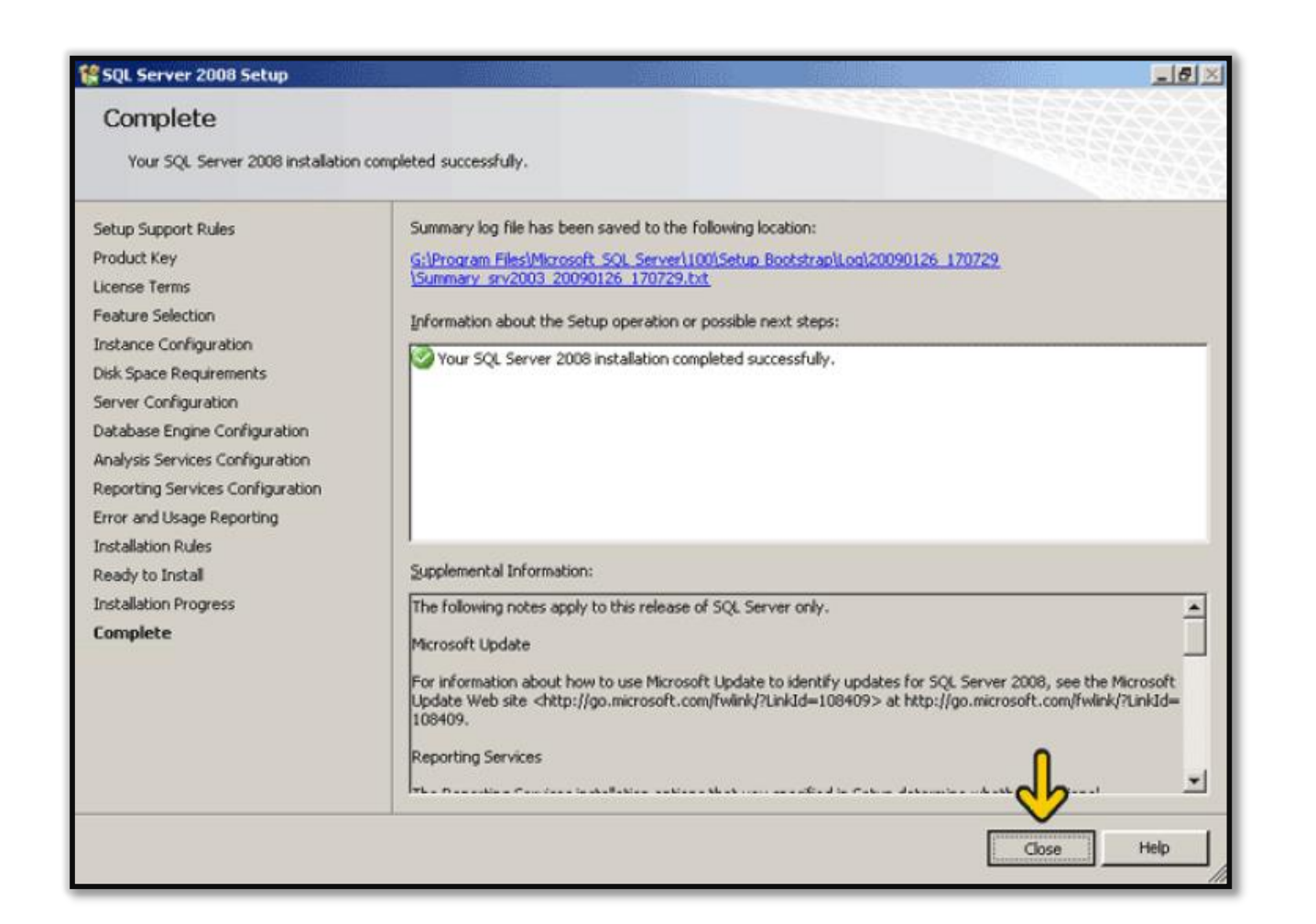

.34 در صفحه باال بر روی دکمه Close کلیک کنید.

واحد مهندسی نرم افزار

**راهنمای نصب و راه اندازی و استفاده از مرکز و شعب**

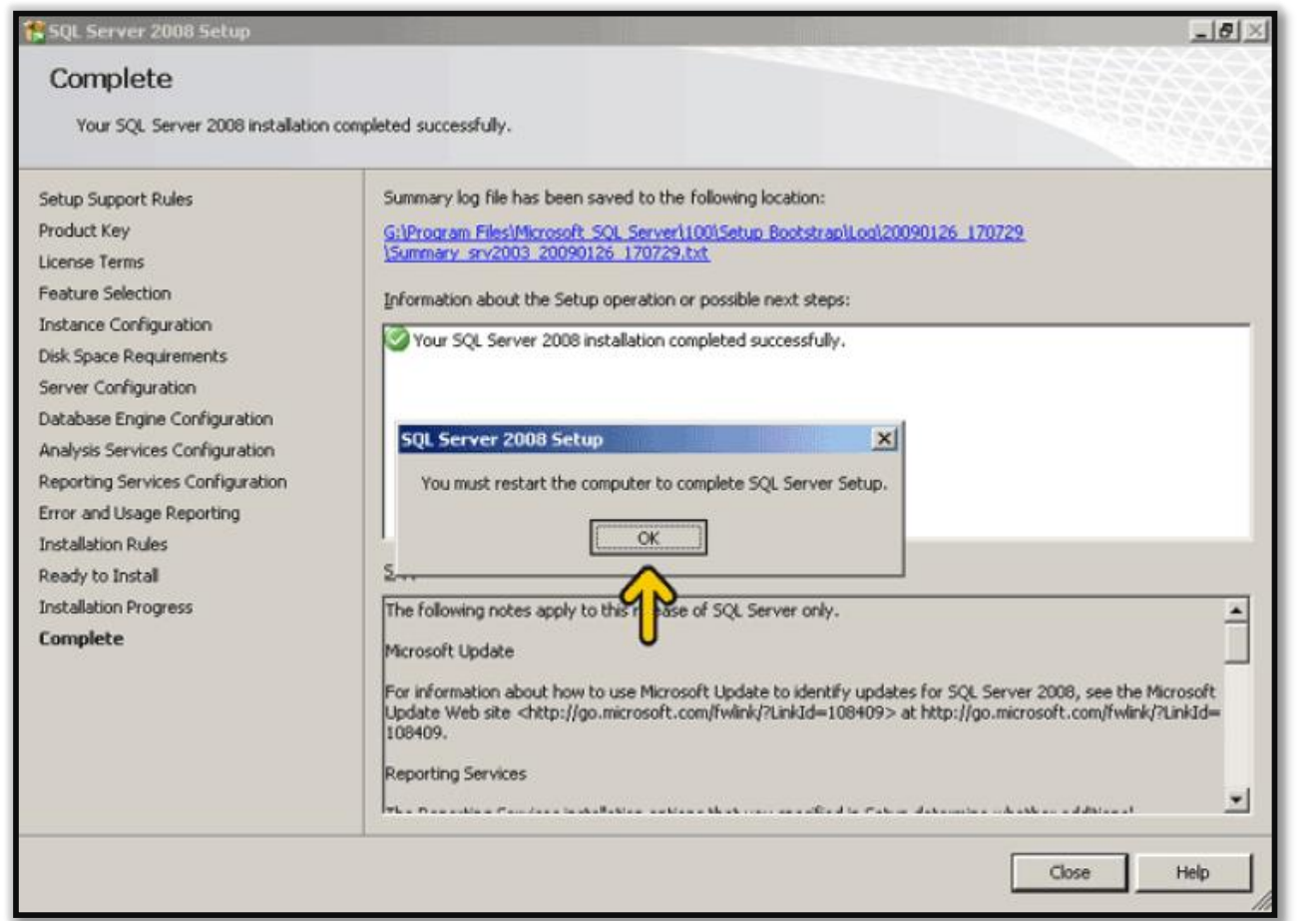

تبریک، نرم افزار 2008 Server SQL Microsoft بر روی سیستم شما با موفقیت نصب شد، پس از کلیک بر روی دکمه OK در تصویر باال، سیستم شما Restart شده و می توانید از اس کیو ال سرور استفاده کنید.

### سوال: چگونه می توانید در شبکه از 2008 Server SQL استفاده کرد؟

.1 ابتدا به صورت Authentication Windows نرم افزار 2008 Server SQL Microsoft را اجرا کنید.

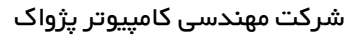

واحد مهندسی نرم افزار

# **راهنمای نصب و راه اندازی و استفاده از مرکز و شعب**

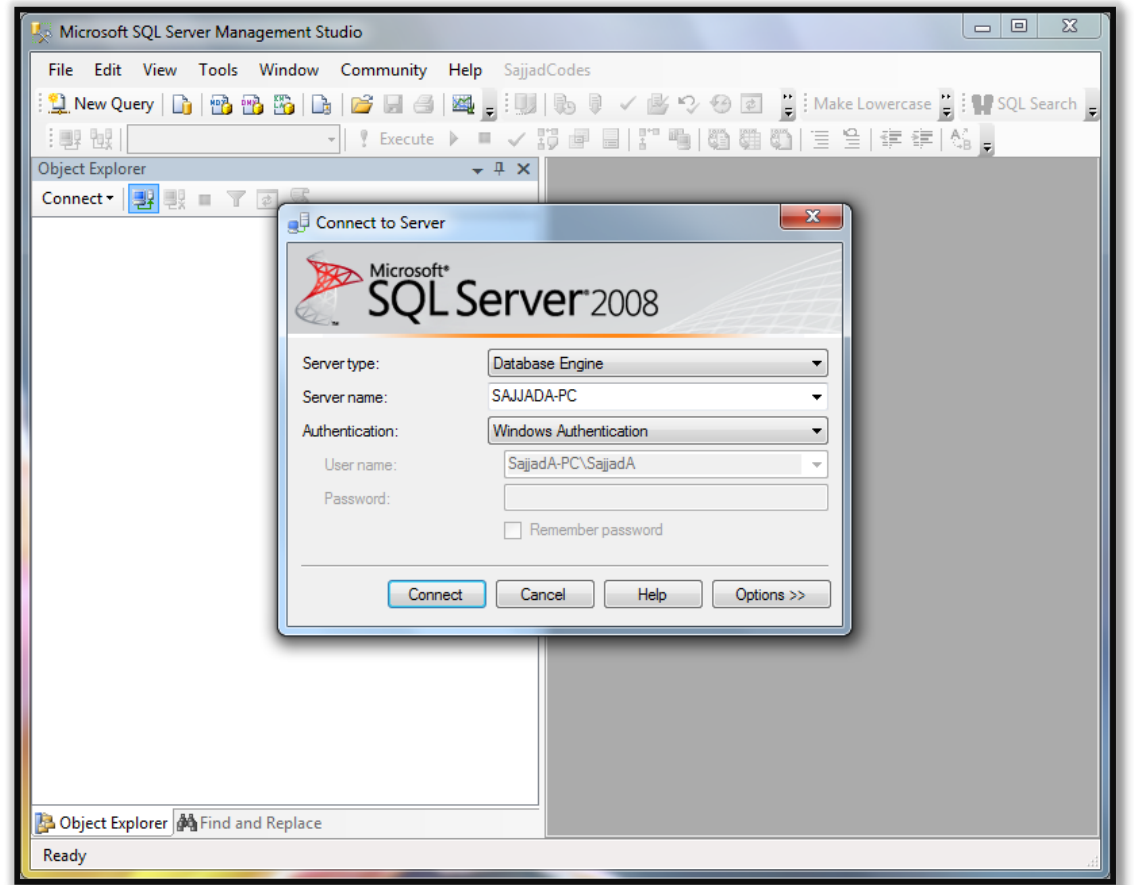

.2 بر روی دکمه Connect کلیک کنید.

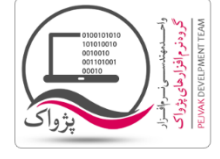

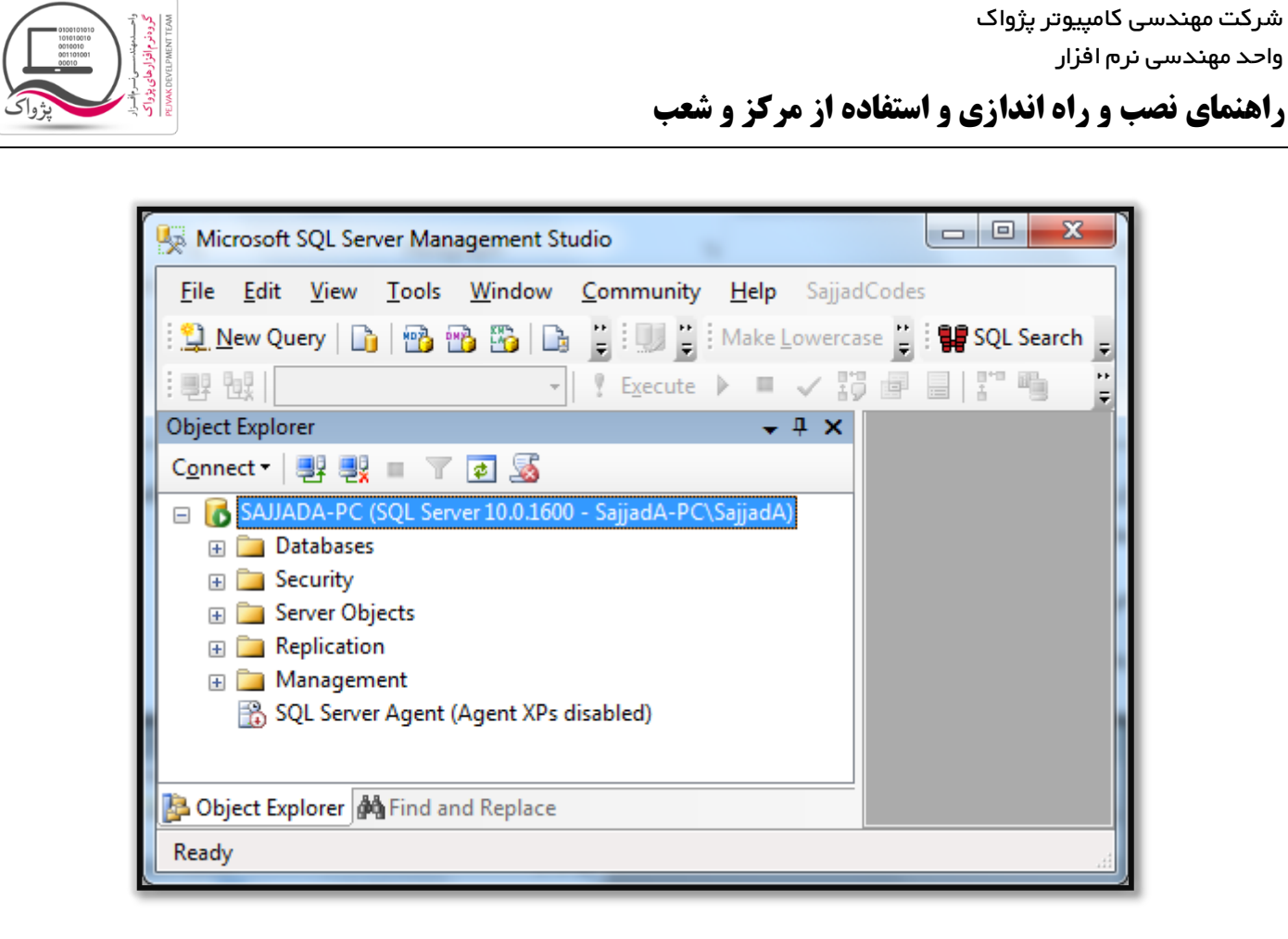

.3 بر روی سرور راست کلیک کرده و گزینه Properties کلیک کنید.

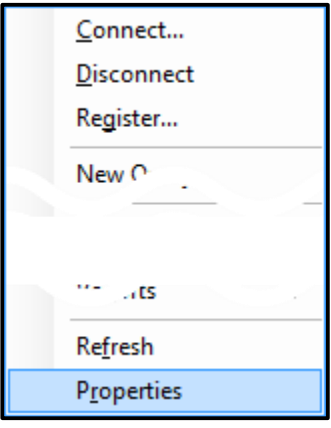

.4 با کلیک بر روی گزینه Properties صفحه زیر باز خواهد شد.

واحد مهندسی نرم افزار

**راهنمای نصب و راه اندازی و استفاده از مرکز و شعب**

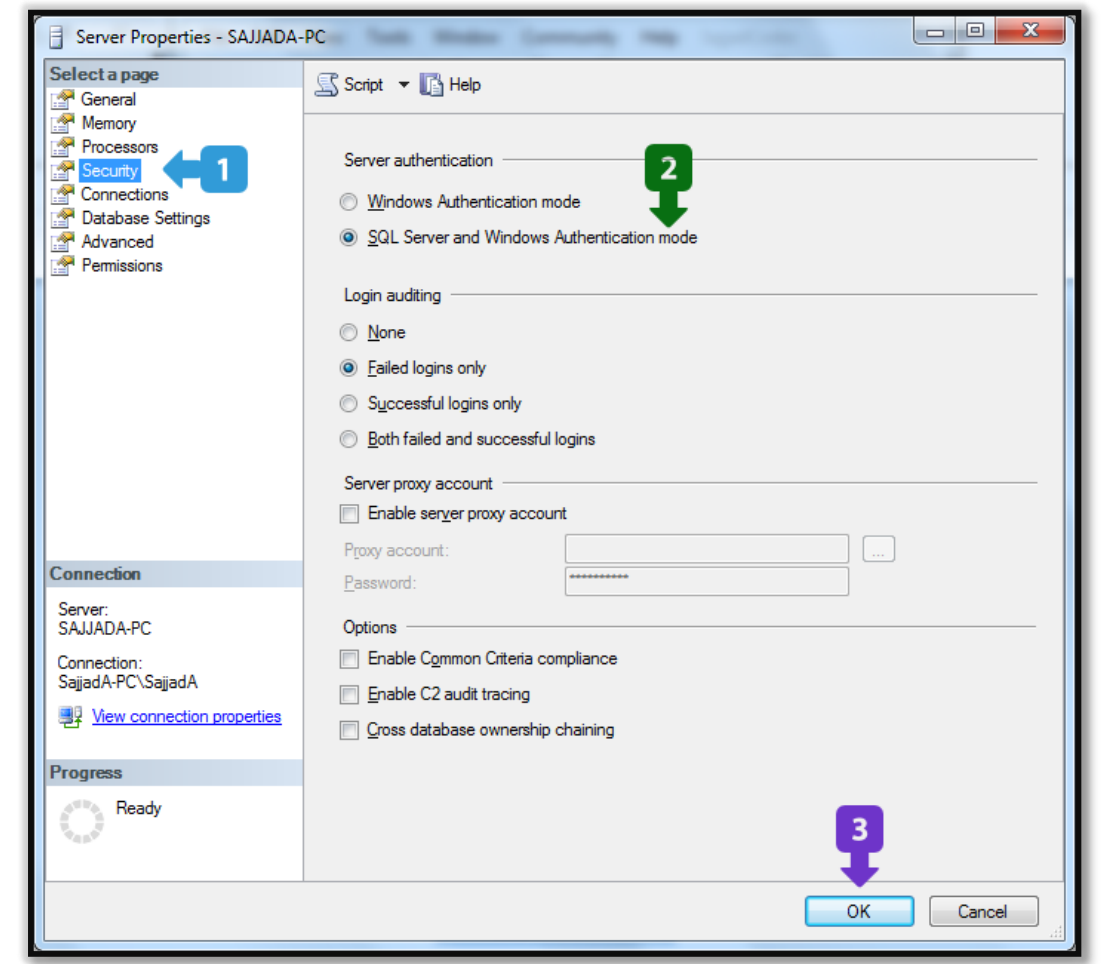

- .5 پس از باز شدن صفحه باال مراحل زیر را به ترتیب انجام دهید:
	- a. در سمت چپ گزینه Security را انتخاب کنید.
- را ( SQL Server and Windows Authentication mode( دوم گزینه Server Authentication قسمت در .b انتخاب کنید.
	- c. بر روی OK کلیک کنید.
	- .6 پس از انجام تمام مراحل باال شما می توانید با داشتن کاربر ) User ) وارد Server SQL شوید.

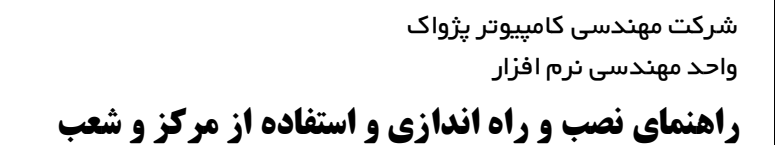

### سوال: چگونه می توانید در 2008 Server SQL کاربر )User ) تعریف و استفاده کرد؟

.1 در سرور 2008 Server SQL سربرگ Security را انتخاب و بر روی آن کلیک کنید تا گزینه Security به شکل زیر باز شود.

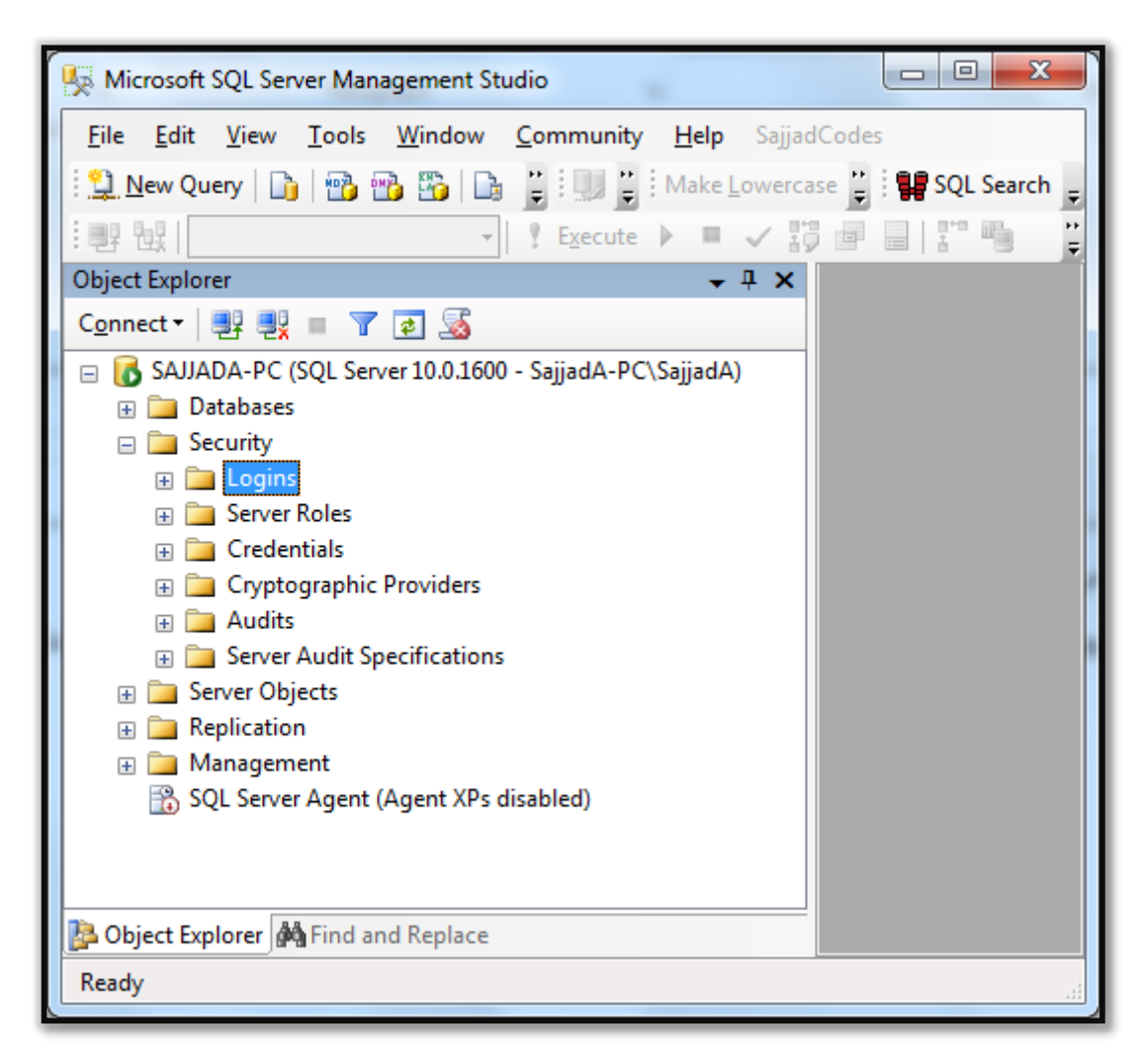

.2 بر روی گزینه Logins راست کلیک کرده و مطابق تصویر زیر Login New را انتخاب کنید.

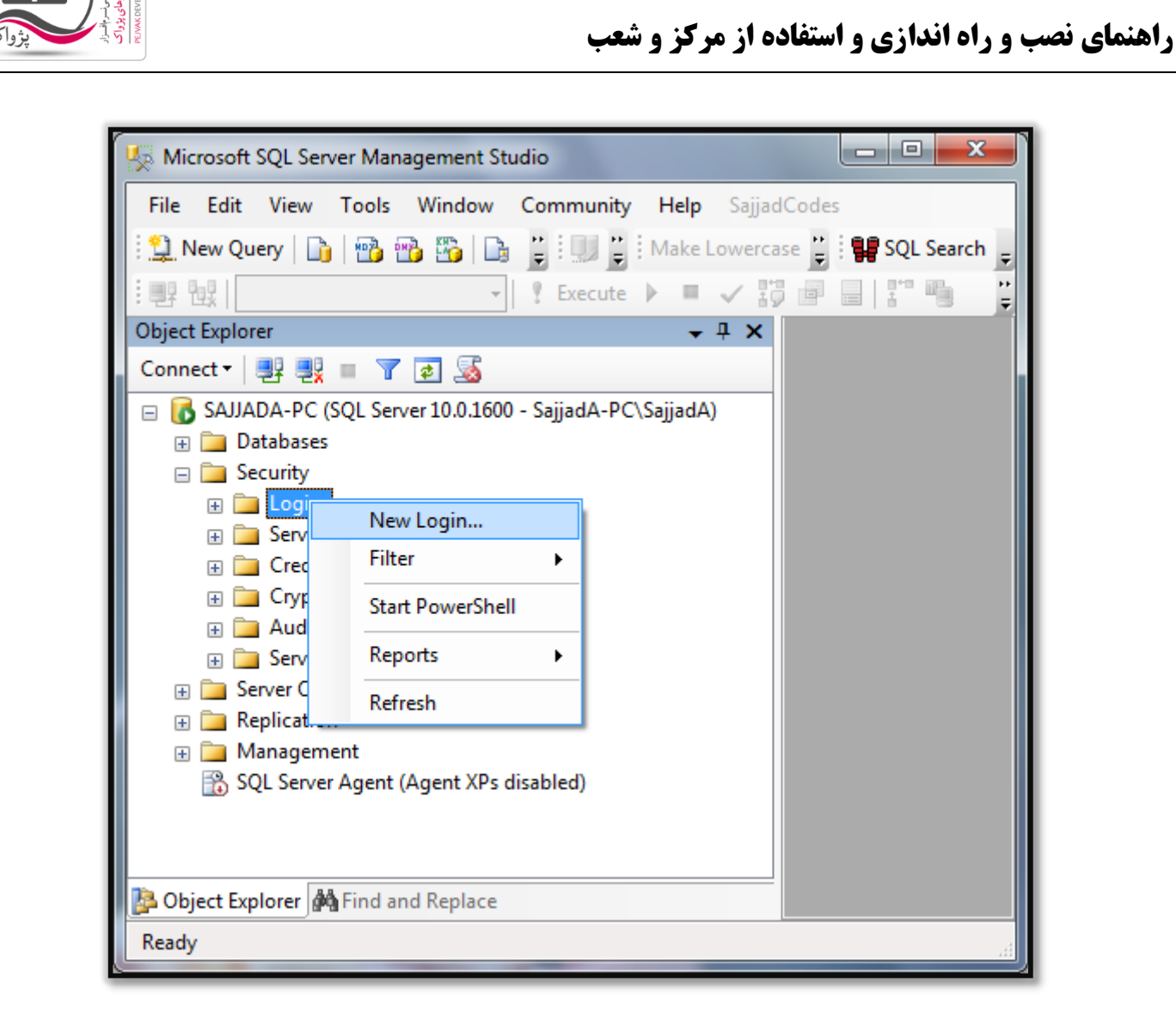

- .3 با توجه به تصویر باال بر روی Login New کلیک کنید تا صفحه زیر باز شود. در این صفحه باید موارد زیر را وارد کنید.
	- .1 وارد سربرگ General شوید.

واحد مهندسی نرم افزار

- .2 در قسمت name Login نام Login را وارد کنید، در مثال ما PrinceLogin وارد شده است.
	- .3 رادیوی authentication Server SQL را فعال کنید.
		- .4 رمز عبور و تکرارش را وارد کنید.
- ه. تیک های Enforce password expiration و Enforce password expiration را بردارید.
	- .6 در قسمت database Default گزینه Prince را انتخاب کنید.

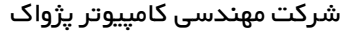

واحد مهندسی نرم افزار

**راهنمای نصب و راه اندازی و استفاده از مرکز و شعب**

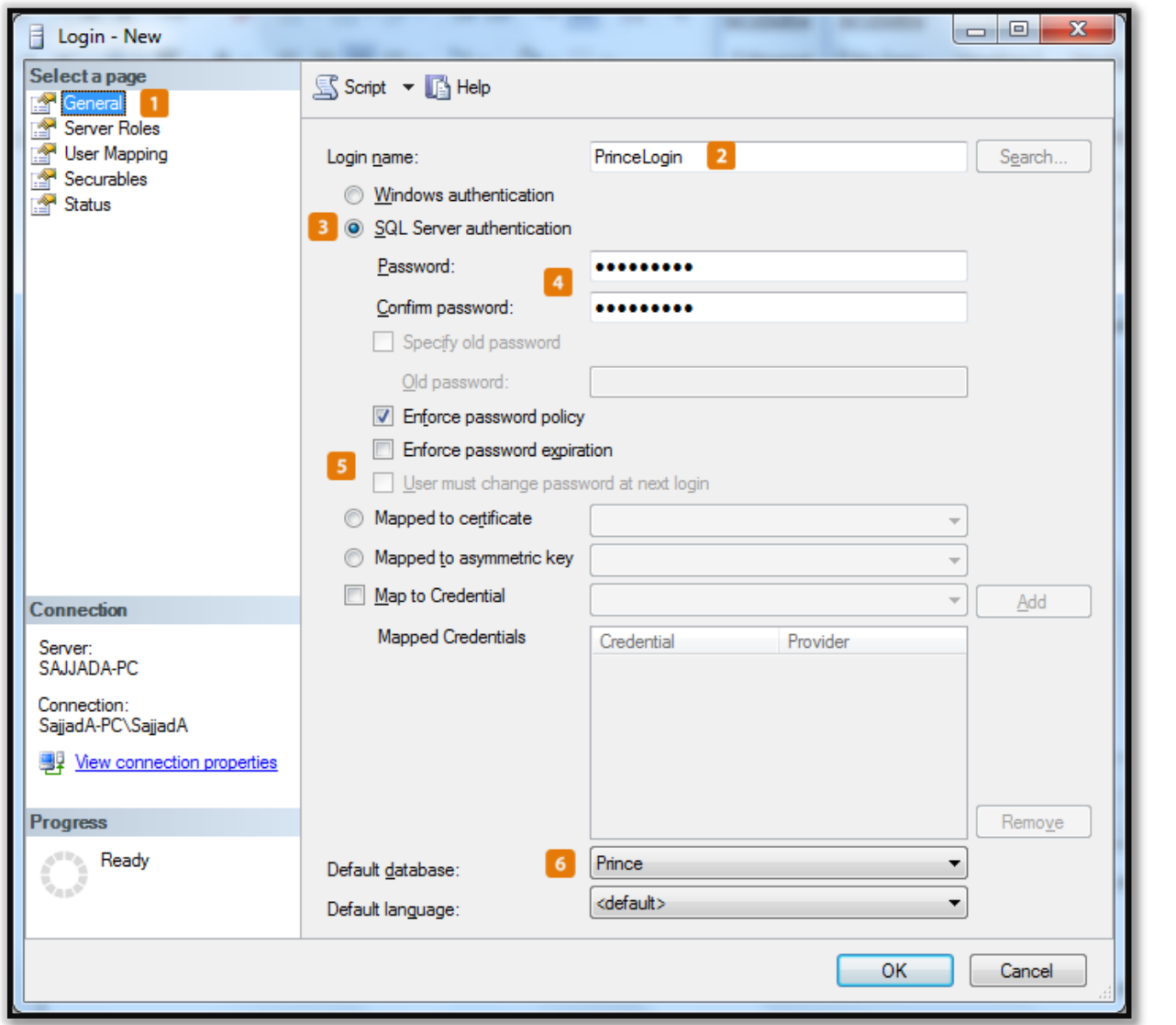

.4 بر روی سربرگ Roles Server کلیک کرده و در صفحه باز شده مطابق تصویر زیر، تیک تمام گزینه ها را فعال کنید.

واحد مهندسی نرم افزار

**راهنمای نصب و راه اندازی و استفاده از مرکز و شعب**

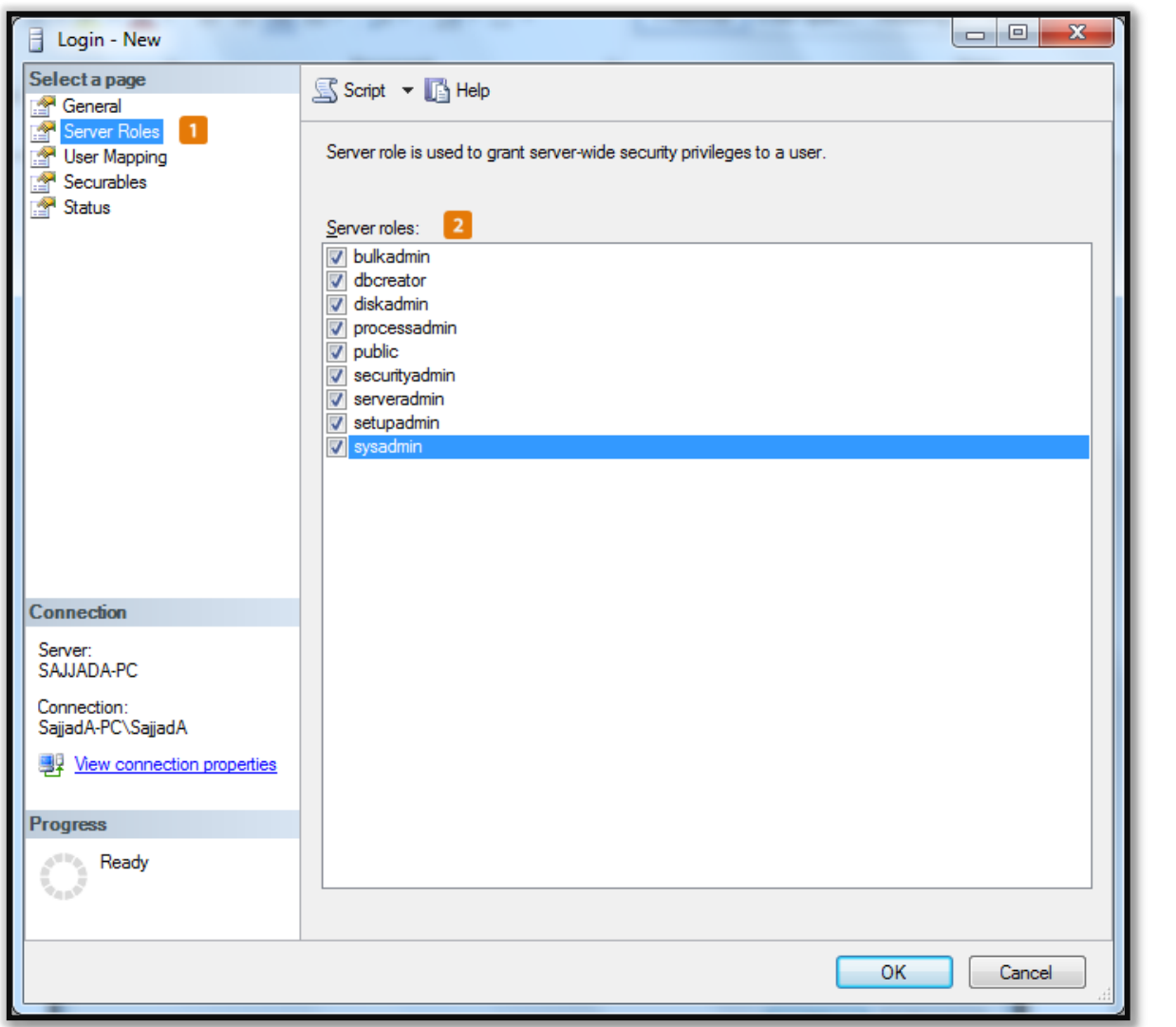

- .5 بر روی سربرگ Mapping User کلیک کنید .
- .1 در قسمت login this to mapped User فقط تیک ردیف Prince را فعال کنید.
- .2 در قسمت Prince :for membership role Database تیک های owner\_db و public را فعال کنید.

واحد مهندسی نرم افزار

**راهنمای نصب و راه اندازی و استفاده از مرکز و شعب**

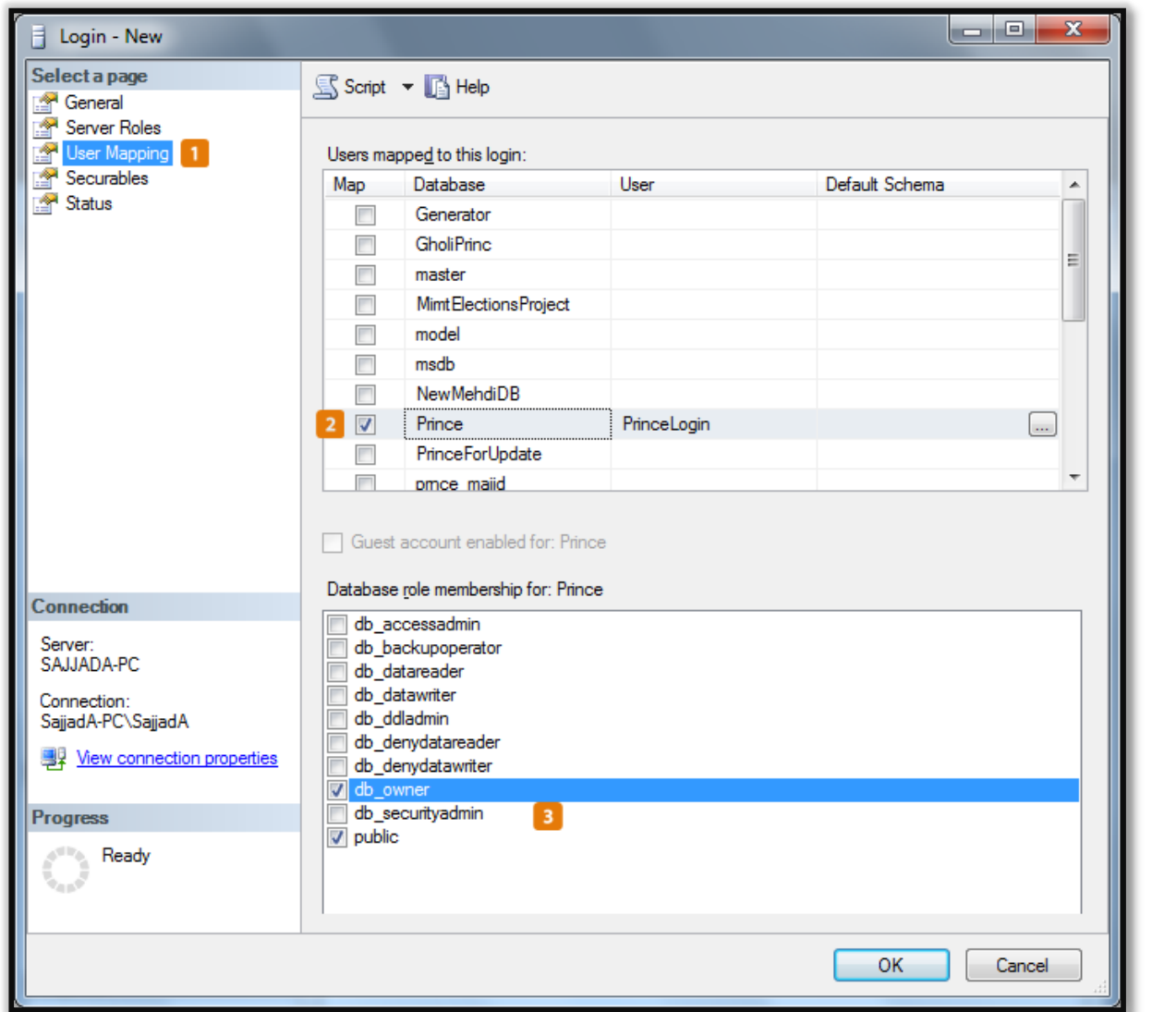

.6 با سربرگ های دیگر کاری نداریم و در نهایت بر روی دکمه OK کلیک کنید تا User ساخته می شود.

حال زمانی که شما بخواهید وارد Server SQL شوید می توانید از نام کاربری و رمز عبور وارد شده استفاده کنید.

واحد مهندسی نرم افزار

## **راهنمای نصب و راه اندازی و استفاده از مرکز و شعب**

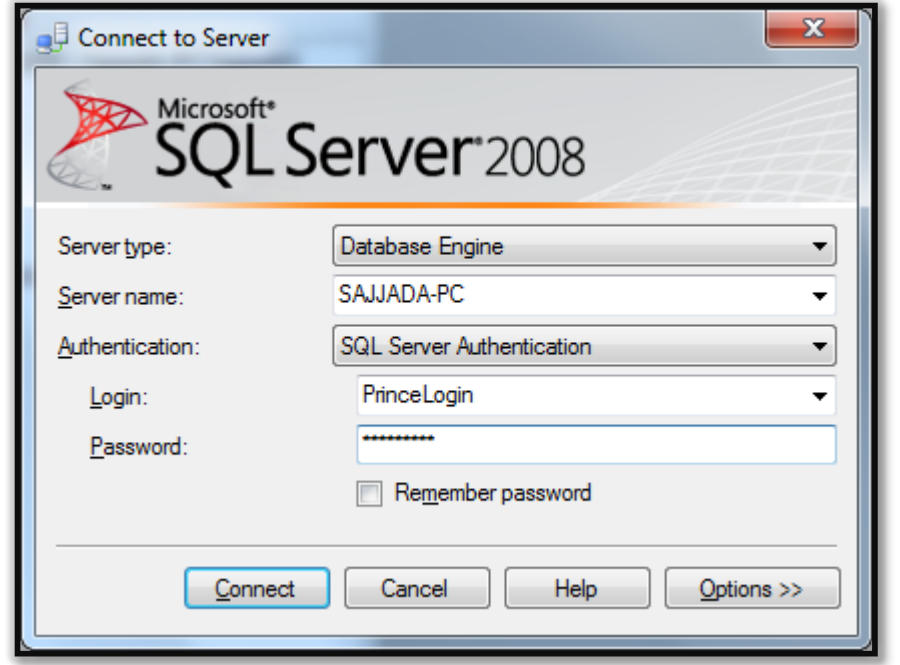

### نکته هایی در مورد Server SQL

- .1 در برخی حاالت پیش می آید که پس از ساخت User نمی توانید Login کنید، برای این کار بایستی حتماً سرویس Server SQL را Restart کرده و مجدداً تست کنید.
- .2 در بعضی حاالت ممکن است به دلیل مسائل امنیتی موجود در شبکه اجاز ورود به شما داده نشود، برای این کار باید رمز هایی با طول بیش از ۹ کاراکتر را وارد کنید.
- .3 بعضی از آنتی ویروس ها و همچنین Wall Fire ها اجازه راه اندازی سرویس Server SQL را صادر نمی کنند که باید این آنتی ویروس و یا فایروال غیرفعال و یا Protection آنها Low باشد.
	- .4 قبل از نصب Server SQL توجه داشته باشید که سیستم ها از نظر شبکه ای همدیگر را ببینند.
- .5 برای تست اتصال به Server SQL در شبکه کافیست از UDL ها استفاده کرد )راهنمای استفاده از UDL در ادامه توضیح داده می شود).

### راهنمای استفاده از UDL

برای این که بخواهید اتصال به یک بانک اطالعاتی را تست کنید می توانید از این روش استفاده کنید، برای این کار باید:

- .1 یک فایل متنی به نام txt.TextFile را بر روی میز کار ) Desktop ) خود درست کنید.
	- .2 فایل ایجاد شده را Rename کرده و به نام udl.UdlFile تغییر دهید.

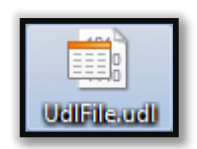

.3 بر روی فایل udl.UdlFile دابل کلیک کنید تا صفحه زیر باز شود.

واحد مهندسی نرم افزار

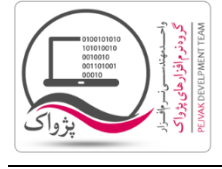

**راهنمای نصب و راه اندازی و استفاده از مرکز و شعب**

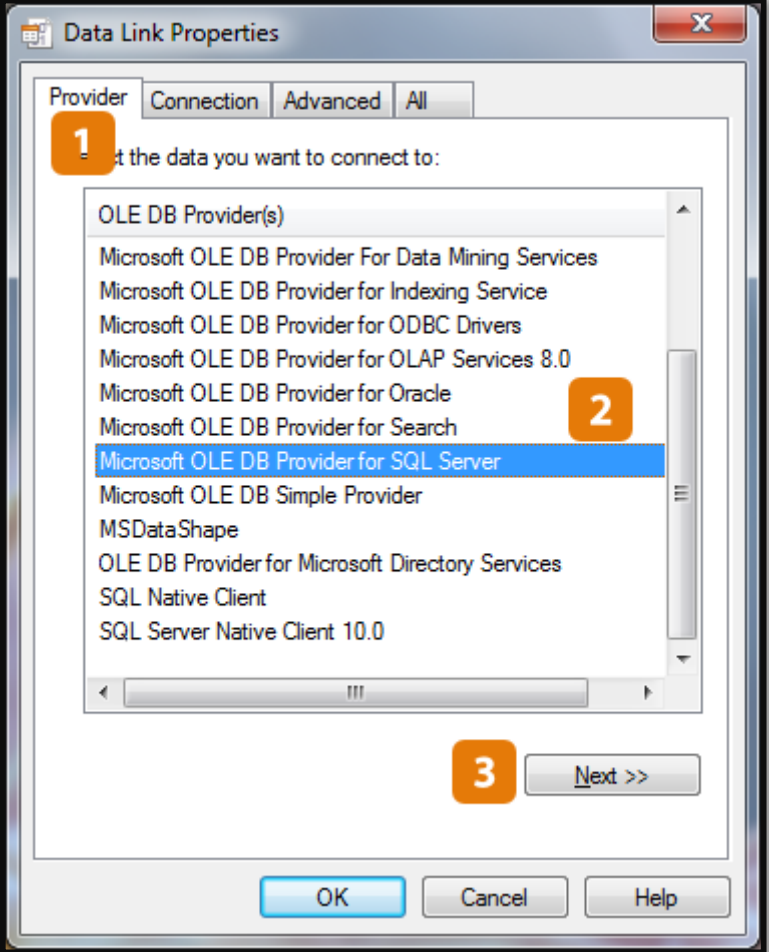

- .4 با توجه به تصویر باال، باید مراحل زیر را طی کنید.
	- a. بر روی سربرگ Provider کلیک کنید.
- .کنید انتخاب را OLE DB Provider for SQL Server گزینه OLE DB Provider(s) لیست قسمت در .b
	- c. بر روی دکمه << Next کلیک کنید تا صفحه زیر باز شود.

واحد مهندسی نرم افزار

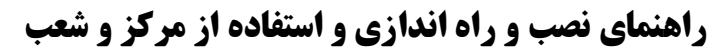

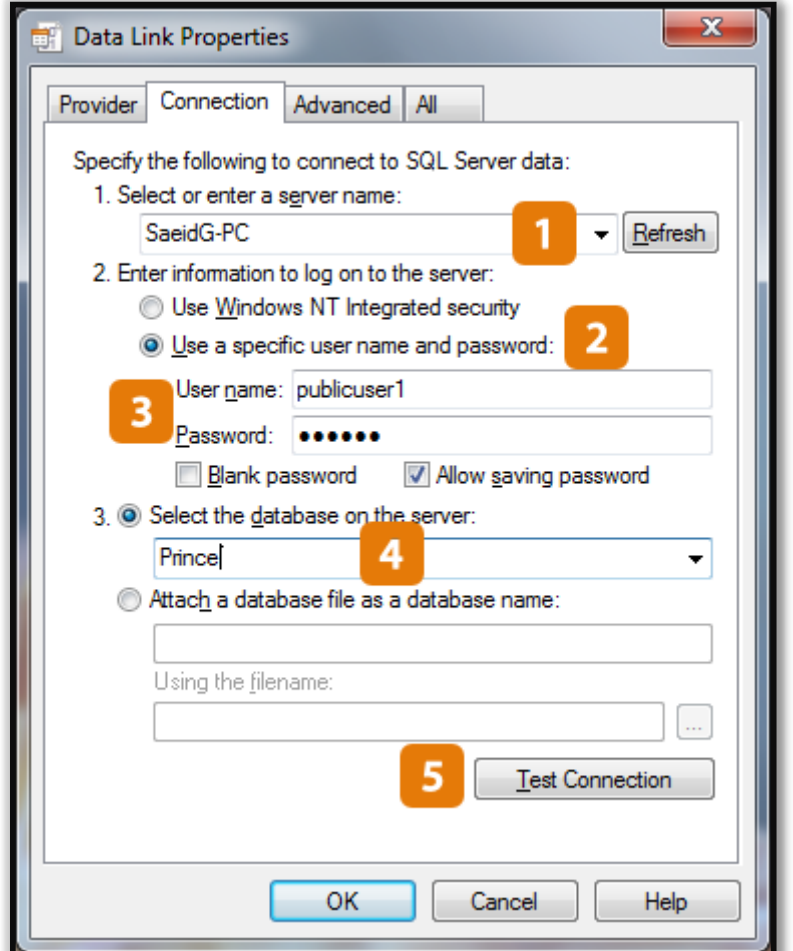

- .5 با توجه به تصویر باال:
- a. در قسمت .1 name server a enter or Select عنوان سرور را وارد کنید.
	- .کنید فعال را Use a specific user name and password گزینه .b
- c. در قسمت name User نام کاربری و در قسمت Password رمز را وارد کنید.
- d. در قسمت server the on database the Select لیست را باز کرده و دیتابیس مورد نظر را انتخاب کنید، البته اگر به هر دلیل نتوانید سرور را مشاهده کنید به شما پیغام عدم مشاهده سرور داده می شود.

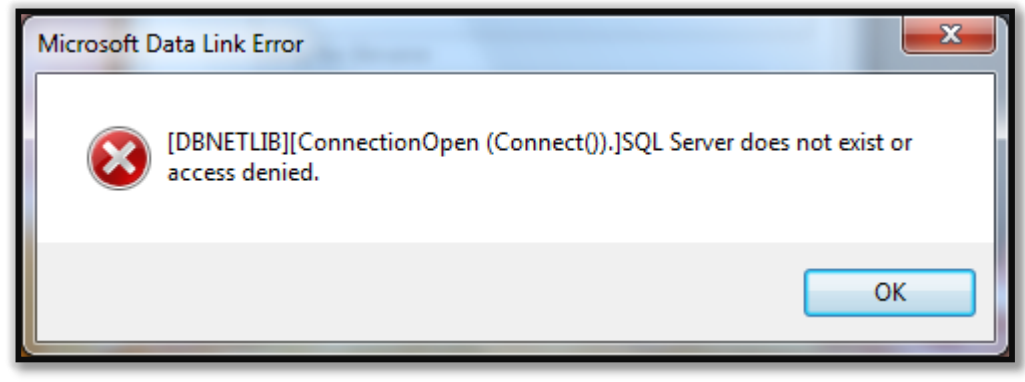

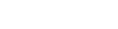

واحد مهندسی نرم افزار

**راهنمای نصب و راه اندازی و استفاده از مرکز و شعب**

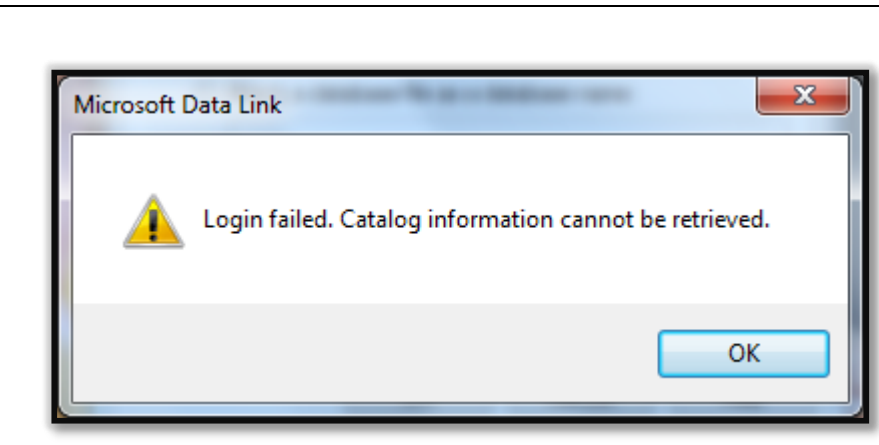

e. بر روی دکمه Connection Test کلیک کنید تا پیغام موفقیت آمیز برای شما صادر شود.

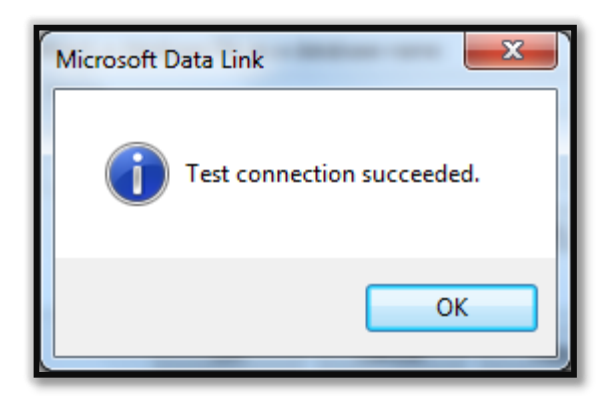

f. اما اگر اتصال ناموفق باشد به شکل زیر خواهد بود.

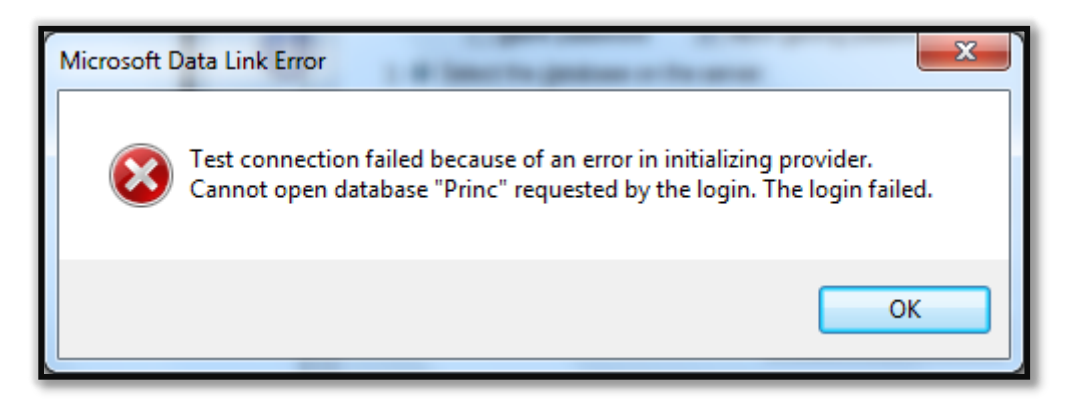

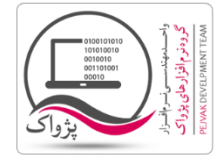

## **راهنمای نصب و راه اندازی و استفاده از مرکز و شعب**

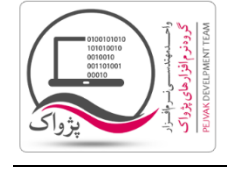

### چگونه می توانید نام سرور نرم افزار را مشاهده کنید ( Server Name )

در اکثر مواقع نام سرور عبارات زیر می باشد:

- $(local)$  .1
- .2 دات یا همان نقطه.
- .3 نام کامپیوتر (Computer Name )
	- .4 و ...

برای این که بتوانید نام سرور را دقیق به دست بیاورید باید به مسیر زیر بروید.

برای ویندوز های 32 بیت :

Start » » All Programs » » Microsoft SQL Server 2008 » » Import and Export Data (32-bit)

برای ویندوز های 64 بیت:

Start » » All Programs » » Microsoft SQL Server 2008 » » Import and Export Data (64-bit)

پس از اجرای برنامه صفحه زیر باز خواهد شد.

واحد مهندسی نرم افزار

## **راهنمای نصب و راه اندازی و استفاده از مرکز و شعب**

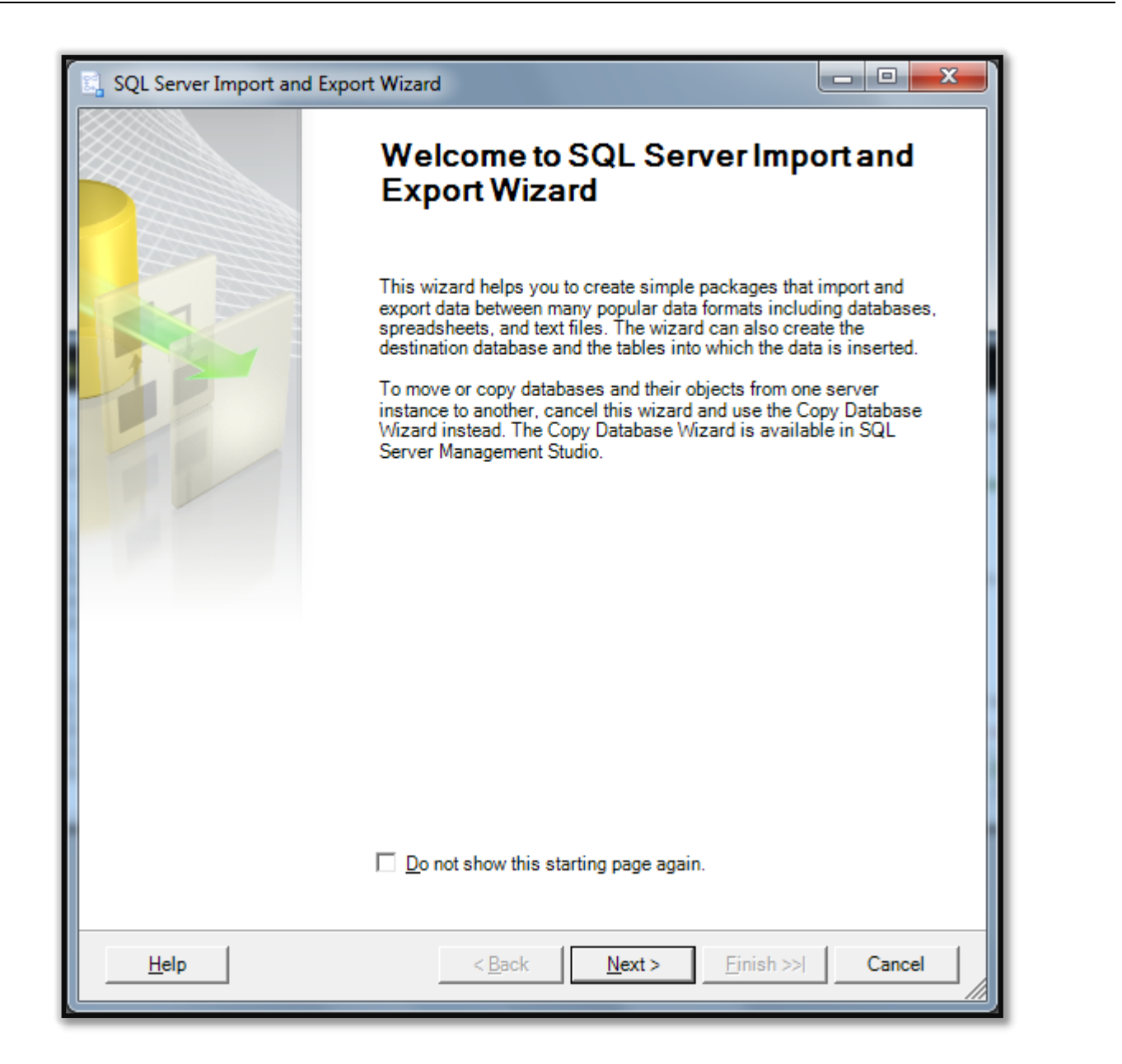

بر روی دکمه Next کلیک کنید تا صفحه زیر نمایش داده شود.

واحد مهندسی نرم افزار

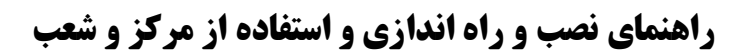

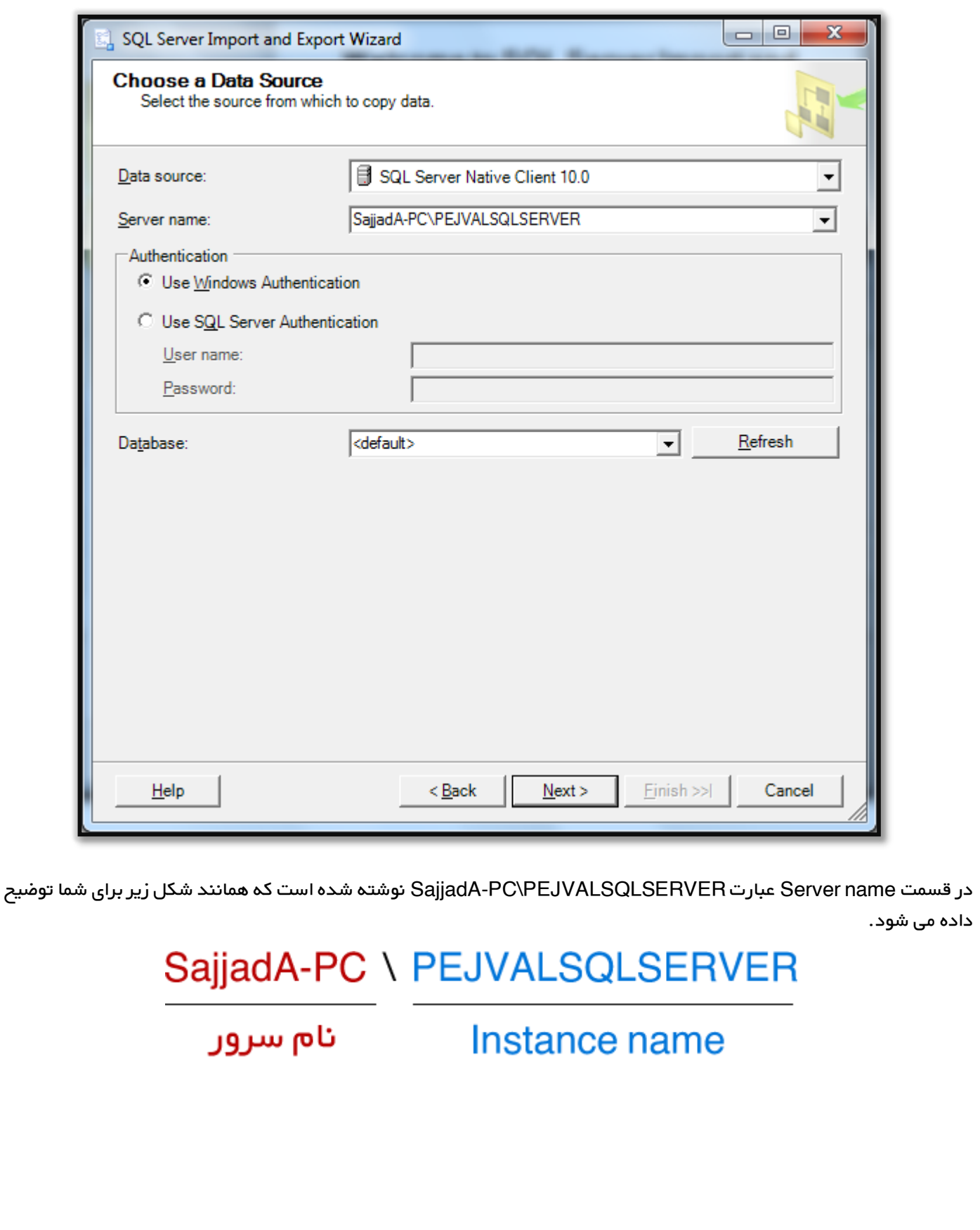

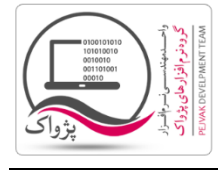

## شرینک ) Shrink ) کردن بانک اطالعاتی

در برخی مواقع به دلیل سنگین بودن عملیات های بانک اطالعاتی – مثل هایپر مارکت ها و یا فروشگاه هایی که مقدار فروش آنها بسیار باالست- پیش می آید که بانک اطالعاتی سنگین شده و این موضوع باعث کند شدن روند کار برنامه خواهد بود. برای حل این مشکل می بایست دیتابیس مورد نظر را Shrink کنید.

کافیست در قسمت Query نویسی Server SQL سه قسمت کد زیر را نوشته و اجرا کنید.

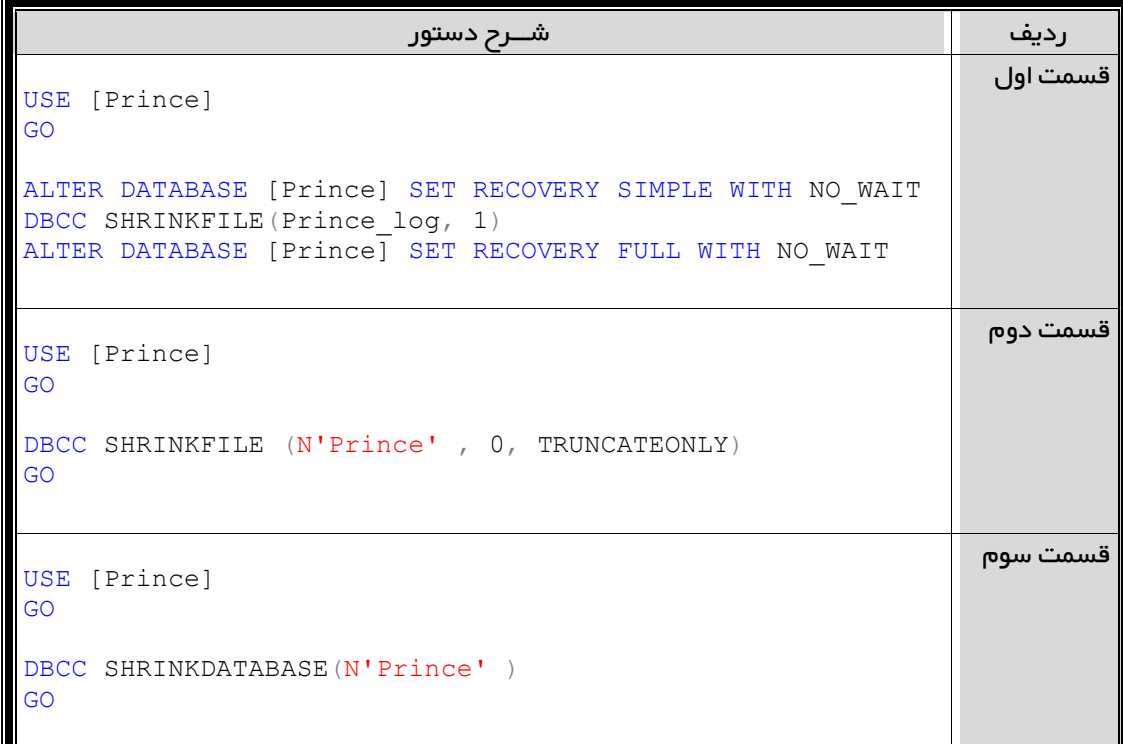

بهتر است بر روی فلش خود، فایل Batch مربوط به Shrink کردن را به همراه داشته باشید.

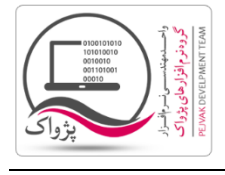

**راهنمای نصب و راه اندازی و استفاده از مرکز و شعب**

### چگونه می توانید Batch فایل مربوط به Shrink را بسازید؟

- .1 ابتدا یک فایل متنی جدید بسازید و نام آن را sql.Shrink قرار دهید ) پسوند فایل را هم باید تغییر دهید (
	- .2 برنامه NotePad را اجرا کنید.
	- .3 در برنامه NotePad عبارت زیر را بنویسید.

```
 USE [Prince]
 GO
 ALTER DATABASE [Prince] SET RECOVERY SIMPLE WITH NO_WAIT
 DBCC SHRINKFILE(Prince_log, 1)
 ALTER DATABASE [Prince] SET RECOVERY FULL WITH NO_WAIT
 USE [Prince]
 GO
 DBCC SHRINKFILE (N'Prince' , 0, TRUNCATEONLY)
 GO
 USE [Prince]
 GO
 DBCC SHRINKDATABASE(N'Prince' )
 GO
```
- .4 فایل NotePad را ذخیره کرده و برنامه را ببندید.
- .5 یک بار دیگر فایل متنی جدیدی را بسازید و این بار نام آن را Bat.RunSql قرار دهید.
	- .6 برنامه NotePad را اجرا کنید.
	- .7 در برنامه NotePad عبارت زیر را بنویسید.

```
 @echo off
 Cls
 set /p SName=Server:
 @echo on
 sqlcmd -S %SName% -d Prince -E -i Shrink.sql
 Pause
```
**راهنمای نصب و راه اندازی و استفاده از مرکز و شعب**

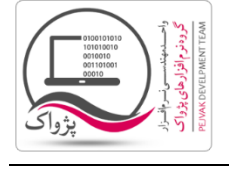

### فهرست File Batch های مهم نرم افزار پرنس

.1 فایل bat.Attach جهت الصاق ) Attach ) کردن دیتابیس پرنس

```
 @echo off
   cls
  set /p SName=Server Name :
  set /p PName=Path :
   @echo on
  sqlcmd -S %SName% -d master -E -Q "sp attach db
'Prince','%PName%\Prince.mdf','%PName%\Prince_log.LDF'"
```
pause

.2 فایل bat.BackUp جهت گرفتن فایل پشتیبان )Backup ) از دیتابیس پرنس

```
 @echo off
   cls
  set /p SName=Server Name :
   set /p PPath=Path :
  set /p BName=BackUp Name :
   @echo on
  sqlcmd -E -S %SName% -d Master -Q "EXEC [Prince].[Common].[SYS Backup]
'%PPath%%BName%.bak', Prince , null"
```
pause

.3 فایل bat.Detach جهت قطع ارتباط دیتابیس پرنس از Server SQL

```
 @echo off
 cls
set /p SName=Server Name :
 @echo on
 sqlcmd -S %SName% -d master -E -Q "sp_detach_db 'Prince'"
```
صفحه : 67 |

**راهنمای نصب و راه اندازی و استفاده از مرکز و شعب**

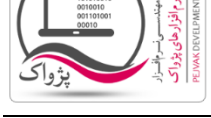

pause

شرکت مهندسی کامپیوتر پژواک واحد مهندسی نرم افزار **راهنمای نصب و راه اندازی و استفاده از مرکز و شعب**

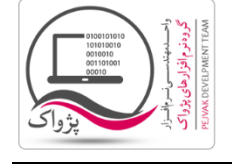

.4 فایل Bat.Prince DataBase backup Restore جهت بازیابی دیتابیس پرنس

@echo off cls set /p SName=Server Name : set /p BPath=Backup Path : sqlcmd -E -S %SName% -d Master -Q "EXEC dbo.SYS Restore Prince '%BPath%', Prince" pause

.5 فایل Bat.Prince User Set جهت تنظیم کاربر رابط Server SQL با نرم افزار پرنس به کار می رود.

@echo off cls set /p SName=Server Name : sqlcmd -S %SName% -d Prince -E -i SetUser.sql pause برای اجرای این file Batch نیازمند یک فایل Sql با نام SetUser هستید

## **راهنمای نصب و راه اندازی و استفاده از مرکز و شعب**

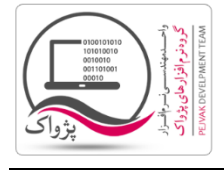

### **گام هشتم : نصب نرم افزار پرنس بر روی سرور مرکز**

برای نصب نرم افزار کافی است دی وی دی نرم افزار را در درایور گذاشته و مراحل نصب نرم افزار را تا پایان ادامه دهید. و پس از نصب، برنامه پرنس، سیستم مرکز را Restart کنید.

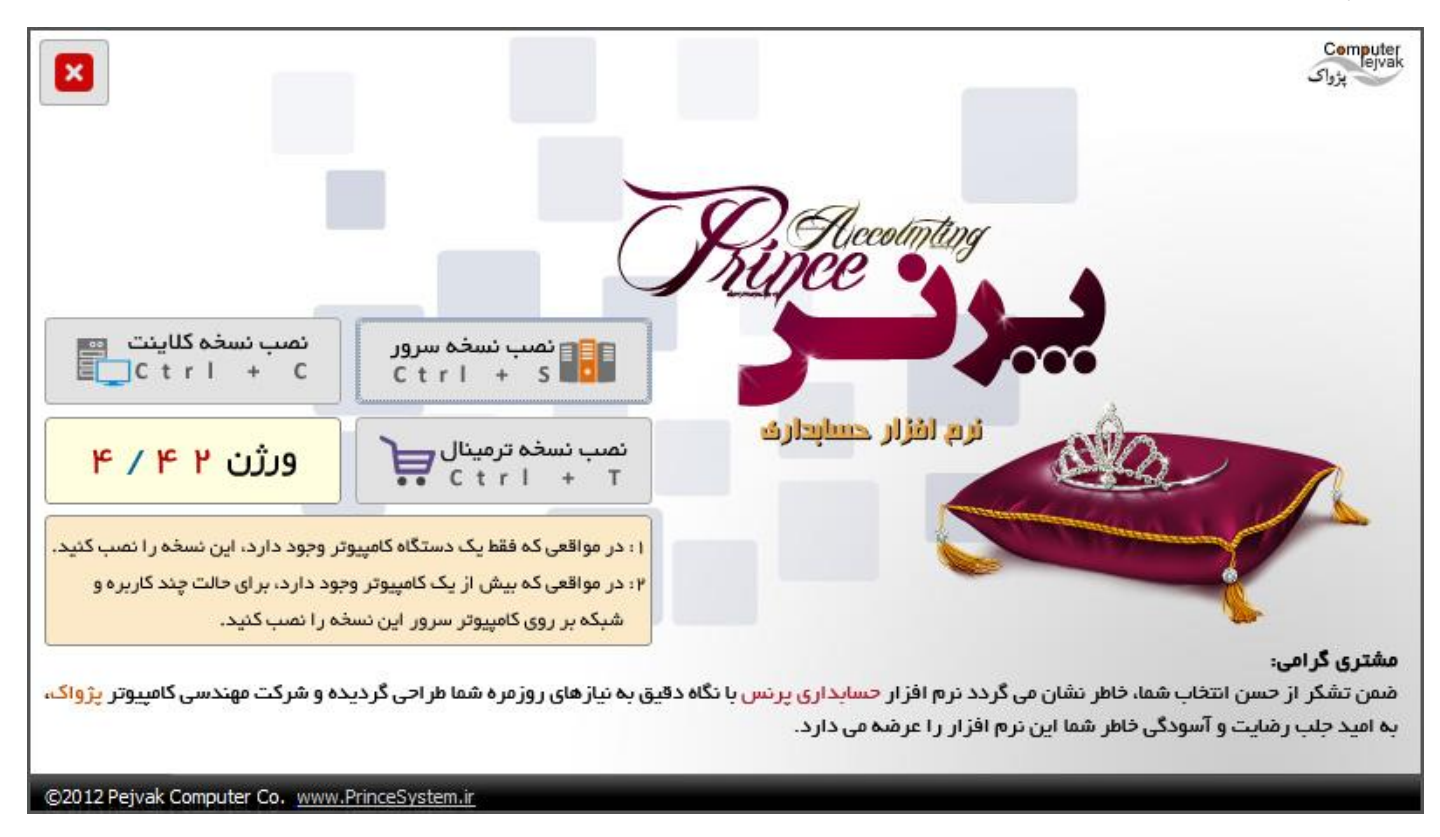

پس از نصب برنامه پرنس را اجرا کرده و وارد صفحه اصلی نرم افزار شوید.

.1 قفل باید حتماً قفل مرکز را دریافت کنید.

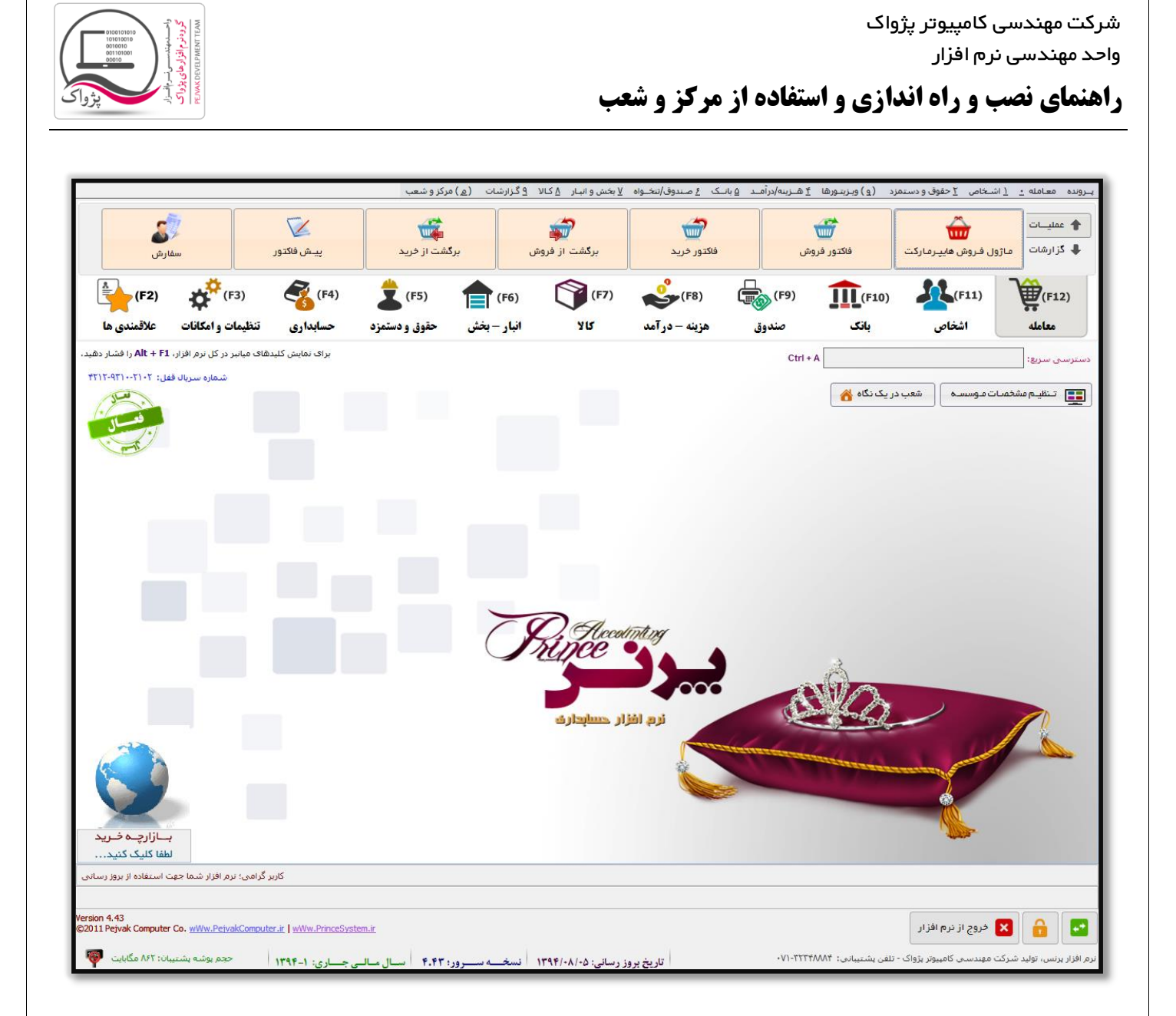

برای کار کردن با نرم افزار مرکز و شعب شما می بایست ابتدا شعب را تعریف کنید تا این که شعب بتوانند با مرکز تبادل اطالعات داشته باشند.

در صفحه اصلی نرم افزار بر روی دکمه شعب در یک نگاه کلیک کنید تا صفحه زیر باز شود.

واحد مهندسی نرم افزار

**راهنمای نصب و راه اندازی و استفاده از مرکز و شعب**

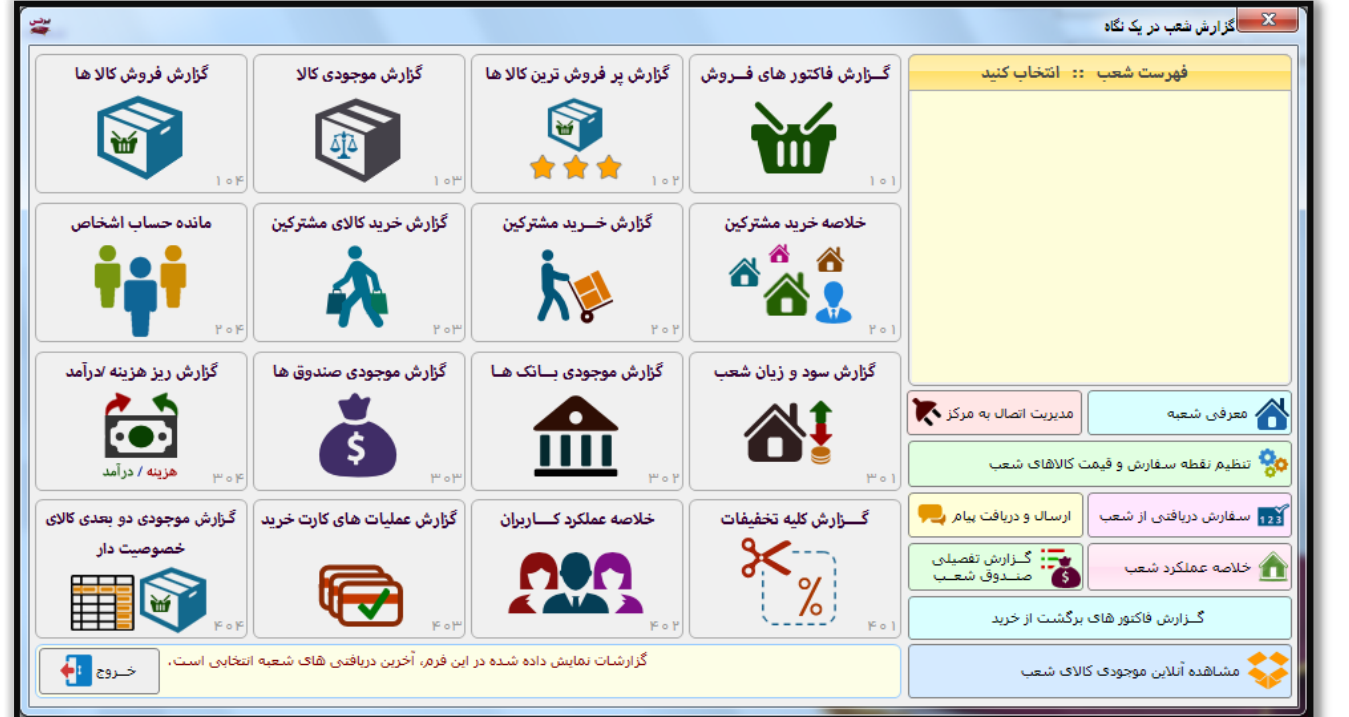

برای تعریف شعب باید بر روی دکمه " تعریف شعبه " کلیک کنید تا صفحه زیر نمایش داده شود.

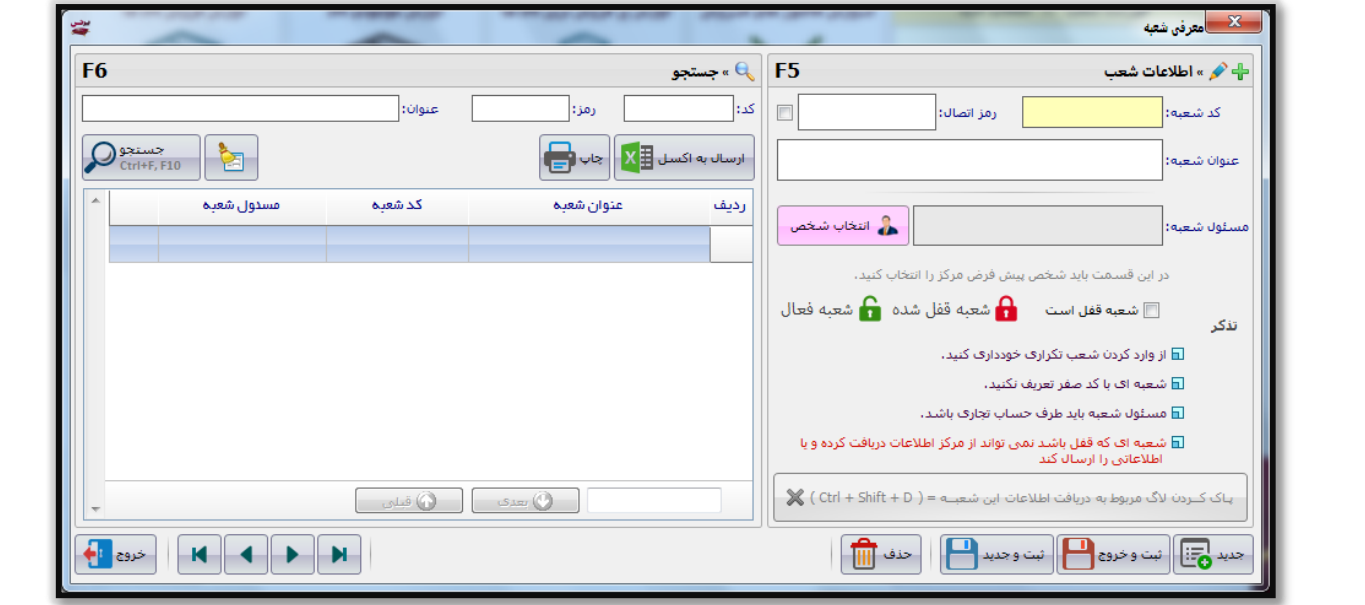

در این صفحه شما می توانید با وارد کردن مشخصات شعبه، اطالعات شعب را تعریف کنید، از طرفی می توانید شعبه ای را قفل کنید و یا الگ شعب را پاک کنید.

### نکته ها:

.1 کد شعبه : بین تمامی شعب این کد، یک کد منحصر به فرد بوده و شما نمی توانید کد تکراری وارد کنید.
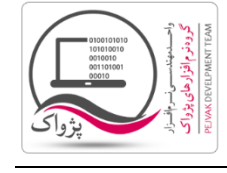

.2 هر شعبه برای اتصال به مرکز برای تبادل اطالعات با مرکز نیازمند رمز اتصال می باشد که شما می توانید به ازای هر شعبه رمز متفاوتی را تعیین کنید.

- .3 مسئول شعبه فردی است که در مرکز شما می توانید عملیات های مالی مربوط به شعبه را به نام این فرد به ثبت برسانید، به عنوان مثال اگر شعبه ای به مرکز درخواست سفارشی را ارسال می کند، سفارش در مرکز به نام شخص مسئول شعبه در مرکز ثبت می شود و یا این که اگر مرکز فاکتور فروشی را برای شعبه به ثبت برساند به صورت پیش فرض این فاکتور فروش در مرکز به نام شخص تعیین شده در شعبه ثبت می شود، که این شخص در مرکز قابل تغییر هم هست.
- .4 اگر تیک گزینه " شعبه قفل است " فعال باشد، شعبه نمی تواند با مرکز تبادل اطالعات داشته باشد، بدین جهت که مرکز می تواند در برخی از زمان ها شعبه یا شعبه هایی را غیر فعال کند.

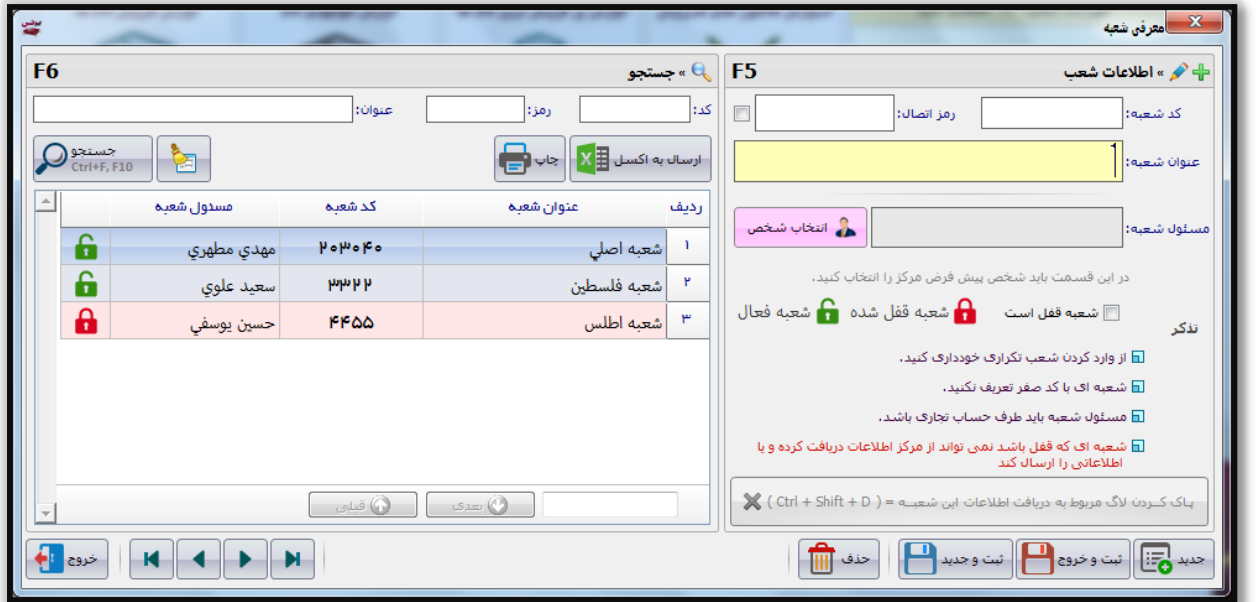

پس از خروج از فرم معرفی شعبه، شما می توانید فهرست شعب خود را در سمت راست فرم " شعب در یک نگاه " ببینید.

شرکت مهندسی کامپیوتر پژواک

واحد مهندسی نرم افزار

**راهنمای نصب و راه اندازی و استفاده از مرکز و شعب**

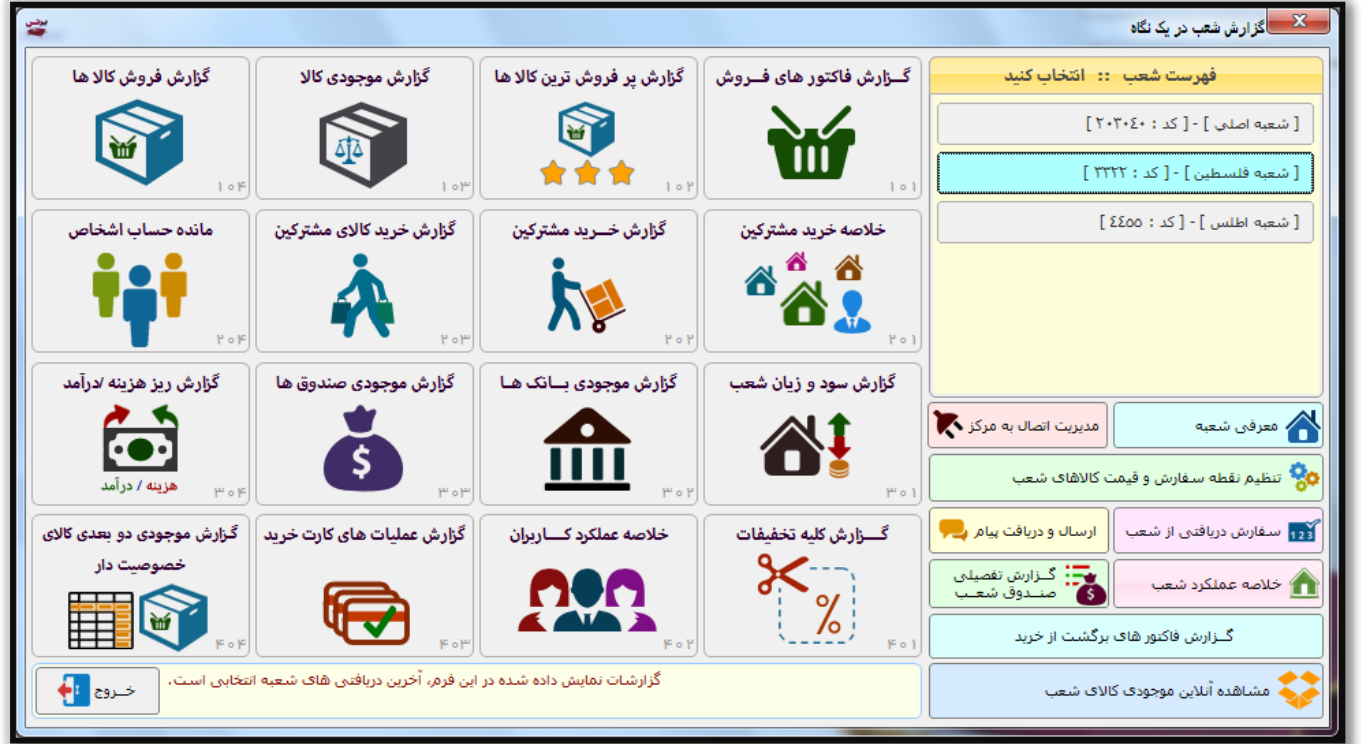

پس از معرفی شعبه، شما می بایست تنظیمات اتصال به مرکز را تغییر داده و ثبت کنید. برای این کار باید:

- .1 وارد تنظیمات سیستم شوید.
	- .2 وارد سربرگ متفرقه شوید.
- .3 در سربرگ متفرقه بر روی دکمه تنظیمات مرکز کلیک کنید) این دکمه در پایین صفحه سمت چپ قرار دارد (.
- .4 پس از کلیک بر روی دکمه تنظیمات مرکز پانل زیر نمایش داده می شود که شما باید مطابق تصویر تنظیمات را انجام دهید.

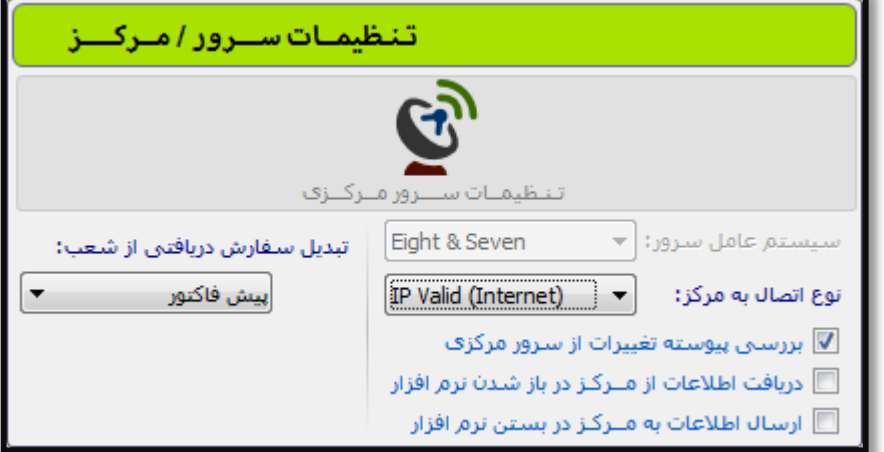

.5 اگر شبکه ای که از آن استفاده می کنید شبکه Local باشد شما می بایست گزینه Local IP را انتخاب کنید و در صورتی که از آی پی ولید استفاده می کنید می بایست گزینه (Internet(Valid IP را انتخاب کنید. این موضوع تعیین کننده این است که سیستم مرکز و شعب شما در بستر اینترنت استفاده می شود یا در بستر Local

صفحه : 74 |

#### **راهنمای نصب و راه اندازی و استفاده از مرکز و شعب**

- 
- .6 شعب می توانند برای تامین کاال های مورد نیاز خود به مرکز درخواست کاال بدهند، این موضوع در شعبه با ثبت یک سفارش و ارسال آن به مرکز امکان پذیر می باشد، تنظیمی وجود دارد که تعیین می کند فاکتور هایی که از شعبه برای مرکز ارسال می شود، در مرکز به عنوان سفارش شعبه دریافت شده و سپس مسئولین در مرکز پس از بررسی برای شعبه فاکتور فروش ثبت کنند و یا این که سفارش شعب مستقیماً به فاکتور فروش به شعبه تبدیل شود.

#### تذکرات خیلی مهم:

- .1 فایروال سیستم مرکز حتماً باید خاموش ) OFF ) باشد.
	- .2 اس کیو ال سرور مرکز حتماً باید )Full ) باشد.
		- .3 آنتی ویروس مرکز باید حتماً غیر فعال باشد.
	- .4 آی پی سیستم مرکز حتماً باید استاتیک باشد.

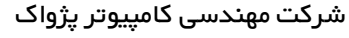

واحد مهندسی نرم افزار

**راهنمای نصب و راه اندازی و استفاده از مرکز و شعب**

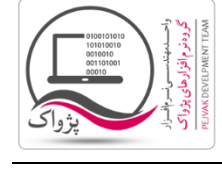

درنرم افزار مرکز فرم های زیر وجود دارد.

#### **معرفی شعبه**

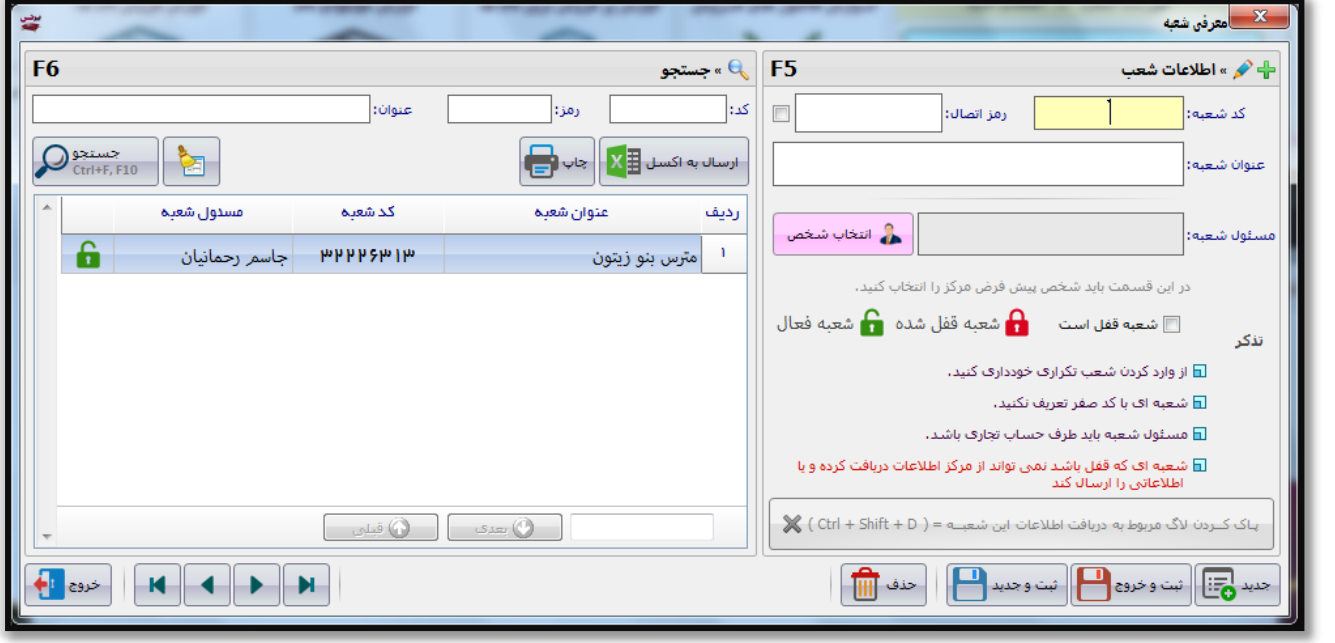

در این فرم می توانید:

- شعبه یا شعبه های جدیدی را تعریف کنید.
- شعبه یا شعبه های موجود را ویرایش کنید
	- شعبه یه شعبه هایی را قفل کنید.
- الگ مربوط به دریافت اطالعات شعبه و یا شعبه های خاص را پاک کنید.

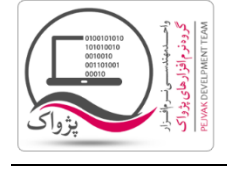

#### **مدیریت اتصال به مرکز**

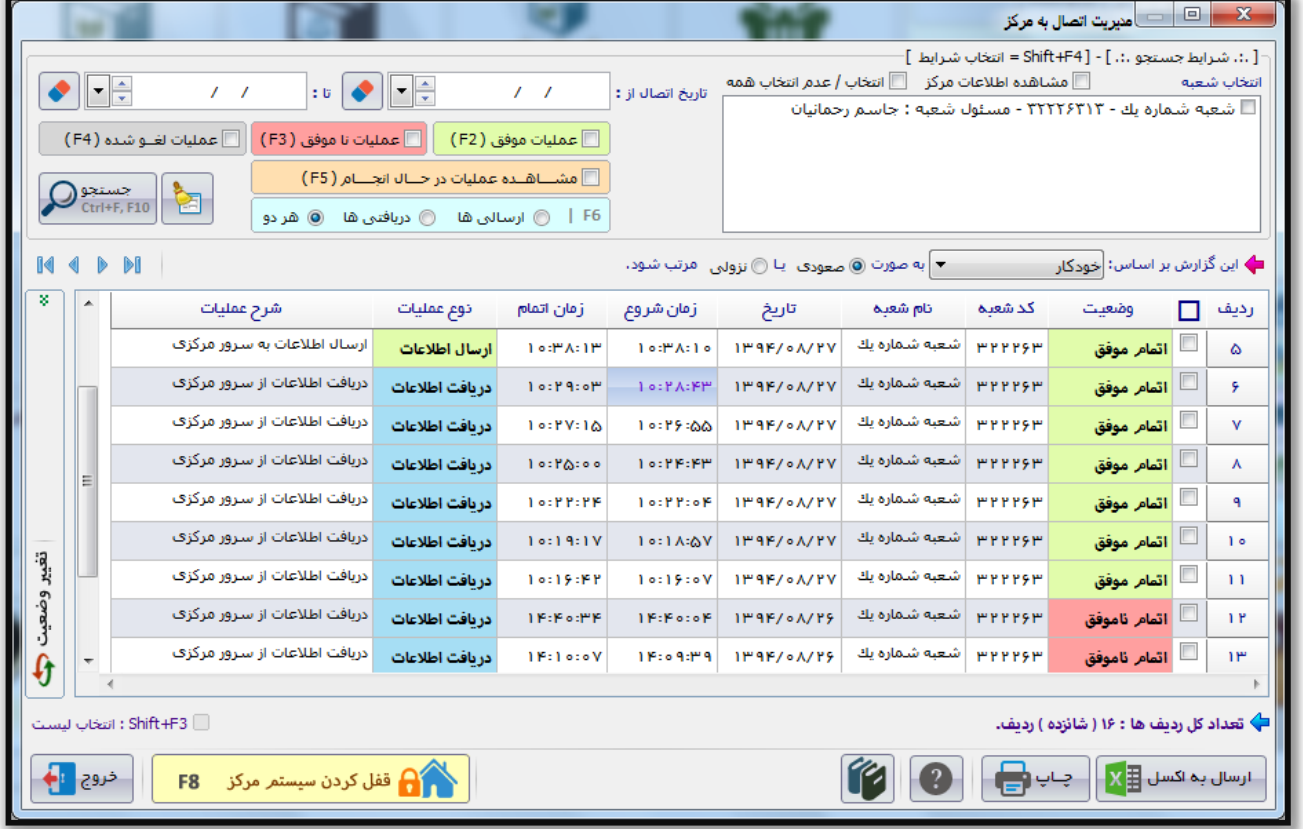

در این فرم می توان شعبه را انتخاب کرده و در بازه تاریخی خاصی اتصاالت شعبه به مرکز را مشاهده کرد.

در زمانی که شعبه قصد دریافت یا ارسال اطالعات به مرکز را دارد سیستم مرکز قفل شده تا این که شعب دیگری به مرکز همزمان با شعبه مورد نظر متصل نشوند.

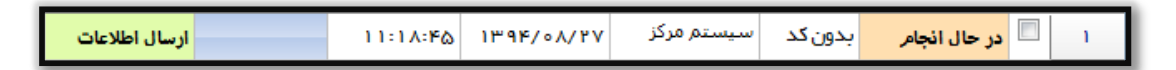

نکته:

اگر سیستم شعبه درحین انجام عملیات خاموش شودو یا این که ارتباط بین مرکز و شعبه به دلیل قطع شدن یا کند بودن اینترنت از دست داده شود.سیستم مرکز اشغال می ماند.

برای این که بتوانید سیستم مرکز را که اشغال است از حالت اشغال بودن خارج کنید کافیست بر روی دکمه تغییر وضعیت کلیک کنید تا پانل زیر باز شود.

شرکت مهندسی کامپیوتر پژواک

واحد مهندسی نرم افزار

**راهنمای نصب و راه اندازی و استفاده از مرکز و شعب**

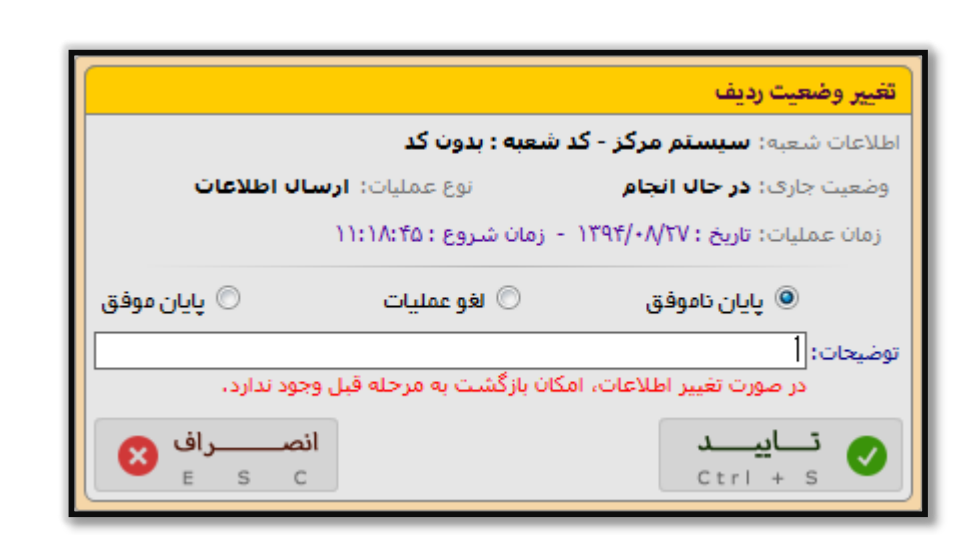

می توانید پایان پذیرفتن عملیات در حال انجام را به یکی از سه روش زیر تایید کرد.

- .1 پایان ناموفق
	- .2 لغو عملیات
	- .3 پایان موفق

همچنین می توانید توضیحات تغییر وضعیت را درج کنید.

مرکز می تواند در زمان های خاصی خود را قفل کند تا شعب نتوانند به مرکز متصل شوند. این موضوع به این خاطر اهمیت دارد که مرکز به مدت 3 ساعت می خواهد کاال دریافت کند و پس از تعریف کاال مرکز اجازه دریافت اطالعات را برای شعبه صادر می کند.

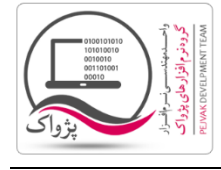

#### **تنظیم نقطه سفارش و قیمت کاالی شعب**

در سیستم مرکز و شعب این امکان وجود دارد که مرکز بتواند قیمت کاال ها را برای هر شعبه به صورت مجزا تنظیم کند. همچنین مرکز می تواند حداقل و حداکثر موجودی برای هر کاال را به ازای هر شعبه تنظیم کند.

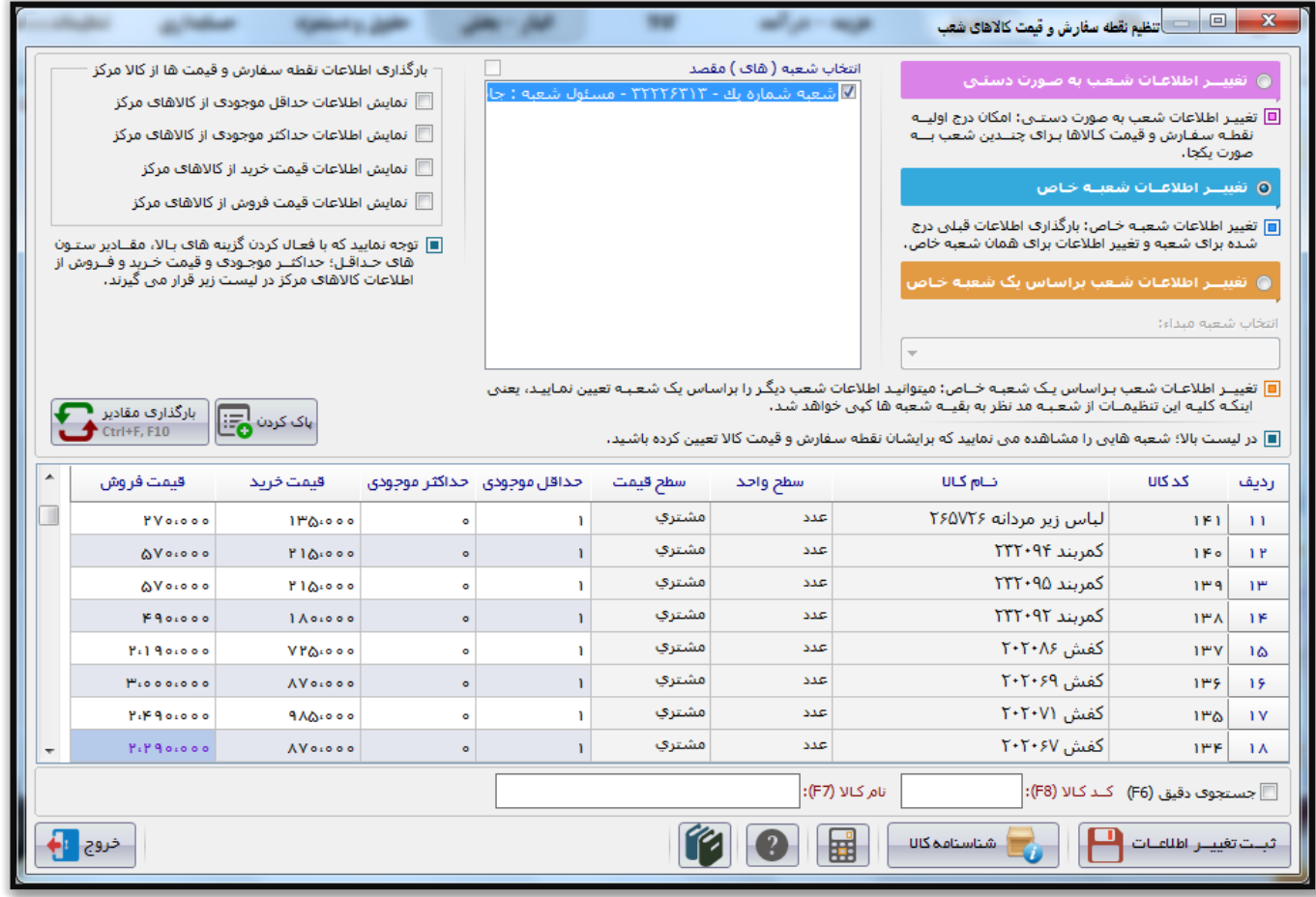

نکته ها:

- .1 تغییـر اطالعات شعب به صورت دستـی: امکان درج اولیــه نقطـه سفـارش و قیمت کـاالها بـرای چنــدین شعب بـــه صورت یکجا.
	- .2 تغییر اطالعات شعبـه خـاص: بارگذاری اطالعات قبلی درج شده برای شعبه و تغییر اطالعات برای همان شعبه خاص.
- .3 تغییــر اطالعـات شعب بـراساس یـک شعبـه خــاص: میتوانیـد اطالعات شعب دیگـر را براساس یک شعـبـه تعیین نمـاییـد، یعنی اینکـه کلیـه این تنظیمــات از شعـبـه مد نظر به بقیــه شعبه ها کپی خواهد شد.
	- .4 توجه نمایید که با فعـال کردن گزینه های بـاال، مقــادیر ستـون های حـداقـل؛ حداکثــر موجـودی و قیمت خـرید و فــروش از اطالعات کاالهای مرکز در لیست زیر قرار می گیرند.

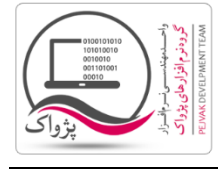

#### **سفارش های دریافتی از شعب**

اگر شعبه ای درخواست تامین کاالی خود را در قالب سفارش برای مرکز ارسال کند، مرکز می تواند سفارش دریافتی را یا به صورت پیش فاکتور و یا مستقیم به فاکتور فروش تبدیل کند.

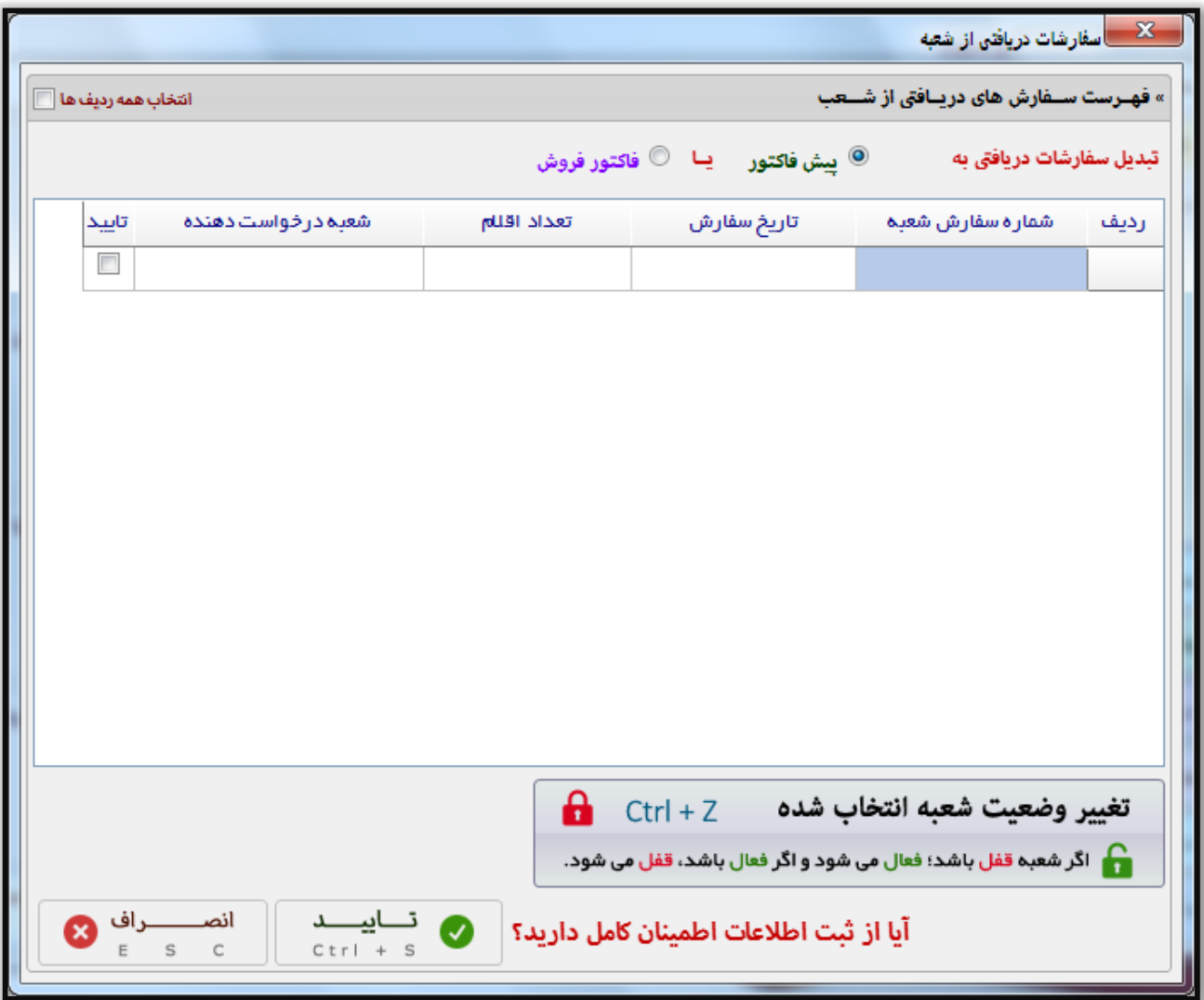

می توانید شعبه مربوطه را به صورت موقت قفل کنید.

پس از تایید می توانید برای شعبه فاکتوری را ثبت کنید که شعبه با اولین دریافت اطالعات فاکتور را به عنوان فاکتور خرید دریافت کرده که پس از ثبت انبارش شارژ می شود.

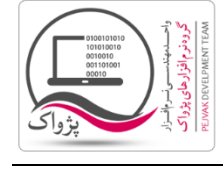

#### **ارسال و دریافت پیام**

در سیستم مرکز و شعب، هر شعبه می تواند با هر شعبه دیگر یا مرکز تبادل پیام داشته باشد.

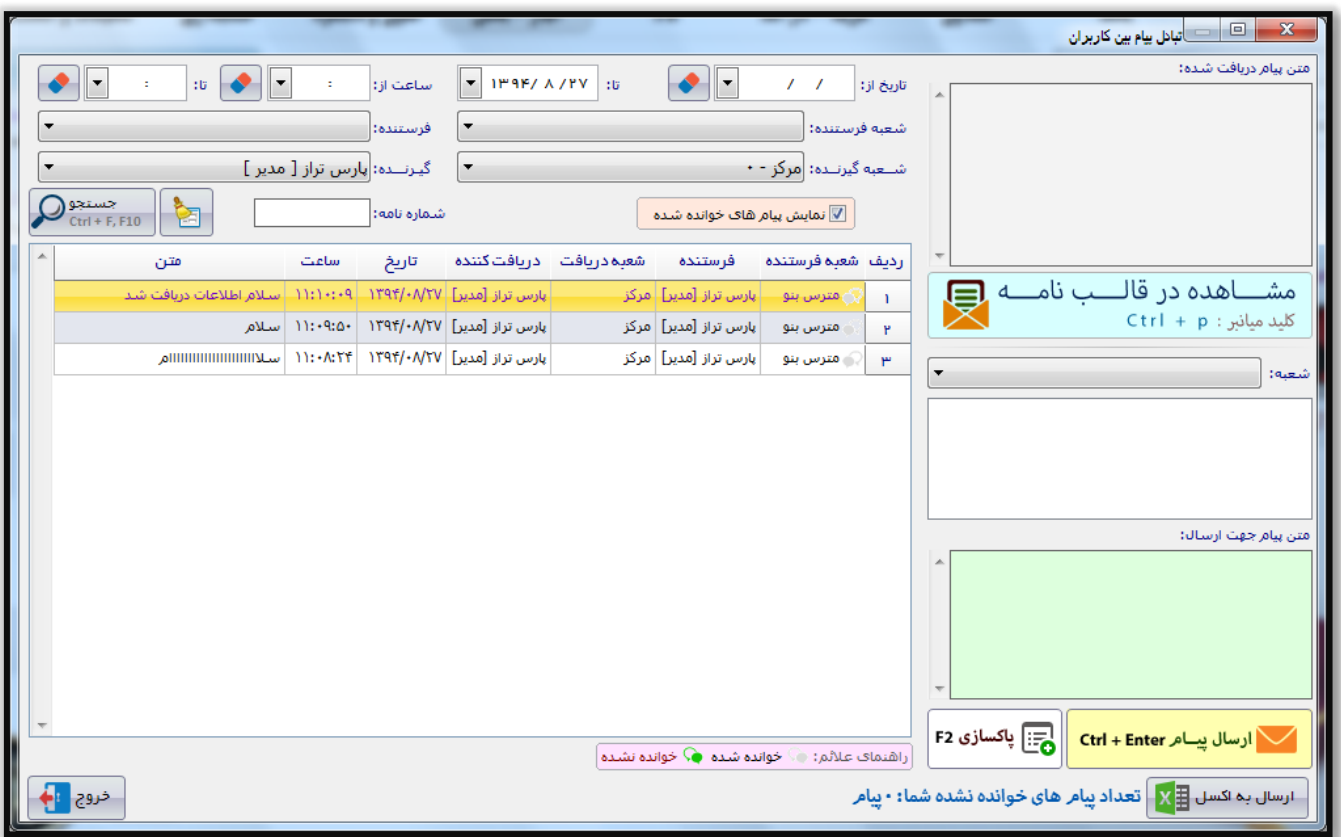

پس از ارسال پیام و همچنین بسته شدن فرم ارسال پیام، پیام برای فرد گیرنده ارسال خواهد شد.

همچنین می توانید پیام دریافتی و یا ارسالی را در قالب نامه ببینید

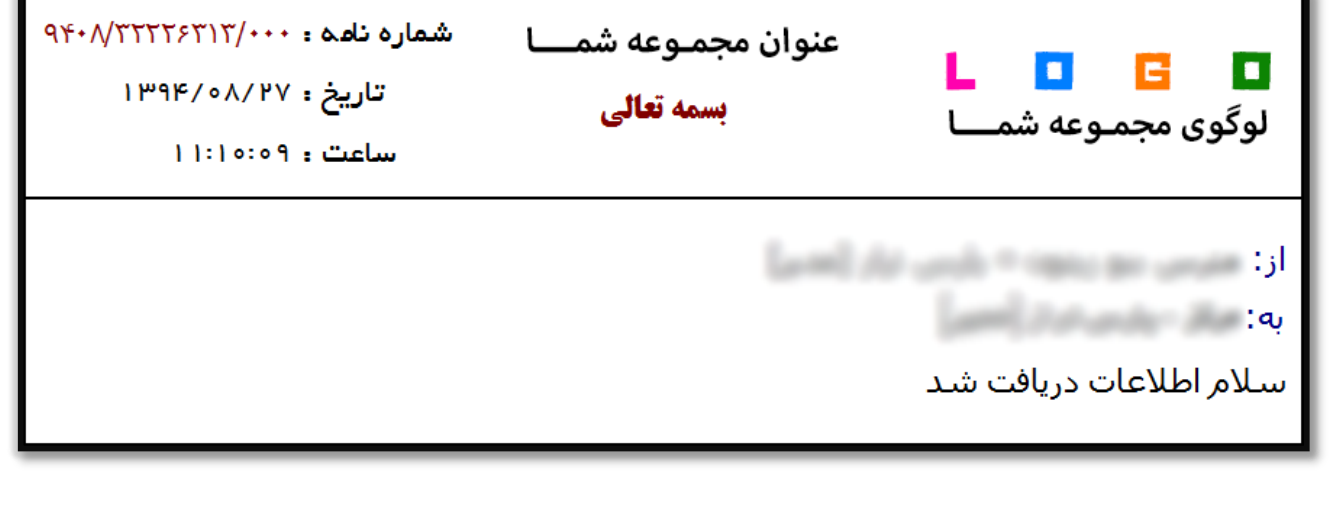

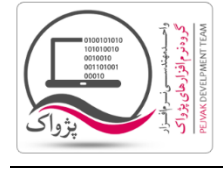

### **گزارش خالصه عملکرد شعب**

در این گزارش می توانید خالصه ای از تمام تراکنش هایی که شعبه انجام داده است را مشاهده کنید.

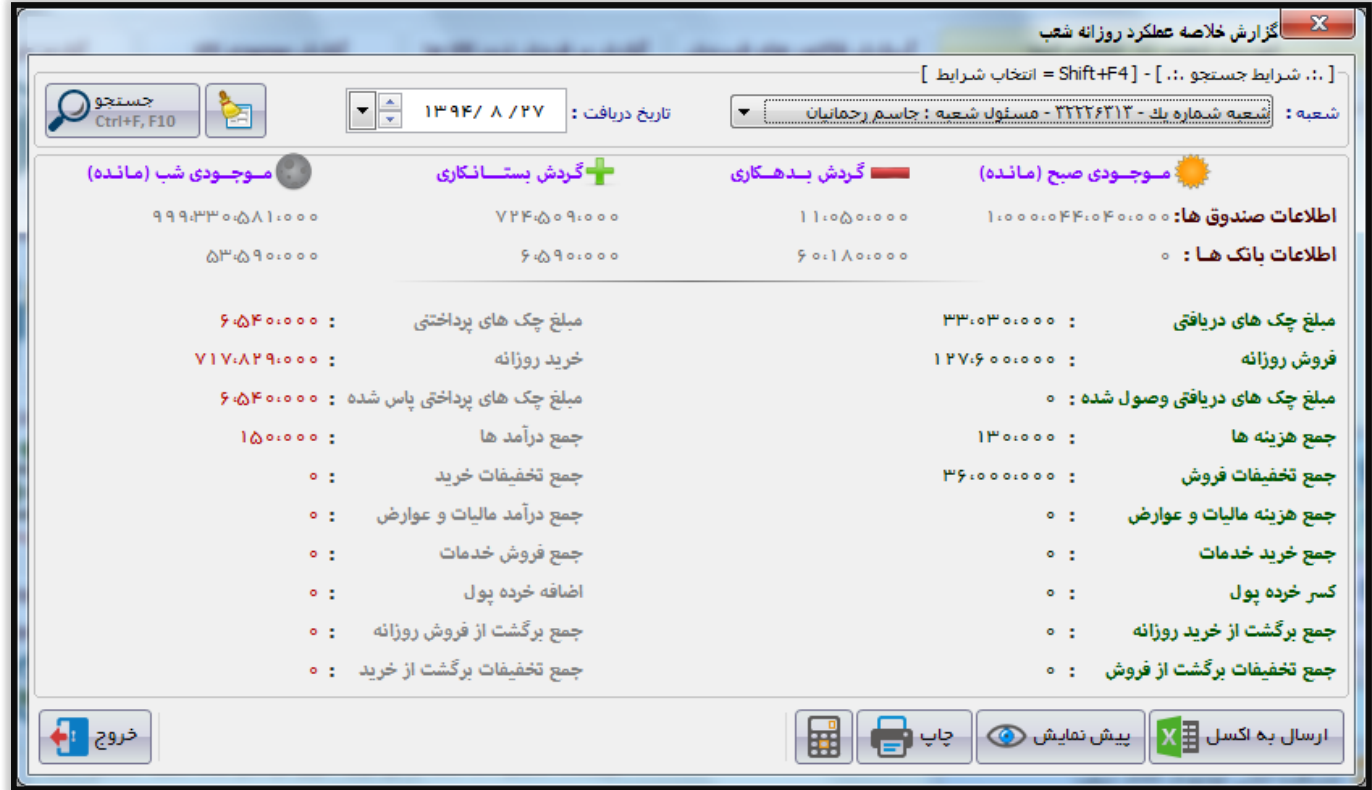

این گزارش قابلیت چاپ و پیش نمایش اطالعات و همچنین ارسال به اکسل را دارا می باشد.

شرکت مهندسی کامپیوتر پژواک

واحد مهندسی نرم افزار

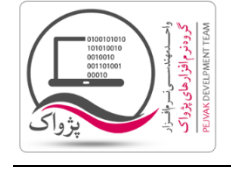

**راهنمای نصب و راه اندازی و استفاده از مرکز و شعب**

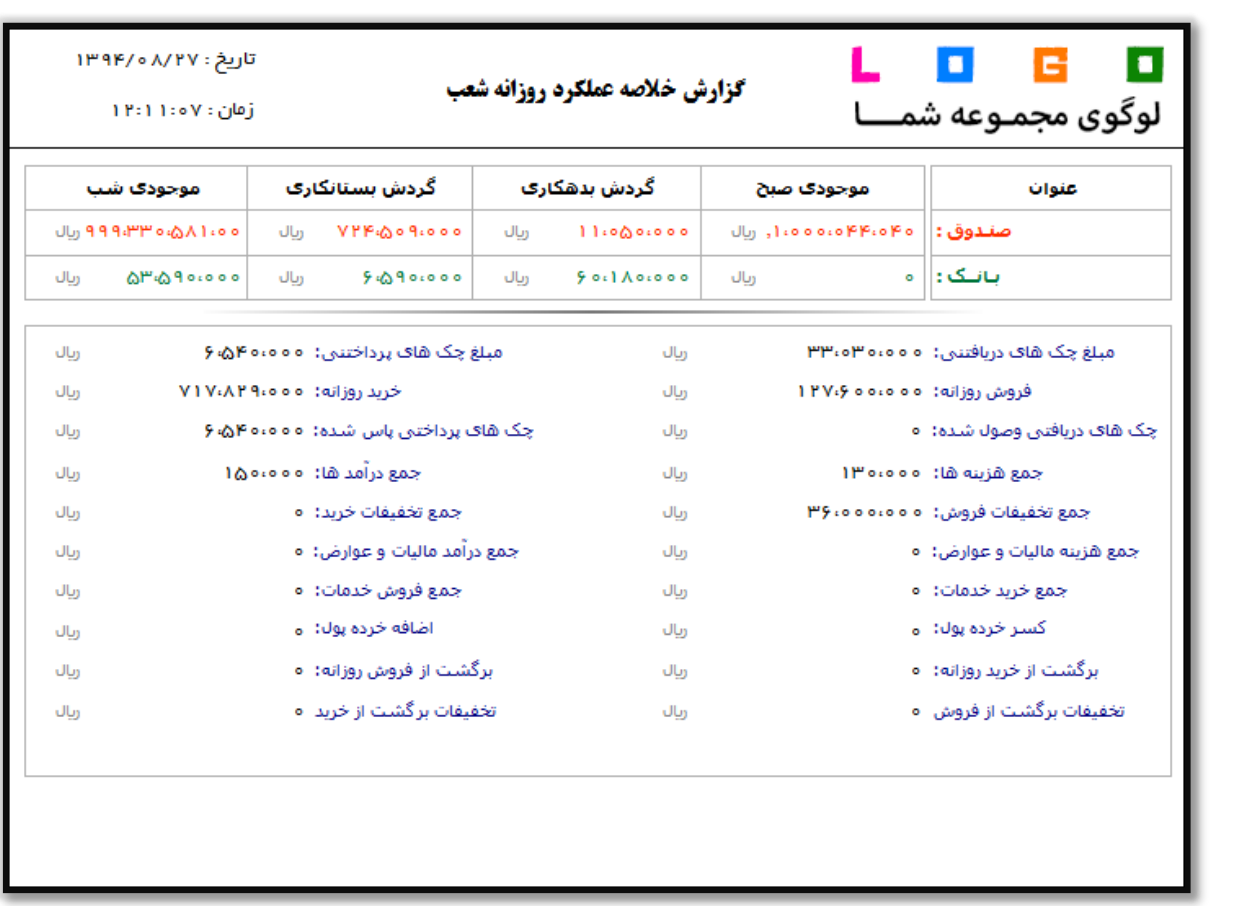

#### **گزارش تنصیلی صندوق های شعب**

در این گزارش ابتدا باید شعبه خاص را انتخاب کنید، پس از انتخاب شعبه لیست کلیه صندوق های شعبه برای شما نمایش داده می شود و شما می توانید با انتخاب یک شعبه، گزارش تنصیلی صندوق خاصی از شعبه را مشاهده کنید.

![](_page_83_Picture_43.jpeg)

واحد مهندسی نرم افزار

**راهنمای نصب و راه اندازی و استفاده از مرکز و شعب**

![](_page_83_Picture_3.jpeg)

![](_page_83_Picture_44.jpeg)

- با کلیک بر روی دکمه ارسال به اکسل ، نرم افزار اکسل در سیستم شما اجرا شده و لیست نمایش داده شده به نرم افزار اکسل انتقال داده می شود.
- با کلیک بر روی دکمه پرینت ، امکان "پیش نمایش" ، "پرینت" و "ارسال به PDF " لیست نمایش داده شده ، به شما داده می شود.

![](_page_84_Picture_1.jpeg)

# **گزارش فاکتور های فروش شعب**

در این گزارش می توانید با انتخاب شعبه، شخص خاص، و یا تاریخ لیست فاکتور های فروش شعب انتخابی برای شخص انتخابی در تاریخ خاص را مشاهده کنید.

![](_page_84_Picture_62.jpeg)

در این گزارش اطالعات شعب، شماره و تاریخ فاکتور، شخص خریدار فاکتور، مبلغ نهایی فاکتور به همراه تخفیف و اطالعات تماس مشتری تعبیه شده است.

- با کلیک بر روی دکمه ارسال به اکسل ، نرم افزار اکسل در سیستم شما اجرا شده و لیست نمایش داده شده به نرم افزار اکسل انتقال داده می شود.
- با کلیک بر روی دکمه پرینت ، امکان "پیش نمایش" ، "پرینت" و "ارسال به PDF " لیست نمایش داده شده ، به شما داده می شود.

![](_page_85_Picture_1.jpeg)

# **گزارش پرفروش ترین کاال های شعب**

در این گزارش می توانید به تفکیک شعبه و تاریخ لیست کاال های پرفروش را به همراه تعداد فروش و مبلغ فروخته شده را مشاهده کنید.

![](_page_85_Picture_52.jpeg)

- با کلیک بر روی دکمه ارسال به اکسل ، نرم افزار اکسل در سیستم شما اجرا شده و لیست نمایش داده شده به نرم افزار اکسل انتقال داده می شود.
- با کلیک بر روی دکمه پرینت ، امکان "پیش نمایش" ، "پرینت" و "ارسال به PDF " لیست نمایش داده شده ، به شما داده می شود.

![](_page_86_Picture_1.jpeg)

### **گزارش موجودی کاالهای شعب**

در این گزارش می توانید با انتخاب شعبه، گروه کاال، انتخاب کاال، نحوه نمایش موجودی، نمایش موجودی تفکیکی، و همچنین تاریخ گزارش موجودی کاال های شعب را مشاهده کنید.

![](_page_86_Picture_34.jpeg)

در صورت تیک خوردن گزینه نمایش موجودی تفکیکی ستون موجودی بر اساس واحد های مختلف نمایش داده می شود.

![](_page_86_Picture_35.jpeg)

![](_page_87_Picture_1.jpeg)

**راهنمای نصب و راه اندازی و استفاده از مرکز و شعب**

- با کلیک بر روی دکمه ارسال به اکسل ، نرم افزار اکسل در سیستم شما اجرا شده و لیست نمایش داده شده به نرم افزار اکسل انتقال داده می شود.
- با کلیک بر روی دکمه پرینت ، امکان "پیش نمایش" ، "پرینت" و "ارسال به PDF " لیست نمایش داده شده ، به شما داده می شود.

![](_page_88_Picture_1.jpeg)

# **گزارش فروش کاالی شعب**

در این گزارش می توان با انتخاب شعبه، کاالی خاص، تاریخ خاص فهرست فروش کاال های شعب را مشاهده کنید.

![](_page_88_Picture_49.jpeg)

- با کلیک بر روی دکمه ارسال به اکسل ، نرم افزار اکسل در سیستم شما اجرا شده و لیست نمایش داده شده به نرم افزار اکسل انتقال داده می شود.
- با کلیک بر روی دکمه پرینت ، امکان "پیش نمایش" ، "پرینت" و "ارسال به PDF " لیست نمایش داده شده ، به شما داده می شود.

![](_page_89_Picture_1.jpeg)

### **گزارش خالصه خرید مشترکین**

در این گزارش می توانید با انتخاب شعبه، خالصه ای از خرید های مشتریان را در شعب مختلف مشاهده کنید

![](_page_89_Picture_126.jpeg)

در این گزارش اطالعات تعداد و مبلغ کل خرید مشتریان را از تمامی شعب مشاهده خواهید نمود و می توانید براساس شعبه و مشترک و تاریخ فاکتور این گزارش را فیلتر نمایید. با استفاده از این گزارش می توانید مشتریان با ارزش خود را شناسایی نمایید.

با دابل کلیک بر روی هر ردیف صفحه زیر باز می شود که می توانید گزارش خرید مشترکین و یا گزارش خرید کاالی مشترکین را مشاهده کنید.

![](_page_89_Picture_127.jpeg)

![](_page_90_Picture_1.jpeg)

**راهنمای نصب و راه اندازی و استفاده از مرکز و شعب**

- با کلیک بر روی دکمه ارسال به اکسل ، نرم افزار اکسل در سیستم شما اجرا شده و لیست نمایش داده شده به نرم افزار اکسل انتقال داده می شود.
- با کلیک بر روی دکمه پرینت ، امکان "پیش نمایش" ، "پرینت" و "ارسال به PDF " لیست نمایش داده شده ، به شما داده می شود.

#### **راهنمای نصب و راه اندازی و استفاده از مرکز و شعب**

![](_page_91_Picture_2.jpeg)

### **گزارش خرید مشترکین**

در این گزارش با انتخاب شعبه، کد شخص و تاریخ می توانید خالصه ای از خرید های مشترکین شعب را در تاریخ های خاص مشاهده کنید.

![](_page_91_Picture_54.jpeg)

- با کلیک بر روی دکمه ارسال به اکسل ، نرم افزار اکسل در سیستم شما اجرا شده و لیست نمایش داده شده به نرم افزار اکسل انتقال داده می شود.
- با کلیک بر روی دکمه پرینت ، امکان "پیش نمایش" ، "پرینت" و "ارسال به PDF " لیست نمایش داده شده ، به شما داده می شود.

![](_page_92_Picture_1.jpeg)

### **گزارش خرید کاالی مشترکین**

در این گزارش شما می توانید با انتخاب شعبه، شخص، تاریخ و کاال، مشترکین خود در شعب را براساس خرید کاال هایشان رسد کنید.

![](_page_92_Picture_50.jpeg)

- با کلیک بر روی دکمه ارسال به اکسل ، نرم افزار اکسل در سیستم شما اجرا شده و لیست نمایش داده شده به نرم افزار اکسل انتقال داده می شود.
- با کلیک بر روی دکمه پرینت ، امکان "پیش نمایش" ، "پرینت" و "ارسال به PDF " لیست نمایش داده شده ، به شما داده می شود.

![](_page_93_Picture_1.jpeg)

#### **گزارش مانده حساب اشخاص**

در این گزارش با انتخاب شعبه، تاریخ و شخص فهرست مانده حساب اشخاص را در شعب مختلف نمایش می دهد.

![](_page_93_Picture_52.jpeg)

- با کلیک بر روی دکمه ارسال به اکسل ، نرم افزار اکسل در سیستم شما اجرا شده و لیست نمایش داده شده به نرم افزار اکسل انتقال داده می شود.
- با کلیک بر روی دکمه پرینت ، امکان "پیش نمایش" ، "پرینت" و "ارسال به PDF " لیست نمایش داده شده ، به شما داده می شود.

![](_page_94_Picture_1.jpeg)

### **گزارش سود و زیان شعب**

گزارشی است که در آن بر اساس شرایطی آخرین سود و زیان و گزارش سود و زیان شعب در بازه تاریخی خاصی را نمایش می دهد.

این گزارش به تفکیک شعب است.

![](_page_94_Picture_54.jpeg)

- با کلیک بر روی دکمه ارسال به اکسل ، نرم افزار اکسل در سیستم شما اجرا شده و لیست نمایش داده شده به نرم افزار اکسل انتقال داده می شود.
- با کلیک بر روی دکمه پرینت ، امکان "پیش نمایش" ، "پرینت" و "ارسال به PDF " لیست نمایش داده شده ، به شما داده می شود.

![](_page_95_Picture_1.jpeg)

### **گزارش موجودی بانک ها**

در این گزارش می توانید با انتخاب شعبه، اطالعات موجودی بانک های شعبه را بعالوه موجودی در لحظه ارسال گزارش را مشاهده کنید.

![](_page_95_Picture_51.jpeg)

- با کلیک بر روی دکمه ارسال به اکسل ، نرم افزار اکسل در سیستم شما اجرا شده و لیست نمایش داده شده به نرم افزار اکسل انتقال داده می شود.
- با کلیک بر روی دکمه پرینت ، امکان "پیش نمایش" ، "پرینت" و "ارسال به PDF " لیست نمایش داده شده ، به شما داده می شود.

![](_page_96_Picture_1.jpeg)

### **گزارش موجودی صندوق ها**

در این گزارش می توانید با انتخاب شعبه، اطالعات موجودی صندوق های شعبه را بعالوه موجودی در لحظه ارسال گزارش را مشاهده کنید.

![](_page_96_Picture_56.jpeg)

- با کلیک بر روی دکمه ارسال به اکسل ، نرم افزار اکسل در سیستم شما اجرا شده و لیست نمایش داده شده به نرم افزار اکسل انتقال داده می شود.
- با کلیک بر روی دکمه پرینت ، امکان "پیش نمایش" ، "پرینت" و "ارسال به PDF " لیست نمایش داده شده ، به شما داده می شود.

![](_page_97_Picture_1.jpeg)

### **گزارش ریز هزینه ها و درآمد ها**

در این گزارش می توانید با انتخاب شعبه، اطالعات ریز هزینه ها و درآمد های شعبه را لحظه ارسال گزارش را مشاهده کنید.

![](_page_97_Picture_50.jpeg)

- با کلیک بر روی دکمه ارسال به اکسل ، نرم افزار اکسل در سیستم شما اجرا شده و لیست نمایش داده شده به نرم افزار اکسل انتقال داده می شود.
- با کلیک بر روی دکمه پرینت ، امکان "پیش نمایش" ، "پرینت" و "ارسال به PDF " لیست نمایش داده شده ، به شما داده می شود.

![](_page_98_Picture_1.jpeg)

#### **گزارش کلیه تخفیفات شعب**

در این گزارش می توانید با انتخاب شعبه و همچنین انتخاب نوع تخفیف گزارش تخفیفات صادر شده از سوی شعب را مشاهده کنید.

![](_page_98_Picture_50.jpeg)

- با کلیک بر روی دکمه ارسال به اکسل ، نرم افزار اکسل در سیستم شما اجرا شده و لیست نمایش داده شده به نرم افزار اکسل انتقال داده می شود.
- با کلیک بر روی دکمه پرینت ، امکان "پیش نمایش" ، "پرینت" و "ارسال به PDF " لیست نمایش داده شده ، به شما داده می شود.

![](_page_99_Picture_1.jpeg)

### **گزارش خالصه عملکرد کاربران شعب**

در این گزارش می توانید خالصه ای از عملکرد تک تک کاربران را در شعب مشاهده کنید، می توانید بر اساس کاربر، شعبه، شخص و تاریخ خاص جستجو انجام دهید.

![](_page_99_Picture_52.jpeg)

- با کلیک بر روی دکمه ارسال به اکسل ، نرم افزار اکسل در سیستم شما اجرا شده و لیست نمایش داده شده به نرم افزار اکسل انتقال داده می شود.
- با کلیک بر روی دکمه پرینت ، امکان "پیش نمایش" ، "پرینت" و "ارسال به PDF " لیست نمایش داده شده ، به شما داده می شود.

![](_page_100_Picture_1.jpeg)

### **گزارش عملیات های کارت خرید**

در این گزارش می توانید با انتخاب شعبه، شماره کارت ها و تاریخ وضعیت کارت های خرید موجود در شعبه را مشاهده کنید.

![](_page_100_Picture_49.jpeg)

- با کلیک بر روی دکمه ارسال به اکسل ، نرم افزار اکسل در سیستم شما اجرا شده و لیست نمایش داده شده به نرم افزار اکسل انتقال داده می شود.
- با کلیک بر روی دکمه پرینت ، امکان "پیش نمایش" ، "پرینت" و "ارسال به PDF " لیست نمایش داده شده ، به شما داده می شود.

![](_page_101_Picture_1.jpeg)

![](_page_101_Picture_2.jpeg)

#### **گزارش موجودی دوبعدی کاالی خصوصیت دار شعب**

در این گزارش می توانید با انتخاب شعبه، و همچنین کاال ها، موجودی دو بعدی کاال های خصوصیت دار خود را مشاهده کنید.

اگر کاالی شما خصوصیت دار باشد این گزارش کاربردی خواهد بود

![](_page_101_Picture_42.jpeg)

 با کلیک بر روی دکمه ارسال به اکسل ، نرم افزار اکسل در سیستم شما اجرا شده و لیست نمایش داده شده به نرم افزار اکسل انتقال داده می شود.

#### **راهنمای نصب و راه اندازی و استفاده از مرکز و شعب**

![](_page_102_Picture_2.jpeg)

#### **راهنمای سیستم شعبه**

پس از نصب، نرم افزار را اجرا کرده و وارد صفحه اصلی شوید. به محض ورود به صفحه اصلی فرم تنظیم اتصال به مرکز برای شما باز خواهد شد.

![](_page_102_Picture_94.jpeg)

تمامی اطالعات خواسته شده را به صورت کامل و دقیق از مرکز دریافت کرده و واردکنید.

- .1 کد شعبه: کدی است که در سیستم مرکز برای این شعبه تعریف شده است.
	- .2 رمز اتصال: در سیستم مرکز برای این شعبه تعریف شده است.
	- .3 عنوان شعبه: در سیستم مرکز برای این شعبه تعریف شده است.
- .4 آی پی ولید: در این قسمت باید آی پی ولید اتصال به مرکز به عالوه شماره پورت تنظیم شده در وب سرویس را وارد کنید
- .5 شخص: این گزینه می تواند مدیر مجموعه مرکز باشد که مبادالت و معامالت سیستم به نام ایشان ثبت شود، به این شکل که اگر از مرکز فاکتوری برای شعبه ارسال شود فاکتور به نام شخص مرکز ثبت می شود.
- .6 انبار و بخش: قسمت مهم و حیاتی در سیستم شعبه بحث انبار و بخش است، به این معنی که اگر گزینه اول " انبار و بخش شعبه به صورت مستقل کار کند " انتخاب شده باشد تمام کاالهایی که از مرکز برای شعبه ارسال می شود به صورت خودکار به انبار و بخش پیش فرض سیستم شعبه منتقل شده و شعبه می تواند کاال را بین انبار های خود جا به جا کند. اما اگر گزینه دوم " انبار و بخش های شعبه از مرکز فرخوانی شود " انتخاب شده باشد، شعب نمی توانند انبار های خود را تغییر داده و در سیستم مرکز برای تمامی شعب انبار و بخش تعریف می شود و هر شعبه باید از انبار و بخش دریافتی از سمت مرکز استفاده کند.

نکته مهم این است که انتخاب نوع عملکرد انبار و بخش فقط یک بار قابل تنظیم است و غیر قابل تغییر می باشد.

صفحه : 163 |

#### **راهنمای نصب و راه اندازی و استفاده از مرکز و شعب**

![](_page_103_Picture_2.jpeg)

وارد کردن تمامی موارد اشاره شده در باال الزامی است.

نکته دیگر آن که اگر یکی از سه گزینه کد شعبه، نام شعبه و یا عوان شعبه را درست وارد نکنید( حتی یک کاراکتر کم یا زیاد) به هیچ وجه به شما اجازه اتصال به مرکز داده نمی شود.

بدیهی است که نادرست بودن آی پی ولید هم از اتصال به مرکز جلوگیری خواهد کرد.

![](_page_103_Picture_47.jpeg)

پس از تنظیم اطالعات اتصال شعبه و تایید، صفحه دریافت اطالعات از سرور مرکزی برای شما باز خواهد شد.

نکته:

در تنظیمات سیستم در سربرگ متفرقه با کلیک بر روی دکمه " تنظیمات مرکز " کلیک کنید تا پانل زیر نمایش داده شود.

شرکت مهندسی کامپیوتر پژواک

واحد مهندسی نرم افزار

![](_page_104_Picture_2.jpeg)

**راهنمای نصب و راه اندازی و استفاده از مرکز و شعب**

![](_page_104_Picture_68.jpeg)

اگر سیستم عامل نصب شده بر روی ویندوز 7 یا 1 یا ویندوز سرور باشد باید گزینه " Seven & Eight " را انتخاب کنید و اگر ویندوز XP باشد گزینه دوم و در غیر این صورت گزینه دوم را انتخاب کنید، این موضوع دراتصال شعبه به مرکز نقش مهم و اساسی را دارد.

اگر تیک دریافت اطالعات از مرکز در باز شدن نرم افزار فعال باشد، به محض ورود به نرم افزار صفحه دریافت اطالعات از سرور مرکزی باز خواهد شد و اگر تیک ارسال اطالعات به مرکز در بستن برنامه فعال باشد، به محض بسته شدن برنامه صفحه ارسال اطالعات به مرکز باز خواهد شد.

نرم افزار به صورت خودکار آخرین وضعیت استفاده از سیستم مرکز و شعب را به شما گزارش می دهد، و شما می توانید آخرین اطالعات را مشاهده کرده و در صورت تمایل اطالعات را از مرکز دریافت کند.

![](_page_104_Picture_8.jpeg)

با کلیک بر روی شروع عملیات دریافت اطالعات از مرکز صفحه زیر باز می شود.

#### شرکت مهندسی کامپیوتر پژواک

واحد مهندسی نرم افزار

![](_page_105_Picture_2.jpeg)

![](_page_105_Picture_3.jpeg)

![](_page_105_Picture_62.jpeg)

با کلیک بر روی دکمه " دریافت آخرین اطالعات از مرکز "، فرآیند دریافت شروع می شود. اما قبل از شروع به عملیات اتصال از بانک اطالعاتی نرم افزار شعبه پشتیبان تهیه می شود و این موضوع هیچ جای نگرانی را ایجاد نمی کند.

اگر به مسیر زیر بروید فایل پشتیبان تهیه شده در آن قرار دارد. بهتر است با یک مثال شروع کنیم.

### C:\Program Files\PEJVAK\Prince\Prince\VipXmlData

و در ویندوز های 64 بیتی

### C:\ Program Files (x86)\PEJVAK\Prince\Prince\VipXmlData

فرض کنید در تاریخ 13.4/61/26 ساعت 11:15:45 شروع به عملیات می کنید، فایل پشتیبانی که در مسیر باال ساخته می شود با نام زیر است.

![](_page_106_Picture_0.jpeg)

![](_page_106_Picture_1.jpeg)

# BeforSync\_1394-08-29\_11.15.45\_VIP.bak

پس از کلیک بر روی دکمه " دریافت آخرین اطالعات از مرکز "، پیغام زیر نمایش داده خواهد شد.

![](_page_106_Picture_4.jpeg)

با کلیک بر روی دکمه بلی، عملیات شروع می شود و تمام اطالعات مورد نیاز را برای شعبه از مرکز فراخوانی می کند.

#### شرکت مهندسی کامپیوتر پژواک

واحد مهندسی نرم افزار

![](_page_107_Picture_2.jpeg)

**راهنمای نصب و راه اندازی و استفاده از مرکز و شعب**

![](_page_107_Picture_41.jpeg)

بسته به سنگینی اطالعات دریافتی از مرکز، سرعت سیستم ها، بستر اینرنت و ... عملیات زمان بر خواهد بود، همان طور که در تصویر باال نمایش داده شده است باید موارد زیر را به شدت مورد توجه قرار دهید.

![](_page_107_Picture_6.jpeg)

پس از دریافت اطالعات از مرکز در صورتی که فاکتوری از مرکز برای شما ارسال شده باشد، شما می بایست فاکتور دریافت شده را ثبت کنید تا این که موجودی شعبه شارژ شود.
شرکت مهندسی کامپیوتر پژواک واحد مهندسی نرم افزار **راهنمای نصب و راه اندازی و استفاده از مرکز و شعب**

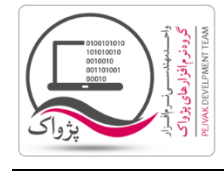

تبصره: اگر اطالعاتی را از مرکز دریافت کرده باشید اما به هر دلیلی فاکتور های دریافتی از مرکز را ثبت نکرده باشید، اجازه دریافت مجدد اطالعات از مرکز برای شما صادر نمی شود، لذا یکی از شروط دریافت اطالعات از مرکز این است که فاکتور دریافتی ثبت نشده ای نداشته باشید.

نکته : اگر در یک زمان خاص یک شعبه در حال دریافت اطالعات از مرکز باشد، شعب دیگر نمی توانند اطالعاتی را از مرکز دریافت کنند، در اصطالح سیستم مرکز اشغال است. برای همین اگر در شعبه ای با پیام سیستم مرکز اشغال می باشد مواجه شدید به معنی این است که شما باید برای دریافت اطالعات از مرکز شکیبا باشید.

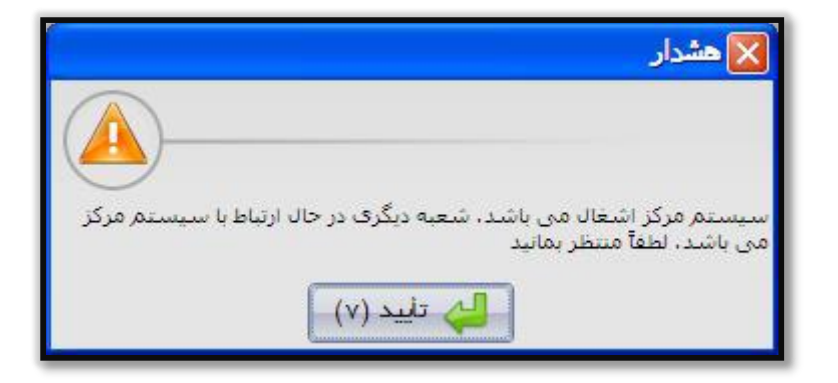

نکته : در سیستم مرکز می توان اجازه دسترسی به شعب را صادر کرد، یعنی مرکز می تواند تعیین کند که شعبه ای قفل باشد یا خیر. در صورت قفل بودن، شعبه نمی تواند با مرکز تبادل اطالعات داشته باشد.

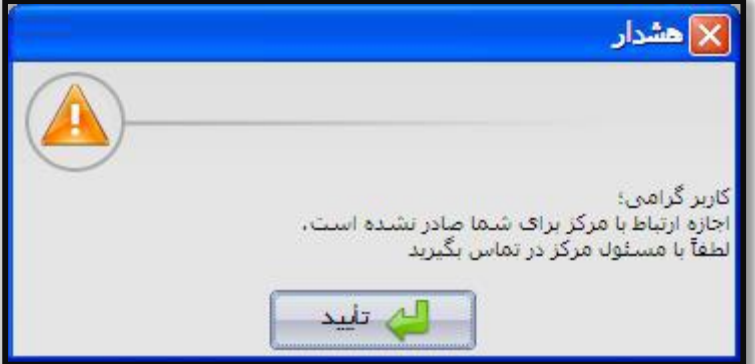

پس از دریافت اطالعات از مرکز فهرست تمام کاال ها و قیمت ها، بارکد ها و تمام نیازمندی های شعبه به روز شده و در اختیار شعبه گذاشته می شود و در شعبه پیام زیر نمایش داده خواهد شد.

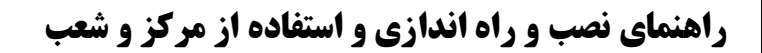

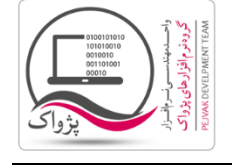

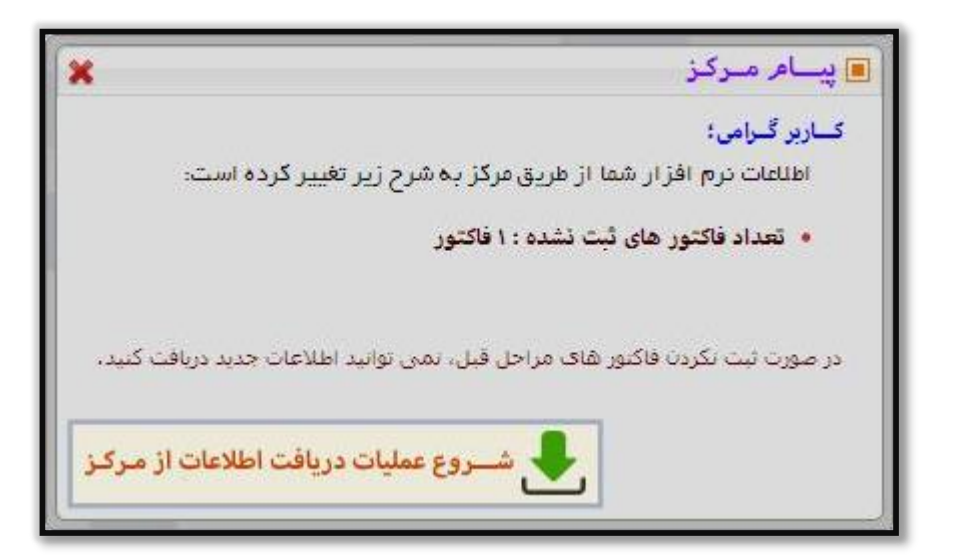

همان طور که در تصویر باال پیداست، از طرف مرکز برای شعبه، یک فاکتور ارسال شده است، کاربر برای دریافت فاکتور ارسال شده از سمت مرکز از منوی مرکز و شعب گزینه فاکتور های دریافتی از مرکز را باز کنید.

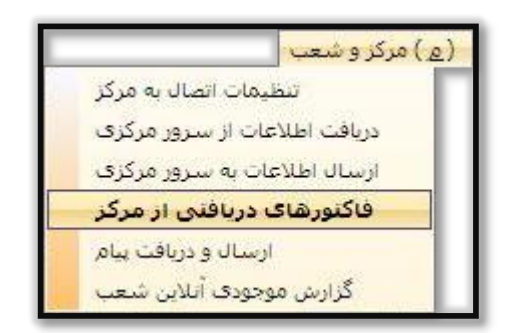

پس از کلیک بر روی " فاکتور های دریافتی از مرکز " صفحه زیر باز خواهد شد.

واحد مهندسی نرم افزار

## **راهنمای نصب و راه اندازی و استفاده از مرکز و شعب**

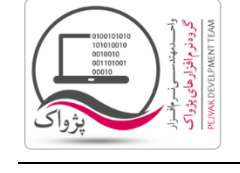

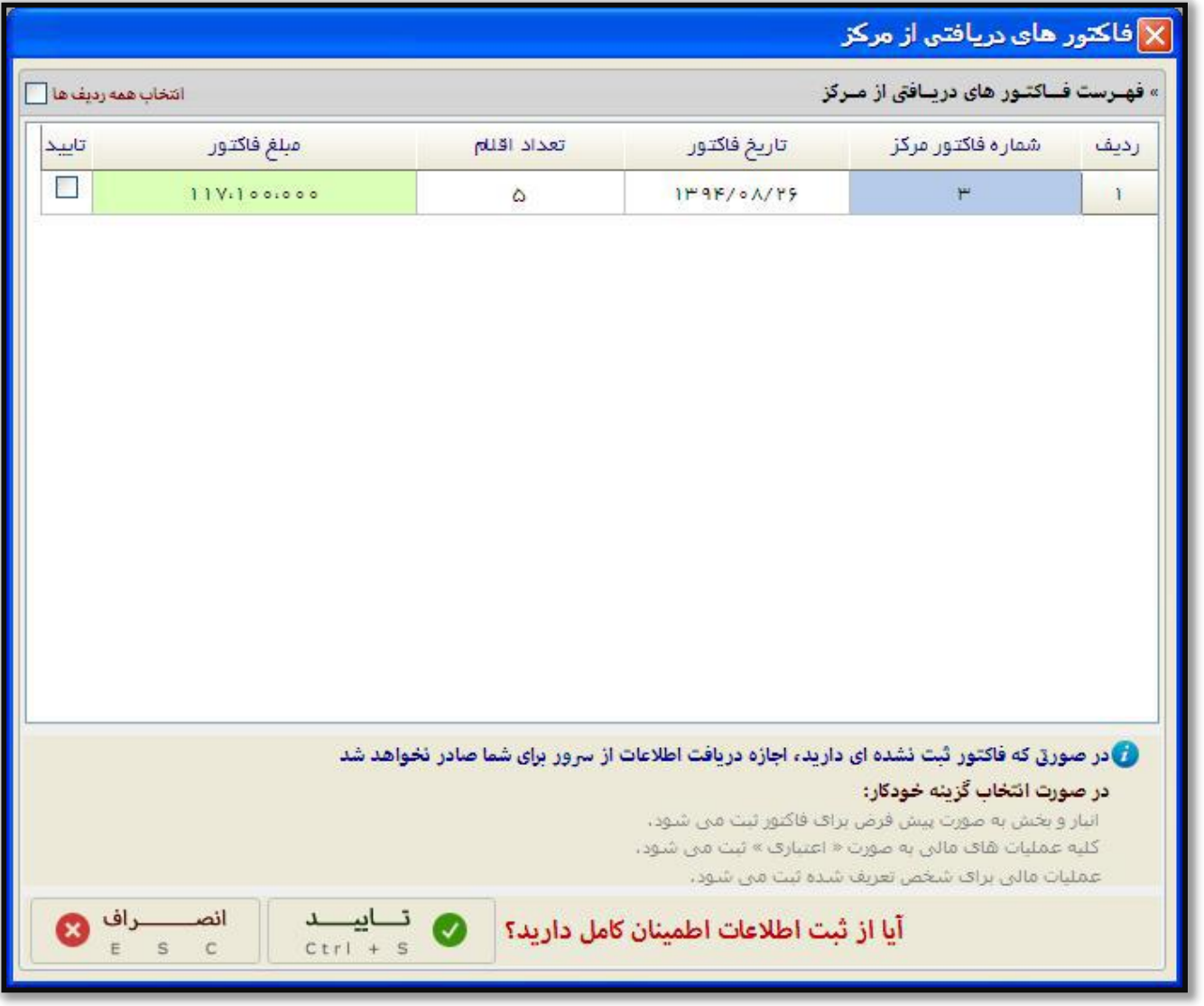

اگر مرکز به هر تعداد فاکتور برای شما ثبت کرده باشد، شما می توانید فاکتور های مرکز را مشاهده کرده و با فعال کردن تیک ستون تایید و کلیک بر روی دکمه تایید فاکتور دریافت شده از مرکز را به عنوان فاکتور خرید ثبت کنید.

شرکت مهندسی کامپیوتر پژواک

واحد مهندسی نرم افزار

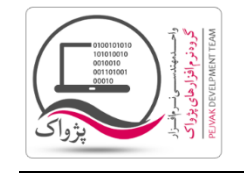

**راهنمای نصب و راه اندازی و استفاده از مرکز و شعب**

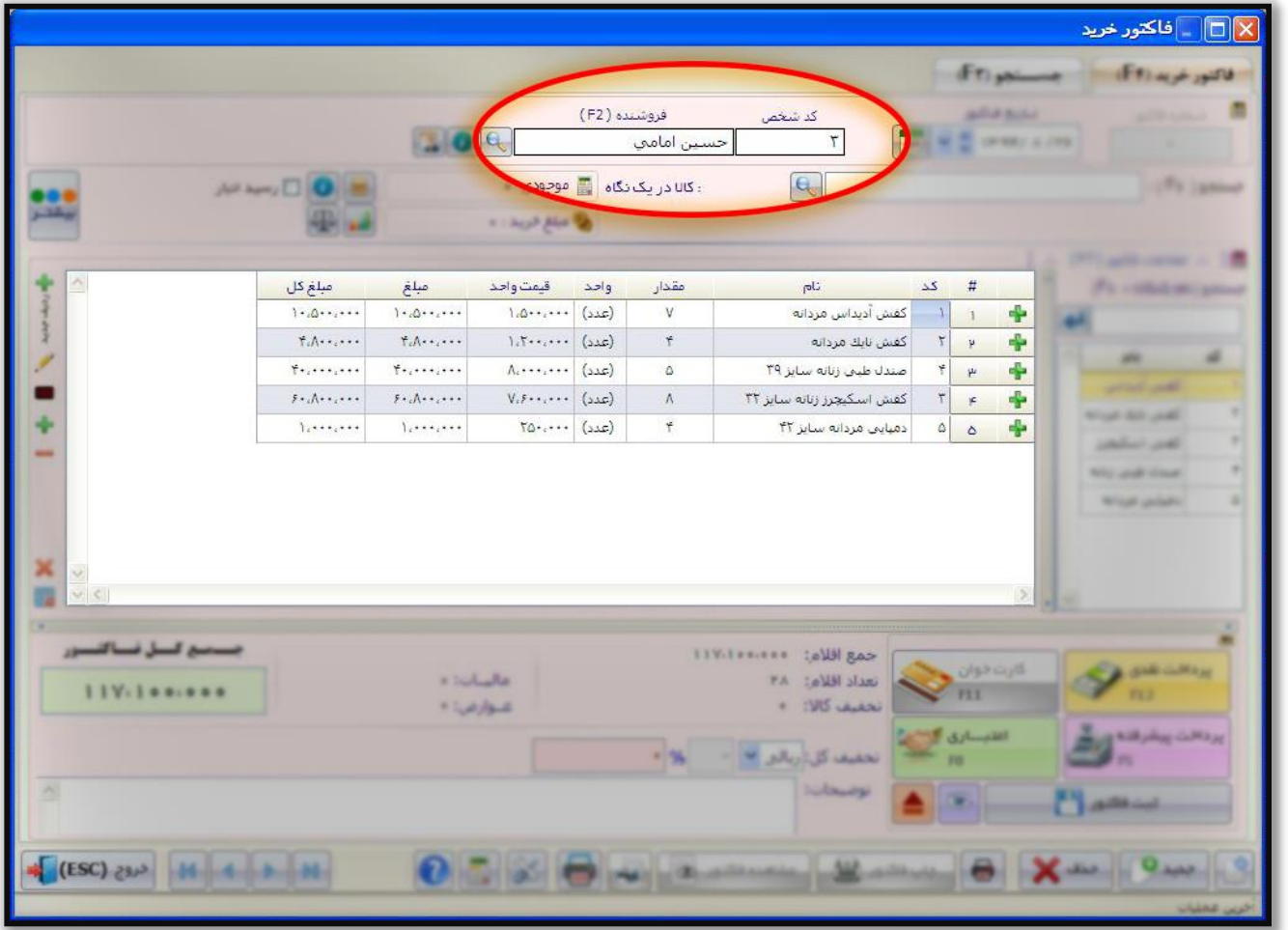

پس از ثبت فاکتور ارسال شده از سوی مرکز به عنوان فاکتور خرید، موجودی کاال های شعبه تغییر خواهد کرد.

## **راهنمای نصب و راه اندازی و استفاده از مرکز و شعب**

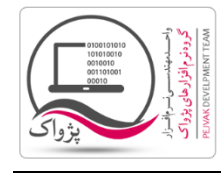

ارسال اطالعات به مرکز:

هر شعبه باید به صورت دوره ای اطالعات و گزارشات عملکرد خود، همچنین نیازمندی های خود در قالب سفارش را به مرکز ارسال کرده تا مرکز تصمیمات الزم را برای شعبه بگیرد.

برای این کار کافیست در سیستم شعبه با ورود به صفحه ارسال اطالعات به مرکز کلیک کنید تا صفحه زیر باز شود.

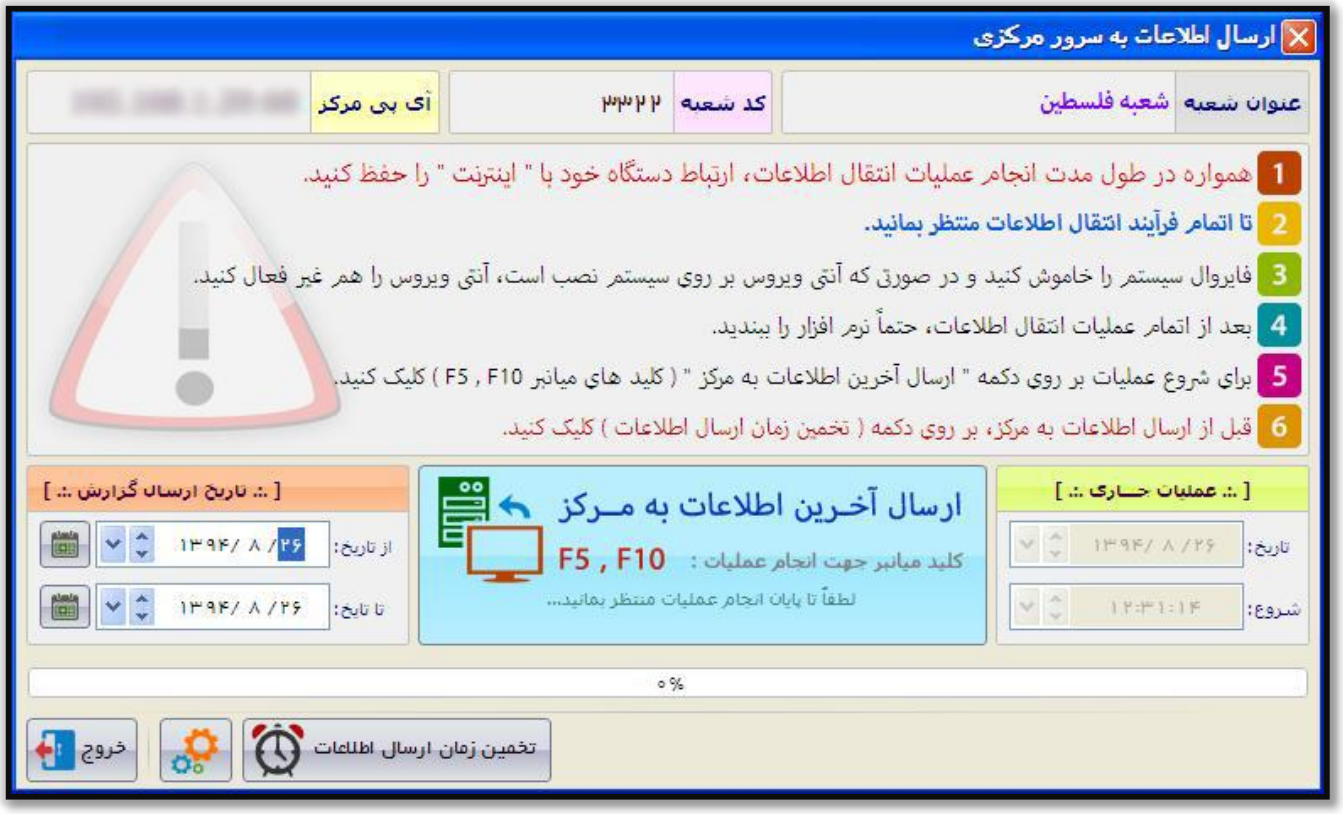

در سیستم شعبه، شما می توانید تنظیم کنید که چه گزارشاتی از سمت شعبه به مرکز ارسال شود، این گزارشات شامل:

- .1 خالصه فروش
- .2 موجودی صندوق
- .3 سود و زیان شعبه
	- .4 حساب اشخاص
- .5 گزارش عملکرد کاربران
	- .6 فـاکتور
- .7 گزارش عملیات های کـارت خـرید
	- .1 موجودی کاال
	- .. موجودی بانک
	- .16 هزینه ها و درآمد ها
	- .11 گزارش کلیه تخفیفات

با تیک زدن هر کدام از گزینه های باال می توانید گزارشات را به مرکز ارسال کنید.

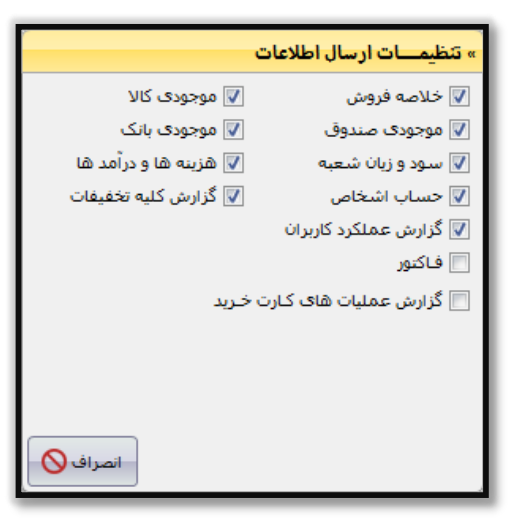

واحد مهندسی نرم افزار

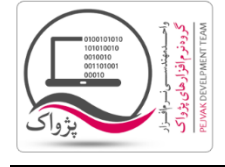

**راهنمای نصب و راه اندازی و استفاده از مرکز و شعب**

همچنین در این گزارش شما می توانید قبل از ارسال اطالعات به مرکز تخمین زمان ارسال اطالعات را به دست آورید.

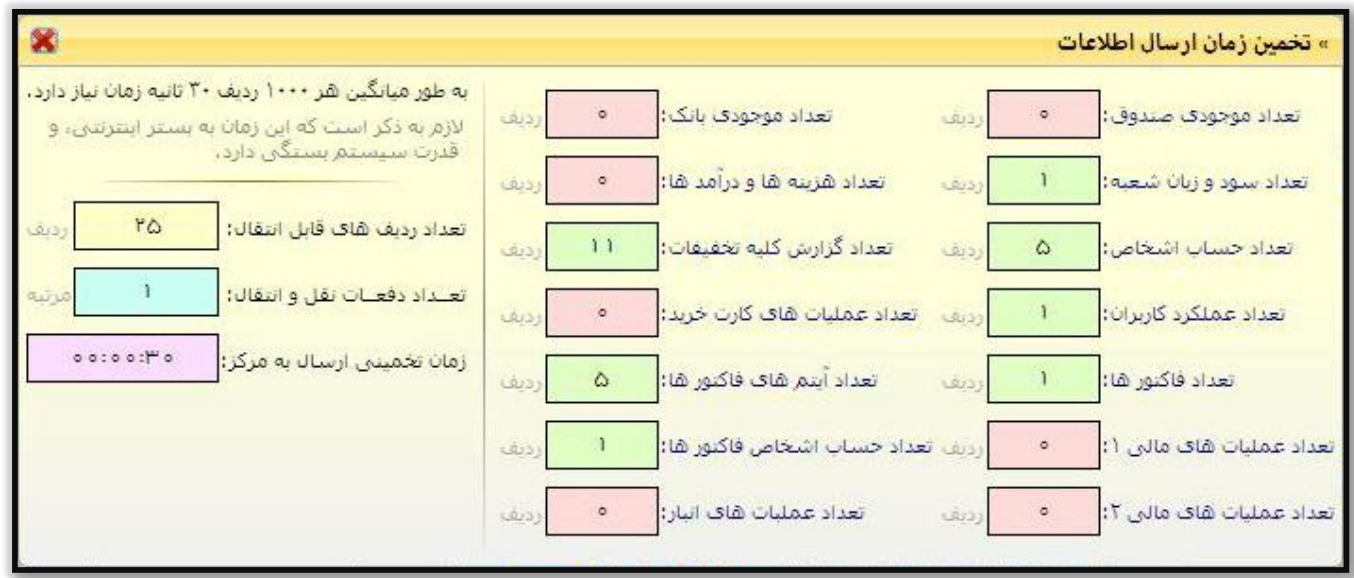

پس از مشاهده زمان تخمینی، شما می توانید اطالعات شعبه را به مرکز با کلیک بر روی دکمه " ارسال آخرین اطالعات " گزارشات شعبه را ارسال کنید.

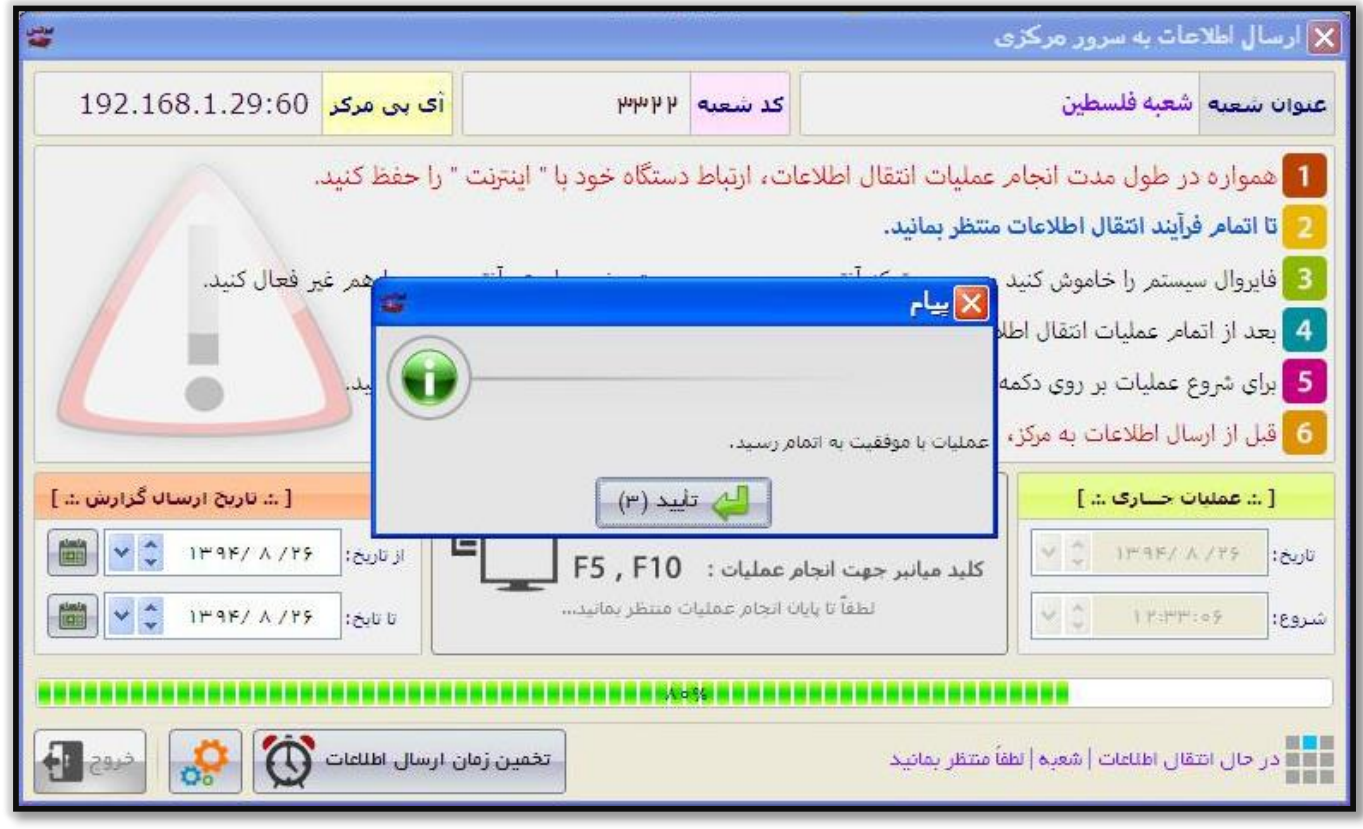

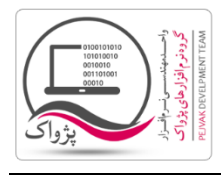

# **راهنمای نصب و راه اندازی و استفاده از مرکز و شعب**

#### نکته های بسیار اساسی در شعبه

- .1 در سیستم شعبه به هیچ وجه نمی توانید کاال یی را تعریف، ویرایش و یا حذف کنید. تمام کاال ها از مرکز برای شعب ارسال خواهند شد.
- .2 در سیستم شعبه اگر تیک گزینه " بررسی پیوسته تغییرات از سرور مرکزی " فعال باشد. بر روی سرعت سیستم اثر زیادی را دارد و بهتر است در صورتی که اینترنت شعبه و مرکز خیلی قوی نیست این تیک فعال نباشد.
- .3 در سیستم شعبه اگر تیک گزینه " دریافت اطالعات از مرکز در باز شدن نرم افزار " فعال باشد زمان باز شدن نرم افزار به دلیل دریافت اطالعات از مرکز کند می شود و بهتر است این گزینه فعال نباشد.
- .4 در سیستم شعبه اگر تیک گزینه " ارسال اطالعات به سرور مرکز در بستن نرم افزار " فعال باشد زمان بسته شدن نرم افزار به دلیل ارسال اطالعات به مرکز کند می شود و بهتر است این گزینه فعال نباشد.
	- .5 در سیستم شعبه آنتی ویروس را حتماً **STOP** کنید.
		- .6 در سیستم شعبه فایروال را حتماً ببندید.
- .7 کاربر ویندوز سیستم شعبه ترجیحاً باید از گروه **Administrator** باشد. در اصطالح این کاربر باید **Permission** فول ) **Full control** )را داشته باشد.
	- .1 در سیستم شعبه در زمان دریافت و ارسال اطالعات، به هیچ وجه برنامه را در حالت **Manager Task** نبندید.
		- .. به هیچ وجه اینترنت سیستم شعبه و مرکز نباید در زمان ارسال و دریافت اطالعات قطع شود.
- .16 سیستم شعبه و مرکز در زمان ارسال و دریافت اطالعات نباید خاموش ) **off Turn**)، را راه اندازی مجدد ) **Restart**) ، خواب زمستانی ) **Hibernate**) ، استراحت )**By Stand** ) شود.
- .11 در مواقعی دریافت و یا ارسال اطالعات در شعبه در حال اانجام است، به هیچ وجه به سیستم دست نزنید تا نرم افزار کار خود را با موفقیت به اتمام برساند.
- .12 فرآیند ارسال و یا دریافت اطالعات وابسته به تعداد کاال ها، و قیمت ها و .. است. اگر تعداد کاال ها در مرکز 160666 کاال باشد طبیعی است که ارسال و دریافت اطالعات طول خواهد کشید. از طرفی اگر متناسب با تعداد کاال ها و ... سرعت اینترنت به شدت در زمان ارسال و دریافت اطالعات تاثیر گذار است.

**راهنمای نصب و راه اندازی و استفاده از مرکز و شعب**

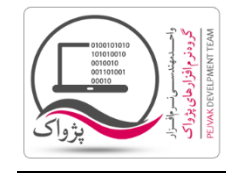

اگر فرآیند ارسال و یا دریافت اطالعات بین شعبه و مرکز بنا به هر دلیلی ناموفق باشد، پس از بسته شدن برنامه شما نمی توانید نرم افزار شعبه را اجرا کنید، و باید فایل پشتیبان مرحله قبل را بازیابی کرده و دوباره برای اجرای برنامه تالش کنید.

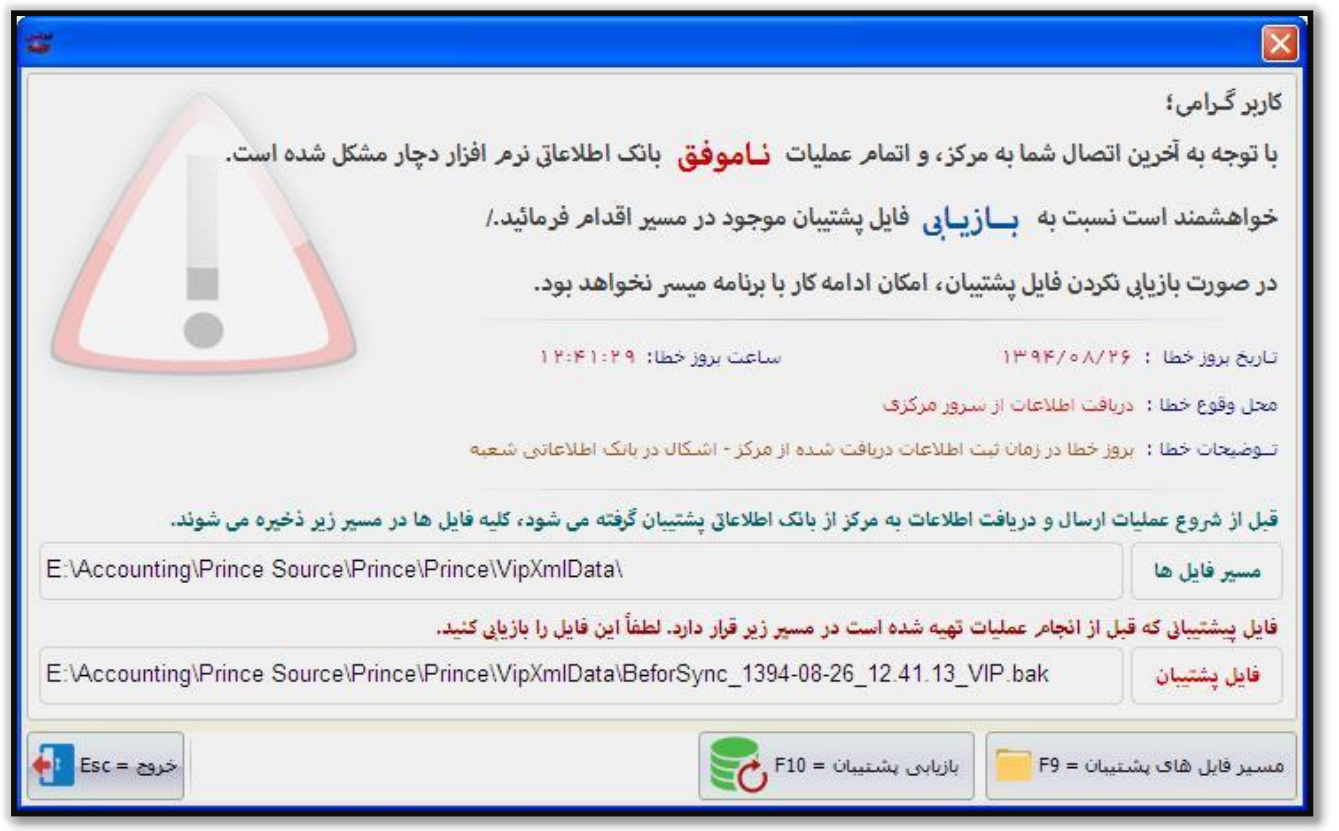

اگر آی پی ولید اتصال به مرکز را درست وارد نکرده باشید، به هنگام ورود به فرم های ارسال و دریافت اطالعات پیغام زیر نمایش داده خواهد شد.

شرکت مهندسی کامپیوتر پژواک

واحد مهندسی نرم افزار

## **راهنمای نصب و راه اندازی و استفاده از مرکز و شعب**

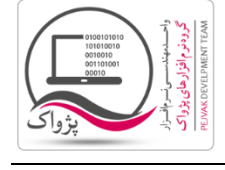

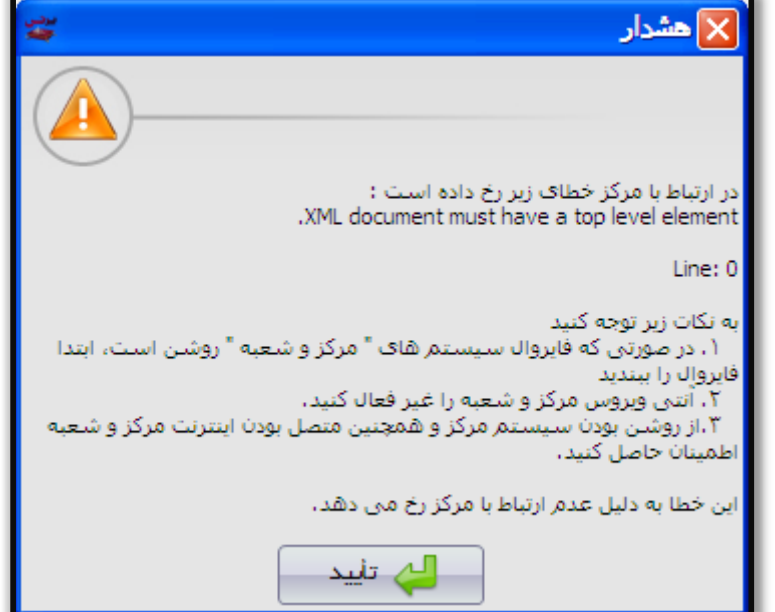